## **Vostro 3400**

**Servicehandleiding** 

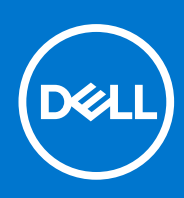

#### Opmerkingen, voorzorgsmaatregelen,en waarschuwingen

**OPMERKING:** Een OPMERKING duidt belangrijke informatie aan voor een beter gebruik van het product.

**WAARSCHUWING: WAARSCHUWINGEN duiden potentiële schade aan hardware of potentieel gegevensverlies aan en vertellen u hoe het probleem kan worden vermeden.**

**GEVAAR: LET OP duidt het risico van schade aan eigendommen, lichamelijk letsel of overlijden aan.**

© 2020-2021 Dell Inc. of zijn dochtermaatschappijen. Alle rechten voorbehouden. Dell, EMC, en andere handelsmerken zijn handelsmerken van Dell Inc. of zijn dochterondernemingen. Andere handelsmerken zijn mogelijk handelsmerken van hun respectieve eigenaren.

# Inhoudsopgave

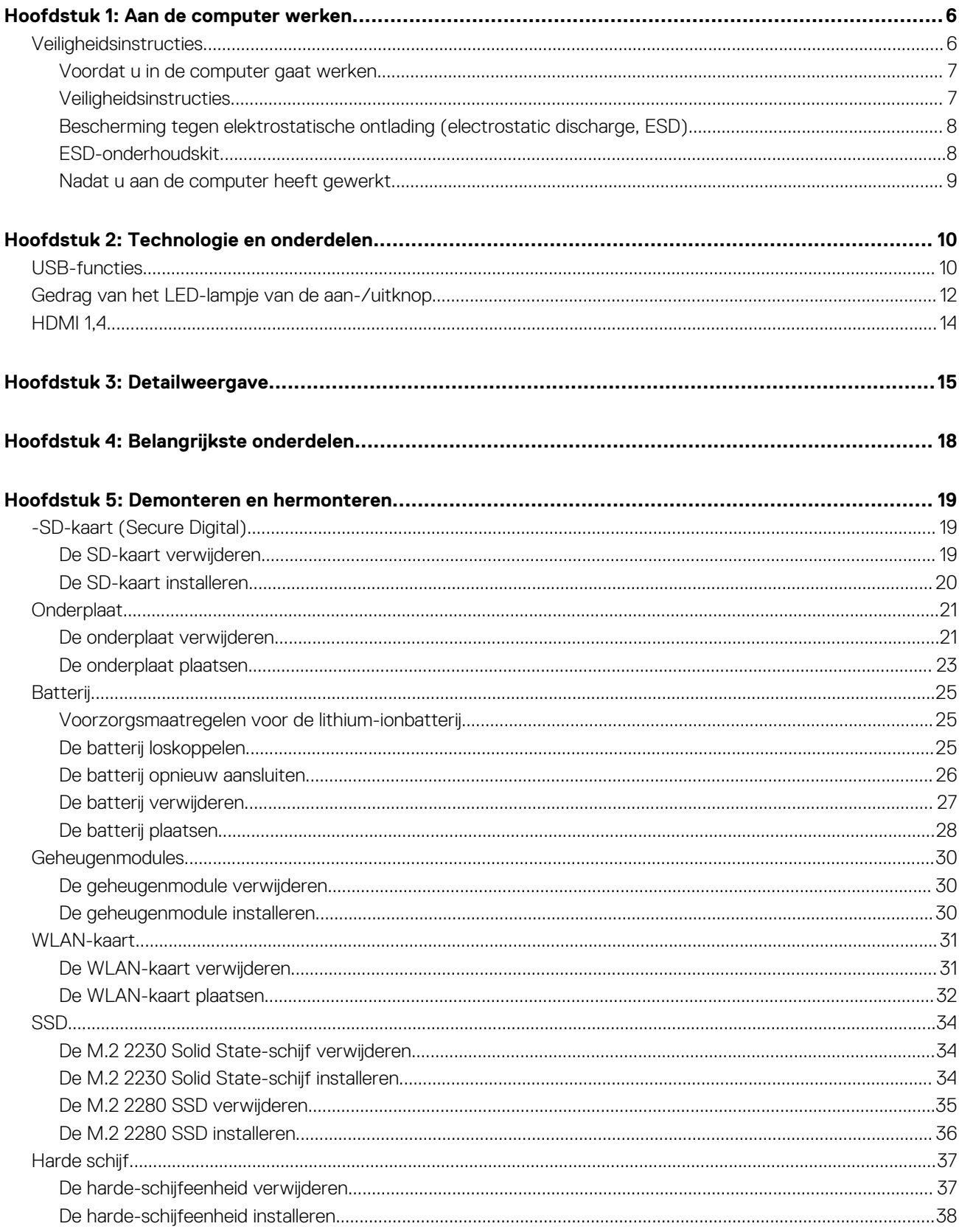

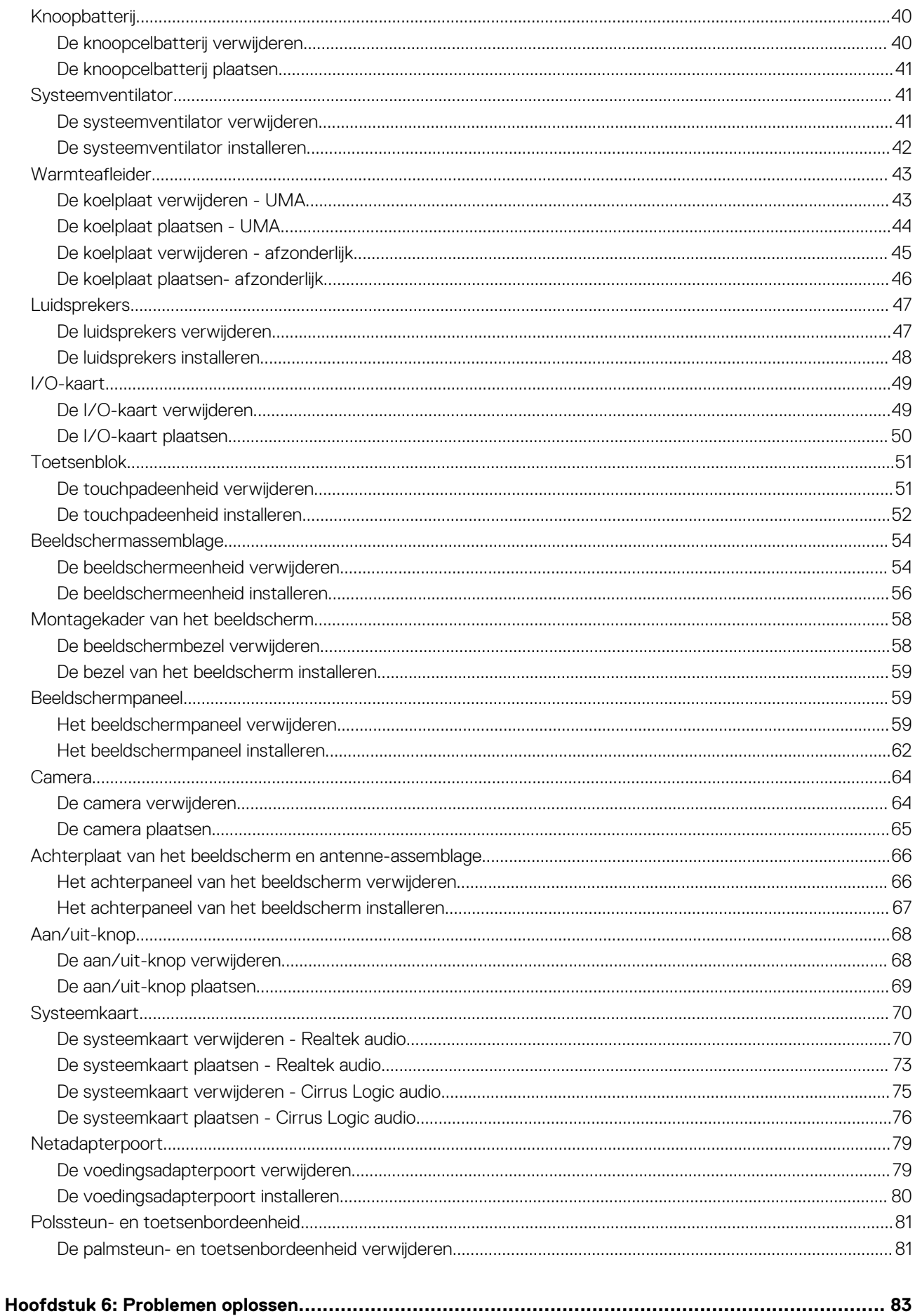

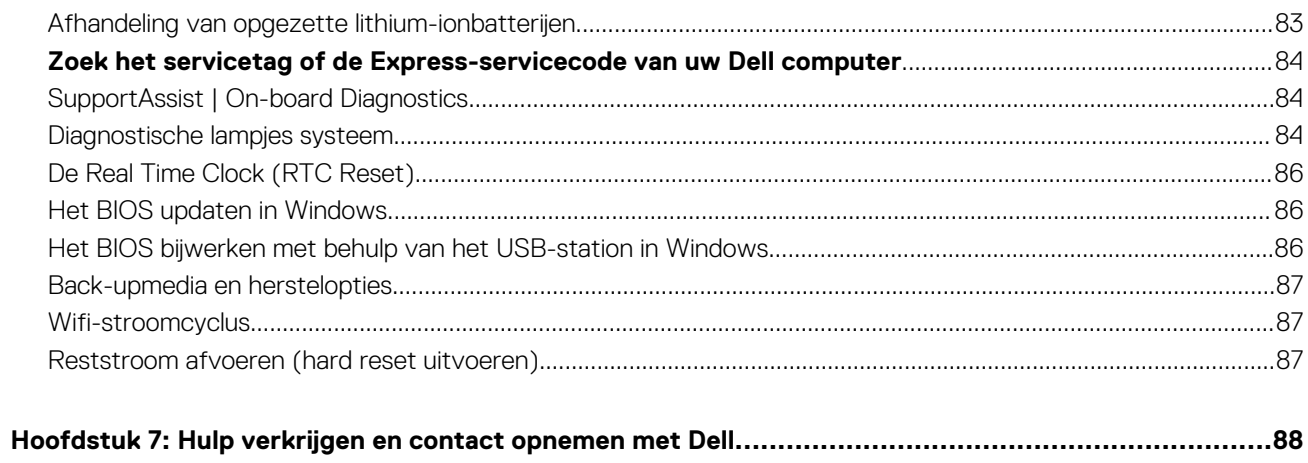

## **Aan de computer werken**

#### <span id="page-5-0"></span>**Onderwerpen:**

**Veiligheidsinstructies** 

## **Veiligheidsinstructies**

#### **Vereisten**

Volg de onderstaande veiligheidsrichtlijnen om uw persoonlijke veiligheid te garanderen en de computer te beschermen tegen mogelijke schade. Tenzij anders aangegeven, wordt er bij elke procedure in dit document van de volgende veronderstellingen uitgegaan:

- U hebt de veiligheidsinformatie geraadpleegd die bij uw computer is geleverd.
- Een onderdeel kan worden vervangen of, indien afzonderlijk aangeschaft, worden geplaatst door de verwijderingsprocedure in omgekeerde volgorde uit te voeren.

#### **Over deze taak**

- **GEVAAR: Volg de veiligheidsinstructies die bij de computer werden geleverd alvorens u werkzaamheden binnen de** ∧ **computer uitvoert. Zie voor extra informatie over de beste veiligheidsmaatregelen de [startpagina over de naleving van](https://www.dell.com/learn/regulatory-compliance) [wet- en regelgeving](https://www.dell.com/learn/regulatory-compliance)**
- **WAARSCHUWING: Een groot aantal reparaties mag alleen door een erkend servicemonteur worden uitgevoerd. U mag alleen probleemoplossing en eenvoudige reparaties uitvoeren zoals toegestaan volgens de documentatie bij uw product of zoals geïnstrueerd door het online of telefonische team voor service en support. Schade als gevolg van onderhoudswerkzaamheden die niet door Dell zijn goedgekeurd, valt niet onder de garantie. Lees de veiligheidsinstructies die bij het product zijn geleverd en leef deze na.**
- **WAARSCHUWING: Voorkom elektrostatische ontlading door uzelf te aarden met een aardingspolsbandje of door regelmatig zowel een ongeverfd metalen oppervlak als een connector aan de achterkant van de computer tegelijkertijd aan te raken.**
- **WAARSCHUWING: Ga voorzichtig met componenten en kaarten om. Raak de componenten en de contacten op kaarten niet aan. Pak kaarten vast bij de uiteinden of bij de metalen bevestigingsbeugel. Houd een component, zoals een processor, vast aan de uiteinden, niet aan de pinnen.**
- **WAARSCHUWING: Verwijder kabels door aan de stekker of aan de kabelontlastingslus te trekken en niet aan de kabel zelf. Sommige kabels zijn voorzien van een connector met borglippen. Als u dit type kabel loskoppelt, moet u de borglippen ingedrukt houden voordat u de kabel verwijdert. Trek connectoren in een rechte lijn uit elkaar om te voorkomen dat connectorpinnen verbuigen. Ook moet u voordat u een kabel verbindt, controleren of beide connectoren op juiste wijze zijn opgesteld en uitgelijnd.**
- **OPMERKING:** Koppel alle voedingsbronnen los voordat u de computerbehuizing of -panelen opent. Zodra u klaar bent met de നി werkzaamheden in de computer, plaatst u de behuizing en alle panelen en schroeven terug voordat u de computer weer aansluit op de voedinasbron.

**WAARSCHUWING: Wees voorzichtig bij het omgaan met lithium-ionbatterijen in laptops. Opgezwollen batterijen dienen niet gebruikt te worden en dienen te worden vervangen en op juiste wijze weg te worden gegooid.**

**OPMERKING:** De kleur van uw computer en bepaalde componenten kunnen verschillen van de kleur die in dit document is afgebeeld.

## <span id="page-6-0"></span>**Voordat u in de computer gaat werken**

#### **Stappen**

- 1. Sla alle geopende bestanden op en sluit deze, en sluit alle geopende applicaties af.
- 2. Sluit de computer af. Klik op **Start** > **Power** > **Shut down**.

**OPMERKING:** Wanneer u een ander besturingssysteem gebruikt, raadpleegt u de documentatie van uw besturingssysteem voor instructies voor het afsluiten hiervan.

- 3. Haal de stekker van de computer en van alle aangesloten apparaten uit het stopcontact.
- 4. Koppel alle aangesloten netwerkapparaten en randapparatuur, zoals het toetsenbord, de muis, de monitor enz. los van uw computer.
- 5. Verwijder eventueel aanwezige mediakaarten en optische schijven uit uw computer, indien van toepassing.
- 6. Nadat de computer is uitgeschakeld, houdt u de aan-uitknop vijf seconden ingedrukt om de systeemkaart te aarden.

#### **WAARSCHUWING: Plaats de computer op een vlak, zacht en schoon oppervlak om krassen op het beeldscherm te voorkomen.**

7. Plaats de computer met de voorzijde omlaag gericht.

## **Veiligheidsinstructies**

Volg de onderstaande veiligheidsrichtlijnen om uw persoonlijke veiligheid te garanderen en de computer te beschermen tegen mogelijke schade. Tenzij anders aangegeven, wordt er bij elke procedure in dit document van uitgegaan dat u de veiligheidsinformatie hebt gelezen die bij uw computer is geleverd.

- **GEVAAR: Lees de veiligheidsinformatie die bij uw computer is geleverd voordat u aan de onderdelen in de computer gaat** Λ **werken. Raadpleeg voor meer informatie over aanbevolen procedures op het gebied van veiligheid onze website over de naleving van wet- en regelgeving op [www.dell.com/regulatory\\_compliance.](https://www.dell.com/regulatory_compliance)**
- **GEVAAR: Ontkoppel uw computer van alle voedingsbronnen voordat u de computerbehuizing of -panelen opent. Zodra**  $\bigwedge$ **u klaar bent met de werkzaamheden binnen de computer, plaatst u de behuizing en alle panelen en schroeven terug voordat u uw computer weer aansluit op een stopcontact.**
- **WAARSCHUWING: Zorg ervoor dat het werkoppervlak plat, droog en schoon is om schade aan de computer te voorkomen.**
- **WAARSCHUWING: Pak de componenten en kaarten bij de rand vast en kom niet aan de pinnetjes en de contactpunten om beschadigingen te voorkomen.**
- **WAARSCHUWING: U mag alleen probleemoplossing en reparaties laten uitvoeren door technische supportteams die door Dell erkend of geïnstrueerd worden. Schade als gevolg van onderhoudswerkzaamheden die niet door Dell zijn goedgekeurd, valt niet onder de garantie. Zie de veiligheidsinstructies die bij het product worden geleverd of kijk op [www.dell.com/regulatory\\_compliance](https://www.dell.com/regulatory_compliance).**
- **WAARSCHUWING: Raak een component pas aan nadat u zich hebt geaard door een ongeverfd metalen oppervlak van het chassis aan te raken, zoals het metaal rondom de openingen voor de kaarten aan de achterkant van de computer. Raak tijdens het werk ook regelmatig een ongeverfd metalen oppervlak aan om statische elektriciteit weg te leiden die de interne componenten kan beschadigen.**
- **WAARSCHUWING: Verwijder kabels door aan de connector of het treklipje te trekken, niet aan de kabel zelf. Sommige kabels hebben aansluitingen met vergrendelingslipjes of duimschroeven die u moet ontgrendelen voordat u de kabel loskoppelt. Houd kabels bij het loskoppelen uitgelijnd om te voorkomen dat de connectorpinnetjes verbuigen. Zorg er bij het aansluiten van kabels voor dat de poorten en de connectoren de juiste richting hebben en correct zijn uitgelijnd.**

**WAARSCHUWING: Druk op eventueel geïnstalleerde kaarten in de optionele mediakaartlezer om ze uit te werpen.**

**WAARSCHUWING: Wees voorzichtig bij het omgaan met lithium-ionbatterijen in laptops. Opgezwollen batterijen dienen niet gebruikt te worden en dienen te worden vervangen en op juiste wijze weg te worden gegooid.**

<span id="page-7-0"></span>**OPMERKING:** De kleur van uw computer en bepaalde componenten kunnen verschillen van de kleur die in dit document is afgebeeld.

## **Bescherming tegen elektrostatische ontlading (electrostatic discharge, ESD)**

ESD is een belangrijk aandachtspunt bij het werken met elektronische onderdelen, vooral gevoelige onderdelen zoals uitbreidingskaarten, processoren, geheugen-DIMM's, en moederborden. Zeer geringe ladingen kunnen schade aan circuits veroorzaken op manieren die mogelijk niet vanzelfsprekend zijn, zoals onregelmatige problemen of een verkorte levensduur. Hoe meer de industrie lagere energievereisten en hogere dichtheid promoot, des te belangrijker wordt ESD-bescherming.

Vanwege de hogere dichtheid van halfgeleiders in recente Dell producten, is de gevoeligheid voor schade door statische elektriciteit nu hoger dan in eerdere Dell producten. Daarom zijn sommige eerder goedgekeurde methoden van het omgaan met onderdelen niet langer van toepassing.

Twee erkende soorten ESD-schade zijn fatale en onregelmatige storingen.

- **Fataal**: Fatale storingen vertegenwoordigen ongeveer 20 procent van de aan ESD gerelateerde storingen. De schade veroorzaakt een onmiddellijk en volledig verlies van functionaliteit van het apparaat. Een voorbeeld van een fatale fout is een geheugen-DIMM die een statische schok heeft ontvangen en onmiddellijk een 'No POST/No Video'-symptoom genereert, waarbij een pieptoon wordt uitgezonden voor ontbrekend of niet-functioneel geheugen.
- **Onregelmatig** Onregelmatige storingen vertegenwoordigen ongeveer 80 procent van de aan ESD gerelateerde storingen. De hoge frequentie van onregelmatige fouten betekent dat wanneer schade plaatsvindt, dit meestal niet onmiddellijk wordt herkend. De DIMM ontvangt een statische schok, maar hierdoor wordt de tracing alleen verzwakt en worden geen onmiddellijk externe symptomen van de schade veroorzaakt. Het kan weken of maanden duren voordat de verzwakte tracing smelt. In de tussentijd kan dit leiden tot verslechtering van geheugenintegriteit, onregelmatige geheugenstoringen, enz.

De soort schade die moeilijker te herkennen en op te lossen is, is de onregelmatige storing (ook wel latente storing of` 'walking wounded' genoemd).

Voer de volgende stappen uit om ESD-schade te voorkomen:

- Gebruik een bedrade ESD-polsband die goed is geaard. Het gebruik van draadloze antistatische banden is niet meer toegestaan; deze bieden onvoldoende bescherming. Het aanraken van het chassis alvorens onderdelen te hanteren zorgt niet voor adequate bescherming tegen ESD op onderdelen met verhoogde gevoeligheid voor ESD-schade.
- Werk met alle elektrostatisch gevoelige onderdelen in een ruimte die vrij is van statische elektriciteit. Gebruik indien mogelijk antistatische vloer- en werkbankmatten.
- Wanneer u een voor statische elektriciteit gevoelig onderdeel uit de verzenddoos haalt, verwijdert u het onderdeel pas uit de antistatische verpakking op het moment dat u het gaat installeren. Voordat u het onderdeel uit de antistatische verpakking verwijdert, zorgt u ervoor dat u de statische elektriciteit van uw lichaam ontlaadt.
- Plaats een gevoelig onderdeel voor transport eerst in een antistatische doos of andere verpakking.

### **ESD-onderhoudskit**

De onbewaakte onderhoudskit is de meest gebruikte servicekit. Elke onderhoudskit bestaat uit drie hoofdcomponenten: antistatische mat, polsbandje en aardingssnoer.

#### Componenten van een ESD-onderhoudskit

De componenten van een ESD-onderhoudskit zijn:

- **Antistatische mat** De antistatische mat is dissipatief en tijdens serviceprocedures kunnen er onderdelen op worden geplaatst. Uw polsband moet nauwsluitend zitten en het aardingssnoer moet aan de mat en aan onbewerkt metaal van het systeem waaraan u werkt zijn bevestigd wanneer u de antistatische mat gebruikt. Wanneer u het bovenstaande goed hebt uitgevoerd, kunt u serviceonderdelen uit de ESD-tas halen en die direct op de mat plaatsen. ESD-gevoelige items zijn veilig in uw hand, op de ESD-mat, in het systeem of in een zak.
- **Polsband en aardingssnoer** De polsband en het aardingssnoer kunnen ofwel direct tussen uw pols en blank metaal op de hardware worden bevestigd als de ESD-mat niet vereist is, of worden verbonden met de antistatische mat om hardware te beschermen die tijdelijk op de mat is geplaatst. De fysieke verbinding van de polsband en het aardingssnoer tussen uw huid, de ESD-mat en de hardware staat bekend als hechting. Gebruik alleen onderhoudskits met een polsband, mat en aardingssnoer. Gebruik nooit draadloze polsbanden. Houd er altijd rekening mee dat de interne draden van een polsband gevoelig zijn voor schade door slijtage en dat die dus regelmatig gecontroleerd moeten worden met een polsbandtester om mogelijke ESD-hardwareschade te voorkomen. Het wordt aanbevolen om de polsband en het aardingssnoer ten minste eenmaal per week te testen.
- <span id="page-8-0"></span>**ESD-polsbandtester** - De draden in een ESD-polsbandje kunnen na verloop van tijd beschadigd raken. Bij gebruik van een onbewaakte kit wordt het aanbevolen om de band regelmatig voor elke servicebeurt of minimaal eenmaal per week te testen. Een polsbandtester is de beste methode voor het uitvoeren van deze test. Als u zelf geen polsbandtester hebt, kunt u kijken of uw regionale kantoor er wel een heeft. Voor het uitvoeren van de test sluit u het aardingssnoer van de polsband aan op de tester terwijl die aan uw pols is bevestigd en drukt u vervolgens op de knop om de test uit te voeren. Een groene LED geeft aan dat de test succesvol is; een rode LED geeft aan dat de test is mislukt.
- **Isolatorelementen**  Het is belangrijk om ESD-gevoelige apparaten, zoals plastic warmteafleiderbehuizingen uit de buurt te houden van interne onderdelen zoals isolatoren omdat die vaak geladen zijn.
- Werkomgeving Voor het gebruik van de ESD-onderhoudskit dient u de situatie op de klantlocatie te beoordelen. Het implementeren van de kit voor een serveromgeving is anders dan voor een desktop- of draagbare omgeving. Servers zijn doorgaans geïnstalleerd in een patchkast in een datacenter; desktops of laptops worden doorgaans geplaatst op kantoorbureaus of in kantoorhokjes. Zoek altijd een grote, open en vlakke ruimte zonder rommel die groot genoeg is om de ESD-kit te gebruiken waarbij er genoeg ruimte is voor het systeem dat moet worden gerepareerd. Er mogen geen geleiders in de werkruimte liggen die voor ESD kunnen zorgen. Op de werkplek moeten isolators zoals piepschuim en andere kunststofmaterialen altijd minstens 30 centimeter van gevoelige onderdelen worden geplaatst voordat u fysiek omgaat met hardwarecomponenten.
- **ESD-verpakking** Alle ESD-gevoelige apparaten moeten worden verzonden en ontvangen in statisch-veilige verpakking. Metalen, statisch afgeschermde zakken krijgen de voorkeur. U moet het beschadigde onderdeel echter altijd in dezelfde ESD-tas en -verpakking doen als waarin het nieuwe onderdeel arriveerde. De ESD-tas moet om worden gevouwen en worden afgeplakt en hetzelfde schuimverpakkingsmateriaal moet worden gebruikt met de originele doos van het nieuwe onderdeel. ESD-gevoelige apparaten dienen alleen op ESD-beschermde ondergrond te worden geplaatst en onderdelen mogen nooit op de ESD-tas worden geplaatst omdat alleen de binnenkant daarvan is beschermd. Plaats onderdelen altijd in uw hand, op de ESD-mat, in het systeem of in een antistatische zak.
- **Het transporteren van gevoelige componenten** Bij het transporteren van ESD-gevoelige componenten zoals vervangende onderdelen of onderdelen die naar Dell teruggestuurd moeten worden, is het zeer belangrijk om deze onderdelen voor veilig transport in de antistatische tassen te plaatsen.

### Overzicht van ESD-bescherming

Het wordt onderhoudstechnici aanbevolen om de traditionele bedraade ESD-aardingspolsband en beschermende antistatische mat te allen tijde te gebruiken wanneer service wordt verleend voor Dell producten. Daarnaast is het van essentieel belang dat technici de gevoelige onderdelen apart houden van alle isolatoronderdelen wanneer service wordt verleend en dat ze antistatische tassen gebruiken voor het transport van gevoelige onderdelen.

### **Nadat u aan de computer heeft gewerkt**

#### **Over deze taak**

(i) **OPMERKING:** Uw computer kan beschadigd raken als u er losse schroeven in achterlaat.

#### **Stappen**

- 1. Breng alle schroeven opnieuw aan en zorg ervoor dat er geen losse schroeven in uw computer achterblijven.
- 2. Sluit alle externe apparaten, randapparaten of kabels die u eerder had losgekoppeld, weer aan voordat u aan uw computer werkt.
- 3. Plaats alle mediakaarten, schijven of andere onderdelen die u had verwijderd, weer terug voordat u aan uw computer werkt.
- 4. Sluit uw computer en alle aangesloten apparaten aan op het stopcontact.
- 5. Schakel de computer in.

## **Technologie en onderdelen**

<span id="page-9-0"></span>In dit hoofdstuk worden de technologie en onderdelen beschreven die beschikbaar zijn in het systeem. **Onderwerpen:**

- USB-functies
- [Gedrag van het LED-lampje van de aan-/uitknop](#page-11-0)
- [HDMI 1,4](#page-13-0)

## **USB-functies**

Universal Serial Bus of USB, werd in 1996 op de markt gebracht. USB heeft de verbinding tussen hostcomputers en randapparaten, zoals muizen, toetsenborden, externe schijven en printers, enorm vereenvoudigd.

#### **Tabel 1. Evolutie van USB**

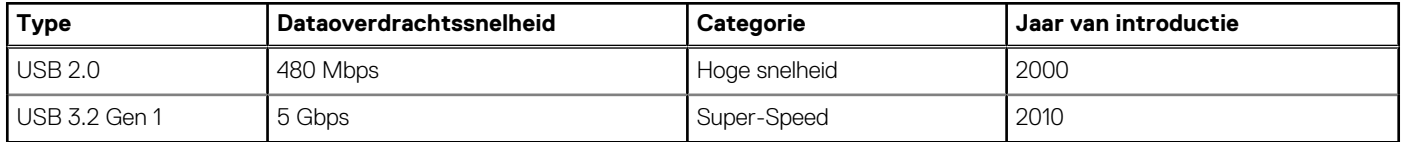

## USB 3.2 Gen 1 (Super-Speed-USB)

USB 2.0 staat al een aantal jaren goed bekend als de interfacestandaard in de wereld van de pc's met ongeveer 6 miljard verkochte apparaten. Toch wordt de drang naar meer snelheid steeds groter door snellere rekenhardware en meer bandbreedte. USB 3.2 Gen 1 voldoet eindelijk aan de vraag van de consument, dankzij een theoretisch 10 keer hogere snelheid dan zijn voorganger. Kort samengevat heeft USB 3.2 Gen 1 de volgende functies:

- Hogere dataoverdrachtssnelheden (tot 5 Gbps)
- Grotere maximale buskracht en meer stroomopname van het apparaat om beter te kunnen voldoen aan de vraag van apparaten die veel stroom verbruiken
- Nieuwe energiebeheerfuncties
- Full-duplex dataoverdracht en support voor nieuwe overdrachtstypen
- Achterwaartse compatibiliteit met USB 2.0
- Nieuwe connectoren en kabel

In de onderstaande onderwerpen behandelen we enkele van de meest gestelde vragen over USB 3.2 Gen 1.

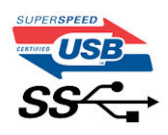

## Snelheid

Momenteel zijn er 3 snelheidsmodi gedefinieerd in de nieuwste USB 3.2 Gen 1-specificatie. Deze omvatten Super-Speed, Hi-Speed en Full-Speed. De nieuwe Super-Speed-modus heeft een overdrachtssnelheid van 4,8 Gbps. De tragere Hi-Speed- en Full-Speed USB-modus, ook wel bekend als USB 2.0 en 1.1, werken respectievelijk met een snelheid van 480 Mbps en 12 Mbps. Bovendien zijn beide snelheden achterwaarts compatibel.

USB 3.2 Gen 1 behaalt de veel hogere prestaties door de volgende technische wijzigingen:

Een extra fysieke bus die parallel aan de bestaande USB 2.0-bus wordt toegevoegd (zie de afbeelding hieronder).

- USB 2.0 bevatte vier draden (voeding, aarde en een paar voor differentiële data); USB 3.2 Gen 1 voegt nog vier draden toe voor twee paar differentiële signalen (ontvangen en verzenden) voor een totaal van acht aansluitingen in de connectoren en bekabeling.
- USB 3.2 Gen 1 maakt gebruik van de bidirectionele data-interface in plaats van de half-duplex opstelling van USB 2.0. Hierdoor is de theoretische bandbreedte 10 keer hoger.

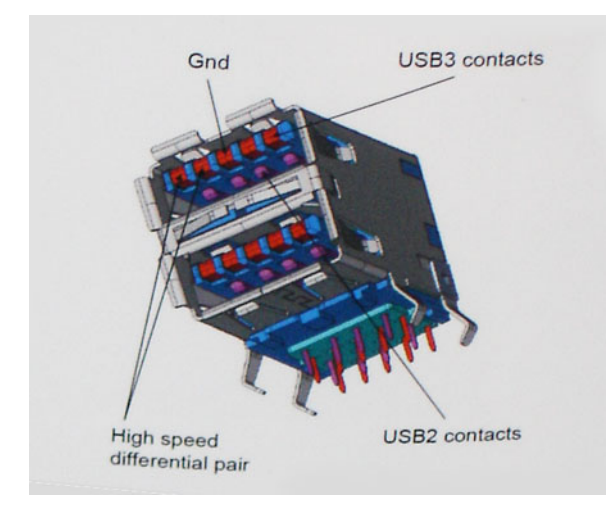

Door de steeds hogere eisen van vandaag op het gebied van de dataoverdracht van high-definition-videomateriaal, opslagapparaten die terabytes kunnen verslinden en digitale camera's met een hoog aantal megapixels, is USB 2.0 mogelijk niet snel genoeg meer. Bovendien kwam geen enkele USB 2.0-verbinding maar in de buurt van de theoretische maximale doorvoer van 480 Mbps. Hierdoor lag de feitelijke dataoverdracht rond het maximum van 320 Mbps (40 MB/s). USB 3.2 Gen 1-aansluitingen zullen ook nooit 4,8 Gbps bereiken. Het is waarschijnlijker dat de snelheid rond de 400 MB/s ligt. Bij deze snelheid is USB 3.2 Gen 1 een 10-voudige verbetering ten opzichte van USB 2.0.

### Toepassingen

USB 3.2 Gen 1 ontsluit nieuw terrein en biedt meer ruimte voor apparaten voor het leveren van een betere gebruikerservaring. Waar USB-video in het verleden eigenlijk niet haalbaar was (met betrekking tot de maximumresolutie, latentie en videocompressie), kunt u zich voorstellen dat de nieuwe USB-oplossingen met een bandbreedte die 5 tot 10 keer hoger ligt dit moeiteloos aankunnen. Single-link DVI vereist bijna 2 Gbps doorvoer. Terwijl 480 Mbps een beperking vormde, biedt 5 Gbps veelbelovende resultaten. Met een snelheid van 4,8 Gbps is deze standaard nu gebruikelijk voor apparaten die voorheen buiten het USB-territorium vielen, zoals externe RAID-storagesystemen.

Hieronder staan enkele beschikbare Super-Speed USB 3.2 Gen 1-producten:

- Harde schijven met USB 3.2 Gen 1 voor externe desktops
- Draagbare USB 3.2 Gen 1-harde schijven
- USB 3.2 Gen 1-stationdocks en -adapters
- USB 3.2 Gen 1-flashdrives en -lezers
- Solid State-schijven met USB 3.2 Gen 1
- RAIDs met USB 3.2 Gen 1
- Optische mediastations
- Multimedia-apparaten
- **Networking**
- USB 3.2 Gen 1-adapterkaarten en -hubs

## **Compatibiliteit**

Het goede nieuws is dat vanaf het begin zorgvuldig gepland is dat USB 3.2 Gen 1 compatibel is met USB 2.0. Voor USB 3.2 Gen 1 worden wel nieuwe fysieke verbindingen gespecificeerd, en dus nieuwe kabels om te profiteren van de mogelijkheden van het nieuwe protocol met hogere snelheid. De aansluiting zelf behoudt echter dezelfde rechthoekige vorm met de vier USB 2.0-contacten in precies dezelfde locatie als voorheen. Op nieuwe USB 3.2 Gen 1-kabels zitten vijf nieuwe connectoren voor het onafhankelijk doorgeven van ontvangen en verzonden data. Deze komen alleen in contact wanneer ze zijn aangesloten op een correcte Super-Speed USB-verbinding.

## <span id="page-11-0"></span>**Gedrag van het LED-lampje van de aan-/uitknop**

Op bepaalde Dell Latitude-systemen wordt het LED-lampje van de aan-/uitknop gebruikt om een indicatie van de systeemstatus te geven en als gevolg daarvan gaat de aan-/uitknop branden wanneer erop wordt gedrukt. De systemen met de optionele aan-/uitknop/ vingerafdruklezer zullen geen LED-lampje onder de aan-/uitknop hebben en daarom zullen de beschikbare LED's in het systeem worden toegepast om een indicatie te geven van de systeemstatus.

## Gedrag van het LED-lampje van de aan-/uitknop zonder de vingerafdruklezer

- Het systeem is AAN (S0) = LED brandt continu wit.
- Het systeem bevindt zich in de slaapstand/stand-bymodus (S3, SOix) = LED is uit.
- Het systeem is uitgeschakeld/in de sluimerstand (S4/S5) = LED is uit.

### Stroom aan en gedrag van het LED-lampje met vingerafdruklezer

- Het apparaat wordt ingeschakeld door de aan-/uitknop 50 msec tot 2 sec ingedrukt te houden.
- De aan-/uitknop registreert geen extra drukken totdat de SOL (Sign-Of-Life) aan de gebruiker is verstrekt.
- Systeem-LED's branden na het indrukken van de aan-/uitknop.
- Alle beschikbare LED's (Toetsenbord met achtergrondverlichting/Toetsenbord LED voor caps lock/LED voor batterij opladen) branden en vertonen het opgegeven gedrag.
- De auditieve toon is standaard uitgeschakeld. De toon kan worden ingeschakeld in de BIOS-configuratie.
- Veiligheidsvoorzieningen ervaren geen time-out als het apparaat vastloopt tijdens het aanmeldingsproces.
- Dell logo: Gaat binnen 2 seconden na het indrukken van de aan-/uitknop aan.
- Volledig opstarten: binnen 22 seconden na het indrukken van de aan-/uitknop.
- Hieronder volgen de voorbeeldtijdlijnen:

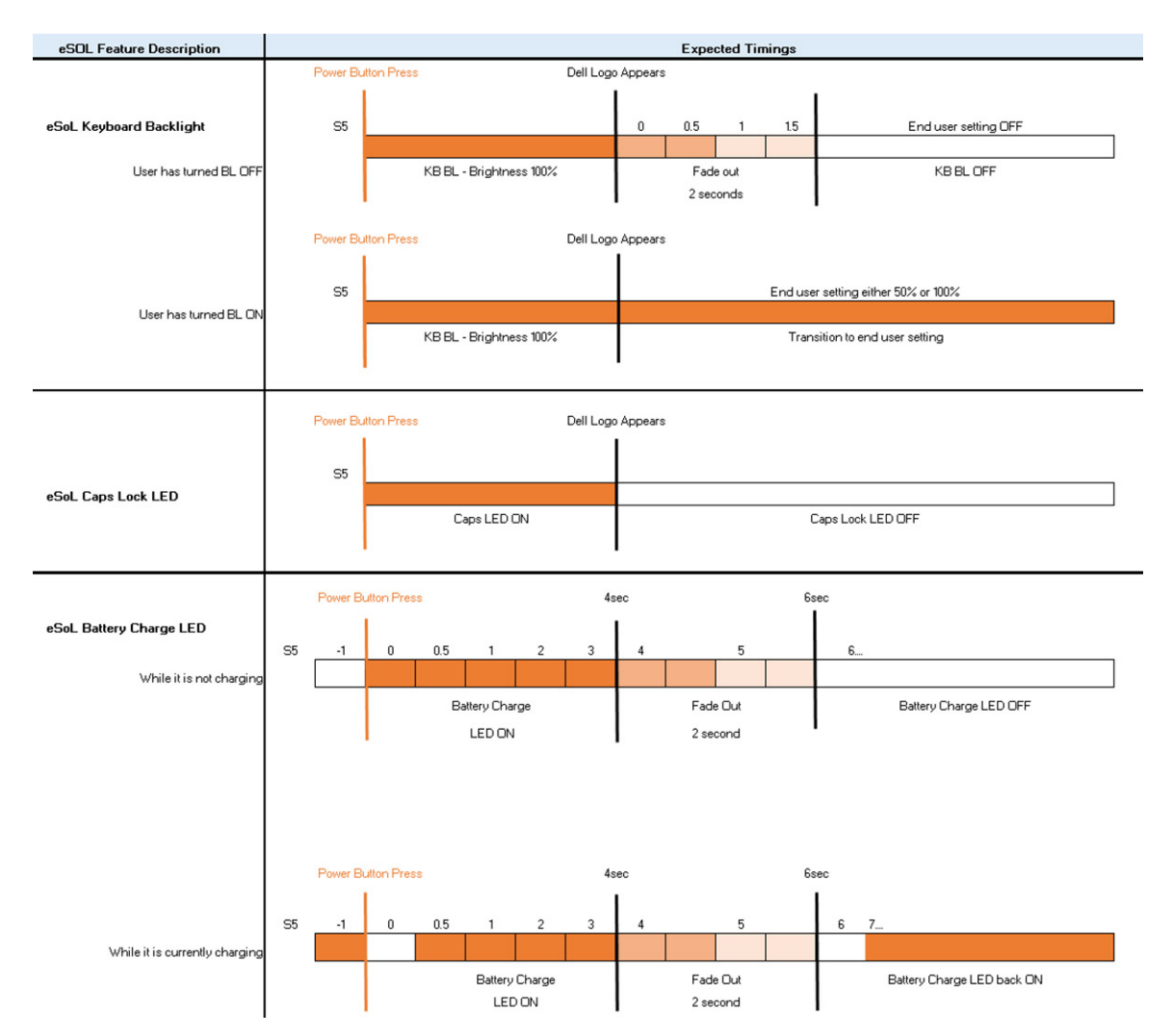

De aan-/uitknop met vingerafdruklezer zal geen LED hebben en zal gebruikmaken van de beschikbare LED's in het systeem om een indicatie van de systeemstatus te geven.

#### ● **LED van de voedingsadapter:**

○ Het LED-lampje op de connector van de voedingsadapter brandt wit wanneer de voeding is ingeschakeld vanuit het stopcontact.

#### ● **LED van de batterij-indicator:**

- Als de computer is aangesloten op een stopcontact, werkt het batterijlampje als volgt:
	- 1. Aanhoudend wit de batterij wordt opgeladen. Wanneer het opladen is voltooid, gaat het LED-lampje uit.
- Als de computer op batterijstroom werkt, zal het lampje van de batterij als volgt werken:
	- 1. Uit de batterij is voldoende opgeladen (of de computer is uitgeschakeld).
	- 2. Aanhoudend oranje het batterijniveau is ontzettend laag. Een laag batterijniveau is een resterende gebruiksduur van de batterij van 30 minuten of minder.

#### ● **Camera-LED**

○ Witte LED wordt geactiveerd als de camera is ingeschakeld.

#### **LED microfoon dempen:**

- Als de microfoon gedempt is, brandt de LED microfoon dempen op de toets F4 met een WIT licht.
- **RJ45-LED's:**

#### ○ **Tabel 2. LED aan beide zijden van de RJ45-poort**

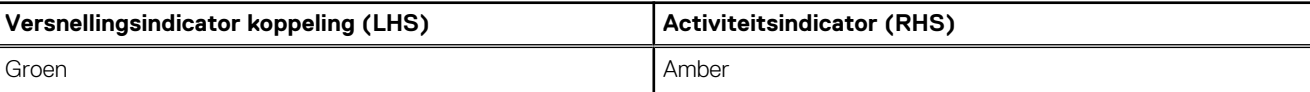

## <span id="page-13-0"></span>**HDMI 1,4**

In dit onderwerp leest u meer over HDMI 1.4 en de functies en voordelen ervan.

HDMI (High Definition Multimedia Interface) is een ondersteunde, niet-gecomprimeerde, digitale audio/video-interface. HDMI biedt een interface tussen een compatibele digitale audio/video-bron, zoals een dvd-speler, of A/V-ontvanger en een compatibel digitaal audioapparaat en/of een videomonitor, zoals een digitale tv (DTV). Het primaire voordeel is een vermindering van het aantal kabels en voorzieningen voor contentbescherming. HDMI ondersteunt standaard, verbeterde of high-definition video, plus meerkanaals digitaal geluid op één enkele kabel.

## Voordelen van HDMI

- HDMI van hoge kwaliteit zorgt voor overdracht van ongecomprimeerde digitale audio en video voor de hoogste, helderste beeldkwaliteit.
- Goedkope HDMI biedt de kwaliteit en functionaliteit van een digitale interface en biedt ook op een eenvoudige, rendabele manier ondersteuning voor ongecomprimeerde video-indelingen.
- Audio-HDMI ondersteunt meerdere audio-indelingen, van standaard stereo tot multichannel surroundgeluid.
- HDMI combineert video en multichannel audio in één kabel voor lagere kosten, minder complexiteit en een einde aan de wirwar van kabels die worden gebruikt in A/V-systemen.
- HDMI ondersteunt communicatie tussen de videobron (zoals een dvd-speler) en de DTV, waardoor nieuwe functionaliteit mogelijk wordt.

<span id="page-14-0"></span>**3**

## **Detailweergave**

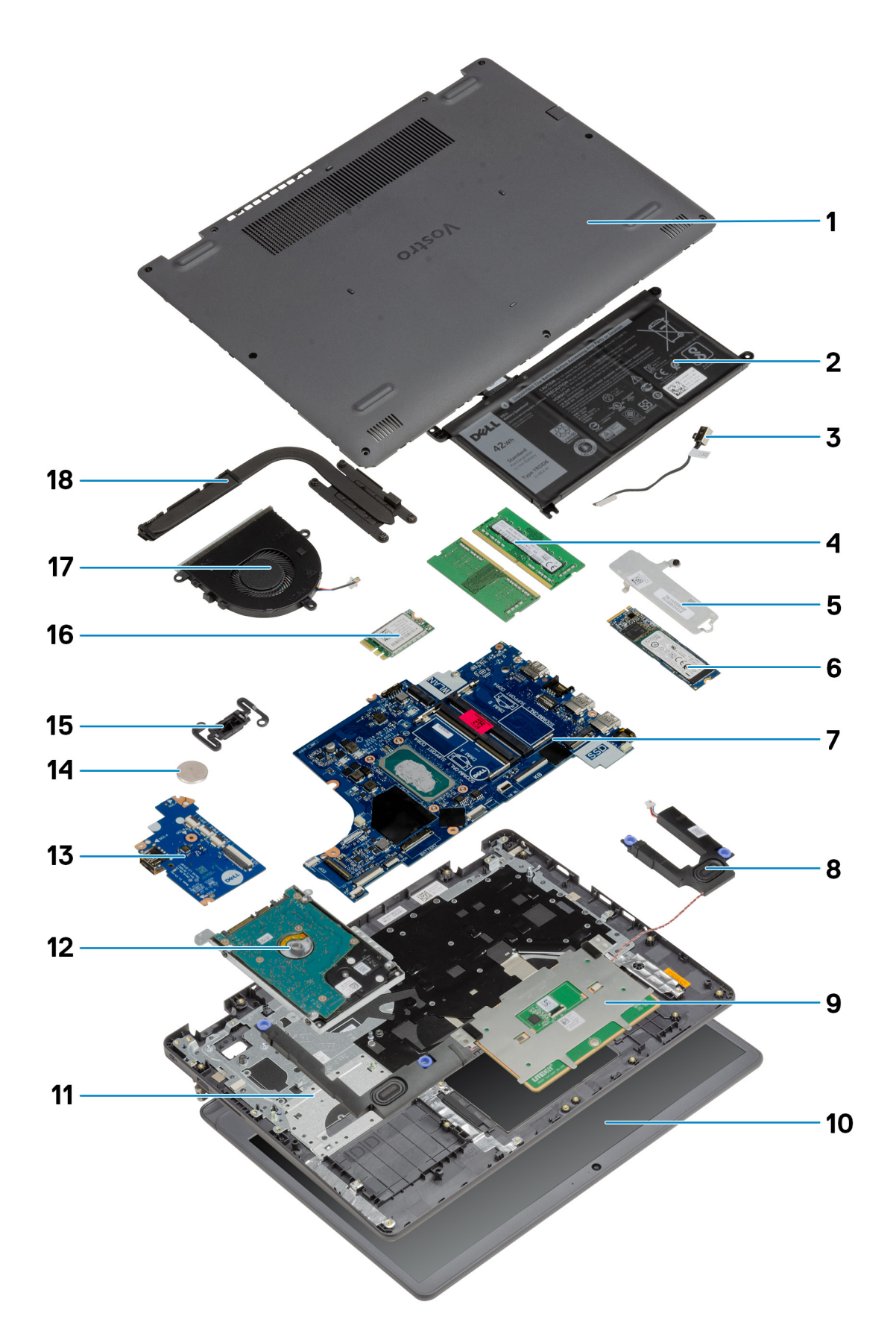

- 1. Onderplaat
- 2. Batterij
- 3. DC-in-poort
- 4. Geheugenmodules
- 5. SSD-beugel
- 6. SSD
- 7. Systeemkaart
- 8. Luidsprekers
- 9. Touchpad
- 10. Beeldschermeenheid
- 11. Palmsteuneenheid
- 12. HDD-eenheid
- 13. I/O-kaart
- 14. Knoopcelbatterij
- 15. Aan-uitknopmodule
- 16. WLAN-kaart
- 17. Ventilatoreenheid
- 18. Koelplaateenheid

**OPMERKING:** Dell geeft een lijst met componenten en hun onderdeelnummers voor de originele, gekochte systeemconfiguratie. Deze onderdelen zijn beschikbaar volgens garantiedekkingen die door de klant zijn aangeschaft. Neem contact op met uw Dell verkoopvertegenwoordiger voor aankoopopties.

<span id="page-17-0"></span>**Belangrijkste onderdelen**

## **Demonteren en hermonteren**

<span id="page-18-0"></span>**OPMERKING:** De afbeeldingen in dit document kunnen verschillen van uw computer; dit is afhankelijk van de configuratie die u hebt besteld.

#### **Onderwerpen:**

- -SD-kaart (Secure Digital)
- **[Onderplaat](#page-20-0)**
- **[Batterij](#page-24-0)**
- **[Geheugenmodules](#page-29-0)**
- [WLAN-kaart](#page-30-0)
- [SSD](#page-33-0)
- **[Harde schijf](#page-36-0)**
- [Knoopbatterij](#page-39-0)
- **[Systeemventilator](#page-40-0)**
- [Warmteafleider](#page-42-0)
- **[Luidsprekers](#page-46-0)**
- [I/O-kaart](#page-48-0)
- [Toetsenblok](#page-50-0)
- [Beeldschermassemblage](#page-53-0)
- [Montagekader van het beeldscherm](#page-57-0)
- [Beeldschermpaneel](#page-58-0)
- [Camera](#page-63-0)
- [Achterplaat van het beeldscherm en antenne-assemblage](#page-65-0)
- [Aan/uit-knop](#page-67-0)
- **[Systeemkaart](#page-69-0)**
- [Netadapterpoort](#page-78-0)
- [Polssteun- en toetsenbordeenheid](#page-80-0)

## **-SD-kaart (Secure Digital)**

### **De SD-kaart verwijderen**

#### **Vereisten**

1. Volg de procedure in Voordat u in de computer gaat werken.

<span id="page-19-0"></span>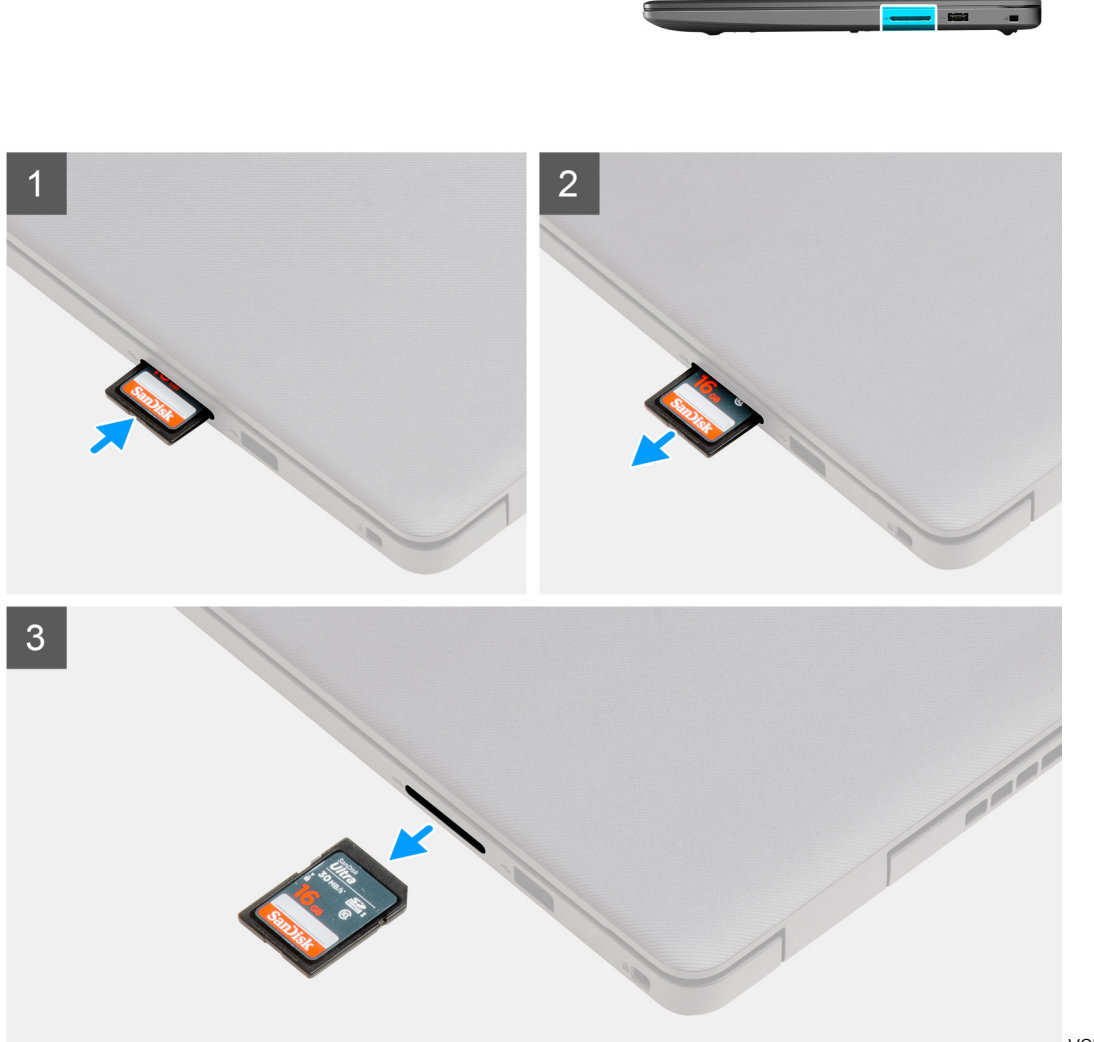

#### verwijderen

#### **Stappen**

- 1. Druk op de SD-kaart om deze uit de computer te verwijderen.
- 2. Schuif de SD-kaart uit de computer.

### **De SD-kaart installeren**

#### **Vereisten**

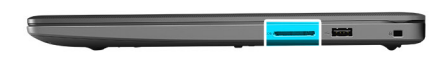

<span id="page-20-0"></span>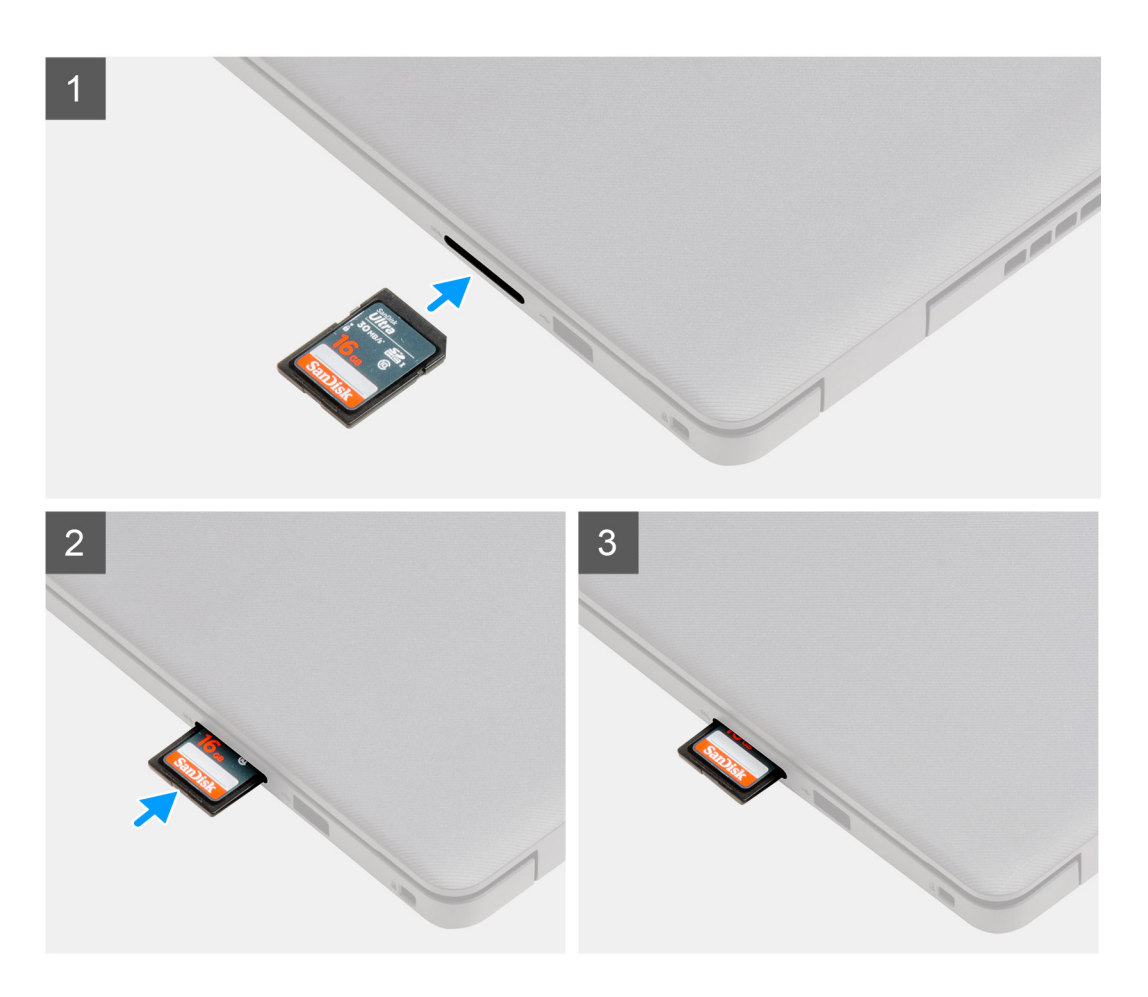

Schuif de SD-kaart in de sleuf totdat deze op zijn plaats klikt.

#### **Vervolgstappen**

1. Volg de procedure in [Nadat u in de computer hebt gewerkt](#page-8-0).

## **Onderplaat**

## **De onderplaat verwijderen**

#### **Vereisten**

- 1. Volg de procedure in [Voordat u in de computer gaat werken.](#page-6-0)
- 2. Verwijder de SD-kaart.

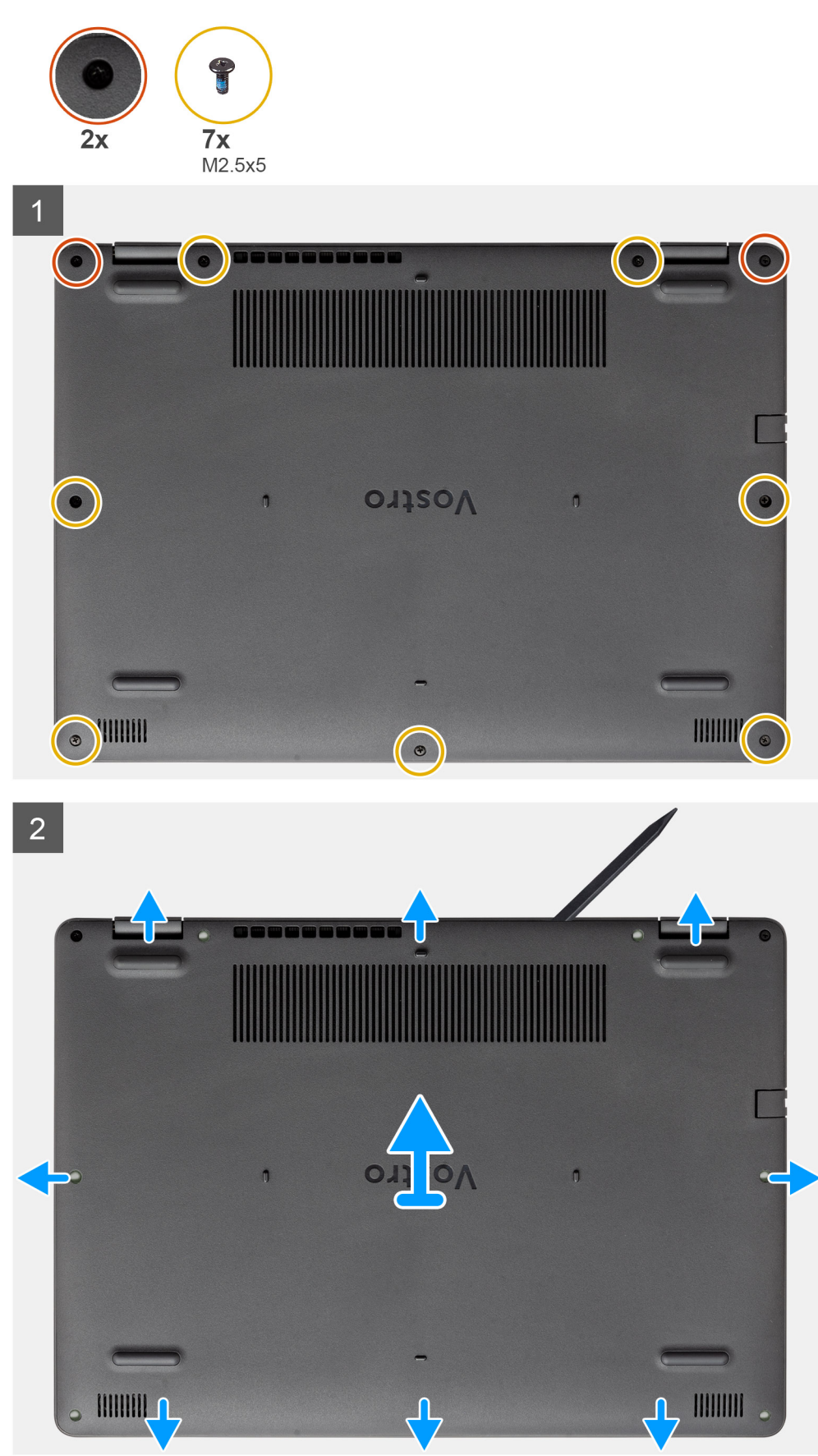

- <span id="page-22-0"></span>1. Verwijder de zeven schroeven (M2.5x5) en draai de twee borgschroeven los van de onderplaat.
- 2. Wrik de onderplaat los vanaf de uitsparingen in de U-vormige uitsparingen aan de bovenkant van de onderplaat bij de scharnieren.

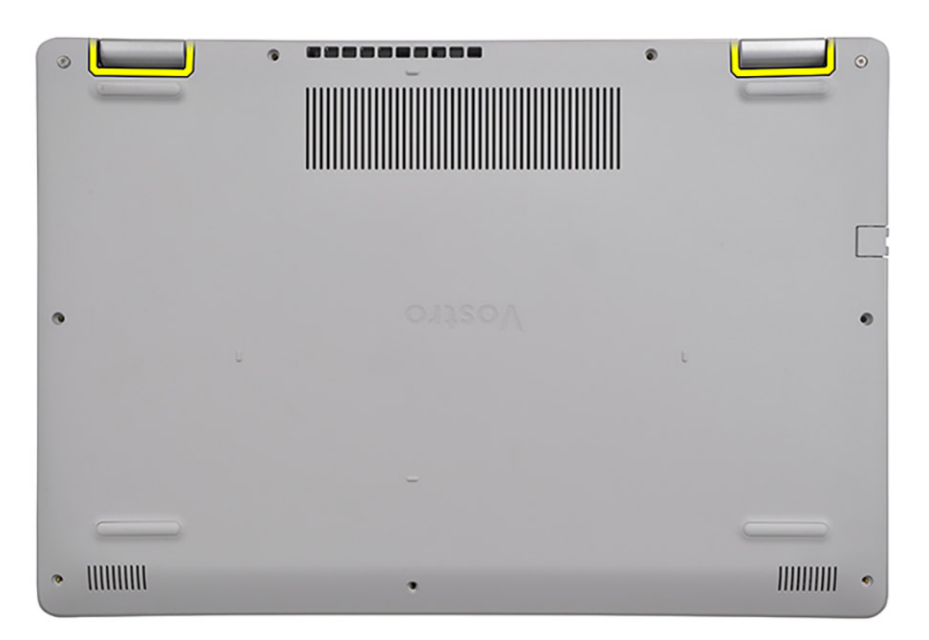

**OPMERKING:** LET OP: wrik NIET vanaf de rand bij de ventilatieopeningen aan de bovenzijde van de onderplaat, omdat dit de

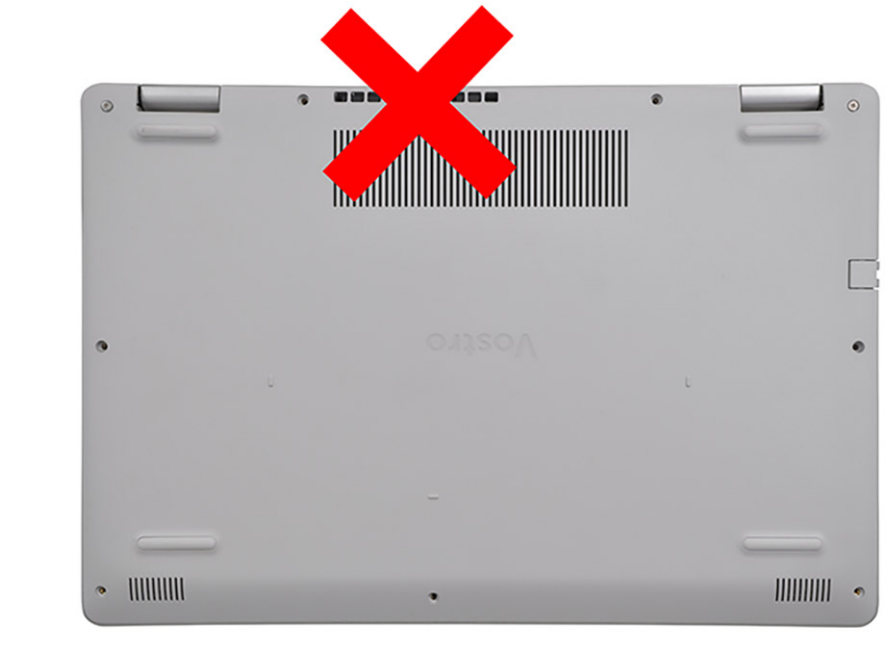

onderplaat kan beschadigen.

3. Til de bovenkant van de onderplaat op en verwijder deze uit het systeem.

## **De onderplaat plaatsen**

#### **Vereisten**

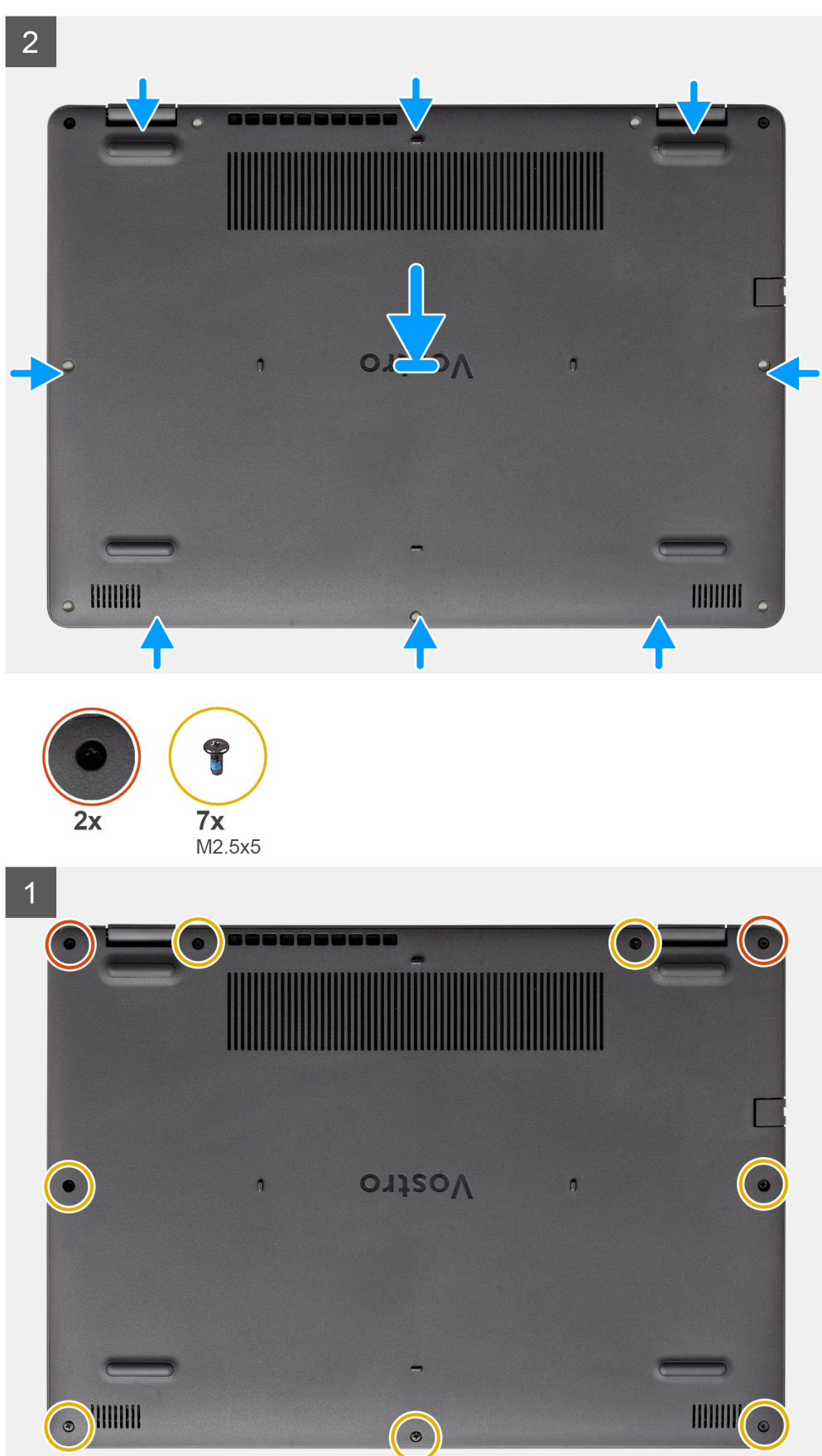

- <span id="page-24-0"></span>1. Lijn de onderplaat uit en plaats deze op de computer, druk op de randen en zijkanten van de onderplaat totdat deze vastklikt.
- 2. Draai de zeven schroeven (M2.5x5) en draai de twee geborgde schroeven vast om de onderplaat aan de computer te bevestigen.

#### **Vervolgstappen**

- 1. Plaats de [SD-kaart](#page-19-0) terug.
- 2. Volg de procedure in [Nadat u in de computer hebt gewerkt](#page-8-0)

## **Batterij**

### **Voorzorgsmaatregelen voor de lithium-ionbatterij**

#### **WAARSCHUWING:**

- **● Wees voorzichtig bij het omgaan met lithium-ionbatterijen.**
- **● Ontlaad de batterij volledig voordat u deze verwijdert. Koppel de netvoedingsadapter los van het systeem en gebruik de computer uitsluitend op batterijstroom: de batterij is volledig ontladen als de computer niet meer wordt ingeschakeld wanneer de aan-/uitknop wordt ingedrukt.**
- **● U moet de batterij niet pletten, laten vallen, beschadigen of doorboren met vreemde voorwerpen.**
- **● Stel de batterij niet bloot aan hoge temperaturen en haal batterijpacks cellen niet uit elkaar.**
- **● Oefen geen druk uit op het oppervlak van de batterij.**
- **● Buig de batterij niet.**
- **● Gebruik geen gereedschap om te wrikken op of langs de batterij.**
- **● Zorg dat er tijdens het onderhoud van dit product geen schroeven zoekraken of verloren gaan om te voorkomen dat de batterij en andere systeemonderdelen per ongeluk worden doorboord of schade oplopen.**
- **● Als de batterij vast komt te zitten in de computer als resultaat van zwellen, moet u niet proberen deze los te maken omdat het doorboren, buigen of pletten van een lithium-ionbatterij gevaarlijk kan zijn. Neem in een dergelijk geval contact op met de technische support van Dell voor hulp. Ga naar [www.dell.com/contactdell](https://www.dell.com/support).**
- **● Schaf altijd originele batterijen aan op [www.dell.com](https://www.dell.com) of bij geautoriseerde Dell partners en verkopers.**
- **● Opgezwollen batterijen dienen niet gebruikt te worden en dienen te worden vervangen en op juiste wijze weg te worden gegooid. Zie [Afhandeling van opgezette lithium-ionbatterijen](#page-82-0) voor richtlijnen voor het omgaan met en vervangen van opgezette lithium-ionbatterijen.**

## **De batterij loskoppelen**

#### **Vereisten**

- 1. Volg de procedure in [Voordat u in de computer gaat werken](#page-6-0)
- 2. Verwijder de [SD-kaart](#page-18-0).
- 3. Verwijder de [onderplaat](#page-20-0).

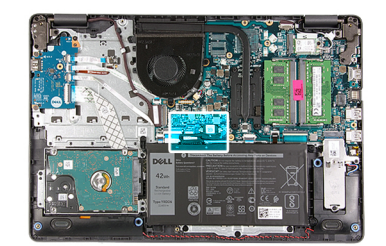

<span id="page-25-0"></span>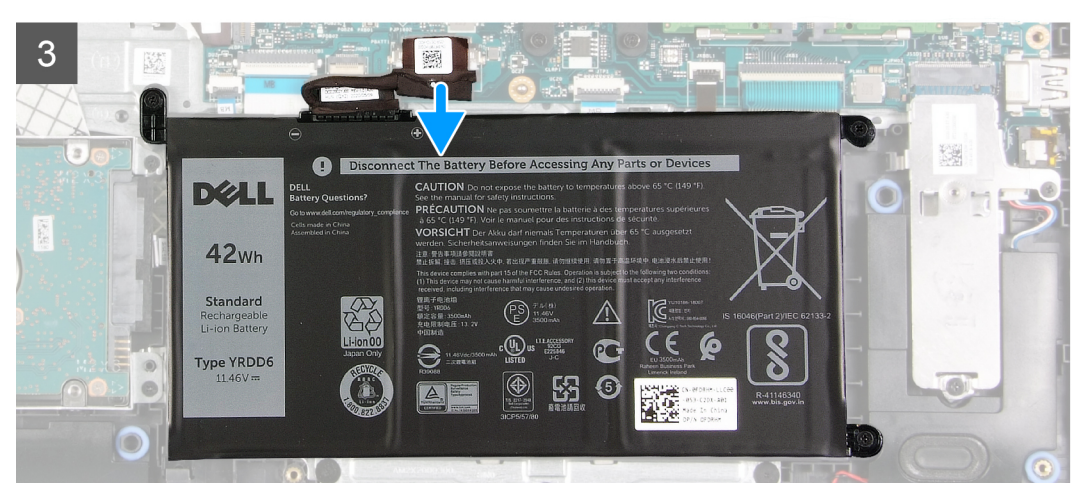

- 1. Verwijder de tape die op de batterijconnector zit.
- 2. Koppel de kabel van de batterij los van de connector op de systeemkaart.

## **De batterij opnieuw aansluiten**

#### **Vereisten**

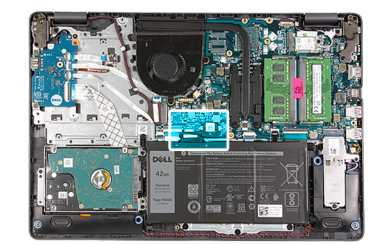

<span id="page-26-0"></span>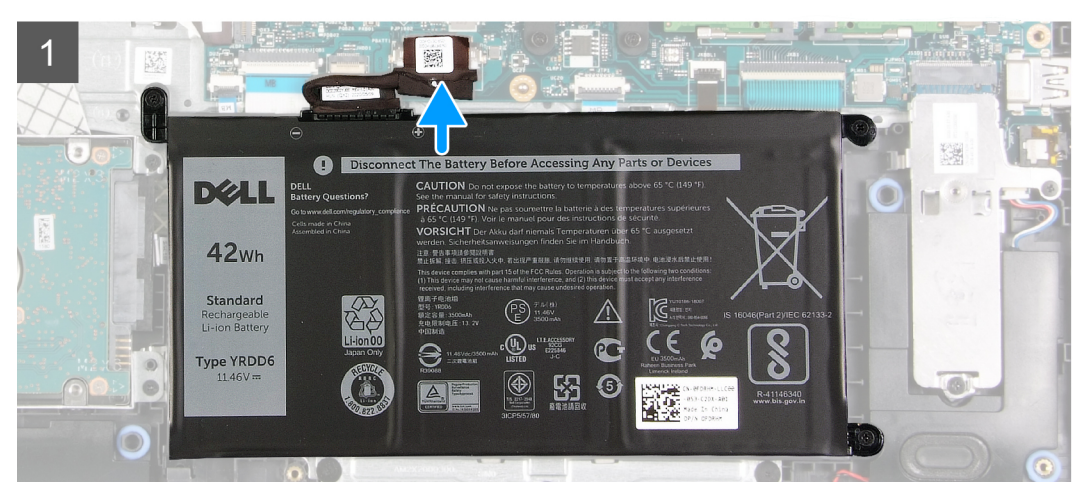

- 1. Sluit de kabel van de batterij aan op de connector op de systeemkaart.
- 2. Vervang de tape die de batterijconnector bedekt.

#### **Vervolgstappen**

- 1. Installeer de [onderplaat](#page-22-0).
- 2. Plaats de [SD-kaart.](#page-19-0)
- 3. Volg de procedure in [Nadat u in de computer hebt gewerkt](#page-8-0).

## **De batterij verwijderen**

#### **Vereisten**

- 1. Volg de procedure in [Voordat u in de computer gaat werken.](#page-6-0)
- 2. Verwijder de [SD-kaart](#page-18-0).
- 3. Verwijder de [onderplaat](#page-20-0).

#### **Over deze taak**

<span id="page-27-0"></span>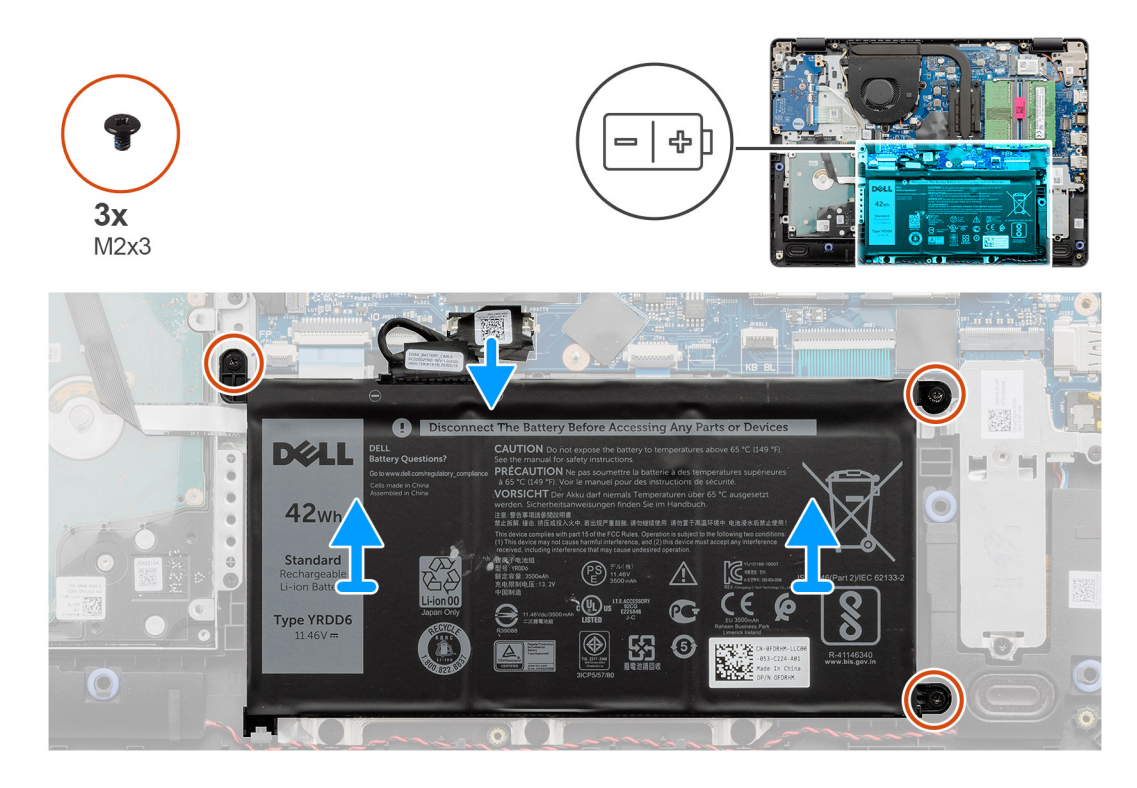

- 1. Verwijder de drie schroeven (M2x3) waarmee de batterij aan de palmsteun wordt bevestigd.
- 2. Til de batterij op en haal deze uit de computer.

## **De batterij plaatsen**

#### **Vereisten**

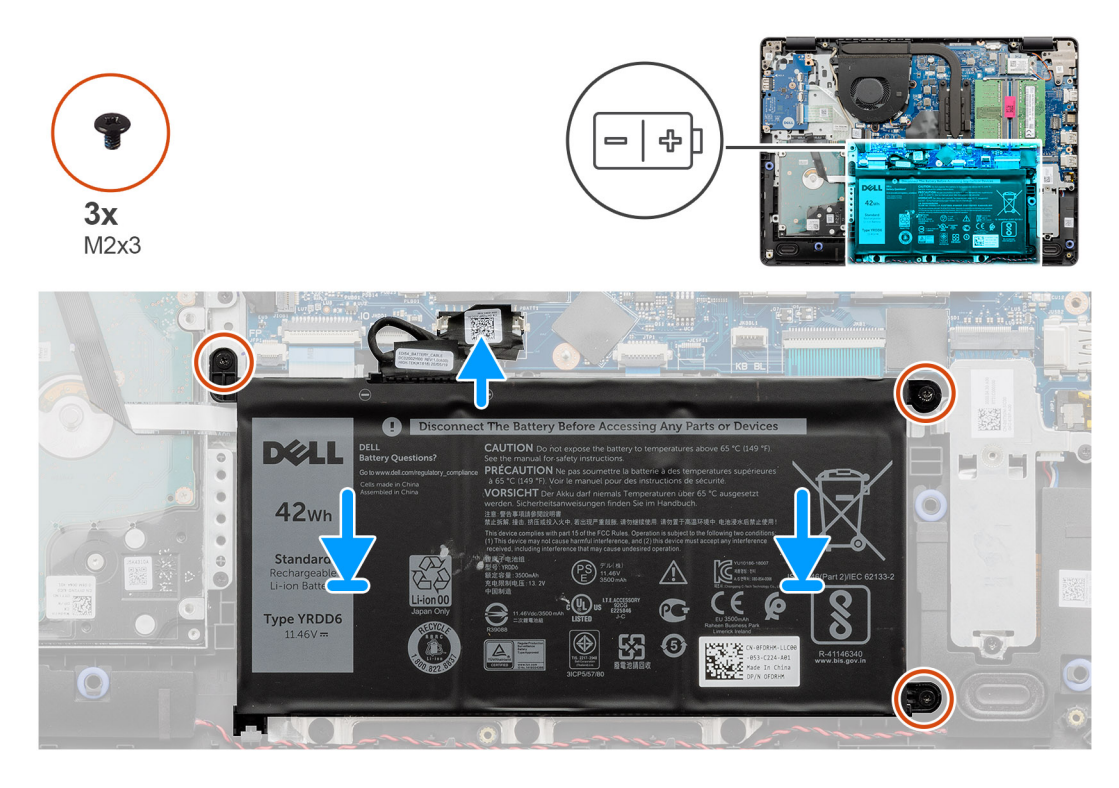

#### **Stappen**

- 1. Lijn de lipjes op de batterij uit met de slots op de palmsteuneenheid.
	- **OPMERKING:** Wanneer u de batterij in het systeem installeert, plaatst u het lipje aan de linkerbenedenhoek van de batterij in de haak aan de onderkant van de palmsteun.
- 2. Plaats de drie schroeven (M2x3) terug waarmee de batterij aan de palmsteun wordt bevestigd.
- 3. Sluit de stekker van de luidsprekerkabel opnieuw aan op de connector op de systeemkaart.
	- **OPMERKING:** Wanneer u de batterij in het systeem installeert, plaatst u het lipje aan de linkerbenedenhoek van de batterij in de

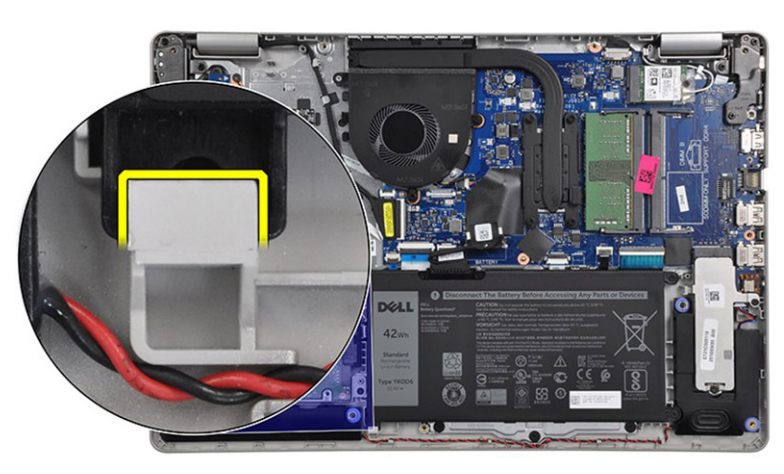

haak aan de onderkant van de palmsteun.

#### **Vervolgstappen**

- 1. Installeer de [onderplaat](#page-22-0).
- 2. Plaats de [SD-kaart.](#page-19-0)
- 3. Volg de procedure in [Nadat u in de computer hebt gewerkt](#page-8-0).

## <span id="page-29-0"></span>**Geheugenmodules**

### **De geheugenmodule verwijderen**

#### **Vereisten**

- 1. Volg de procedure in [Voordat u in de computer gaat werken.](#page-6-0)
- 2. Verwijder de [SD-kaart](#page-18-0).
- 3. Verwijder de [onderplaat](#page-20-0).
- 4. Koppel de [batterijkabel](#page-24-0) los.

#### **Over deze taak**

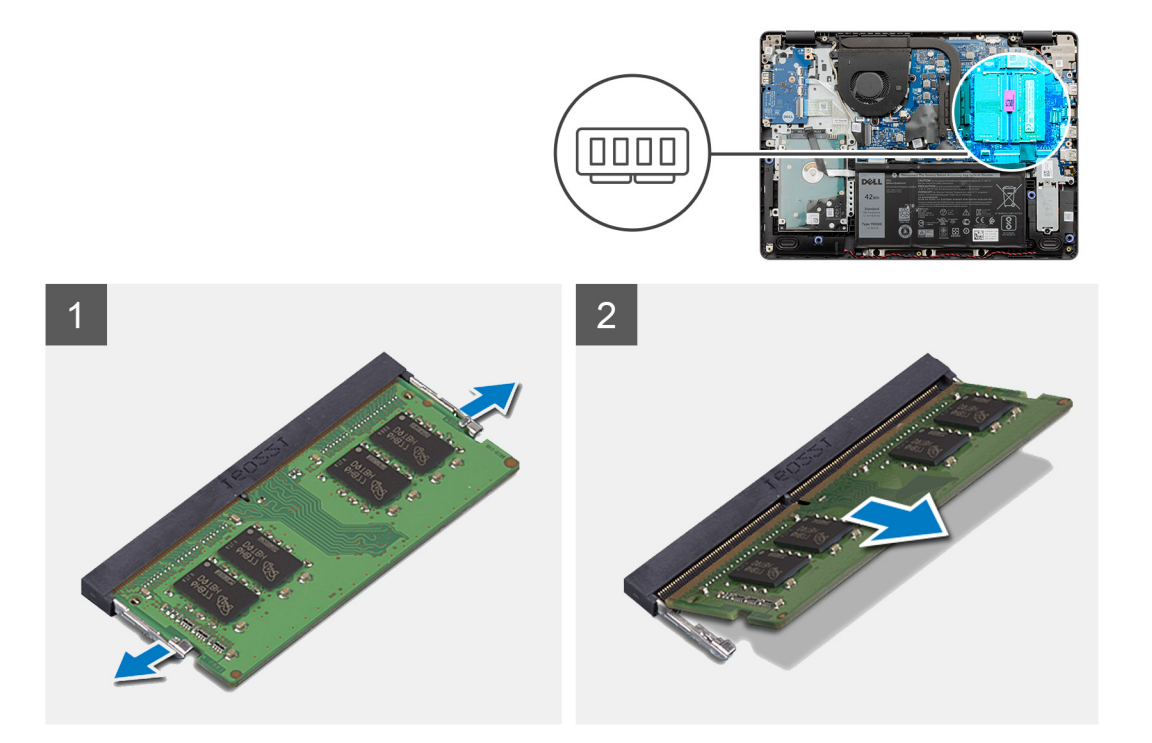

#### **Stappen**

- 1. Wrik de klemmen los waarmee de geheugenmodule is bevestigd totdat de geheugenmodule omhoogklikt.
- 2. Verwijder de geheugenmodule uit de slot van de geheugenmodule.

## **De geheugenmodule installeren**

#### **Vereisten**

<span id="page-30-0"></span>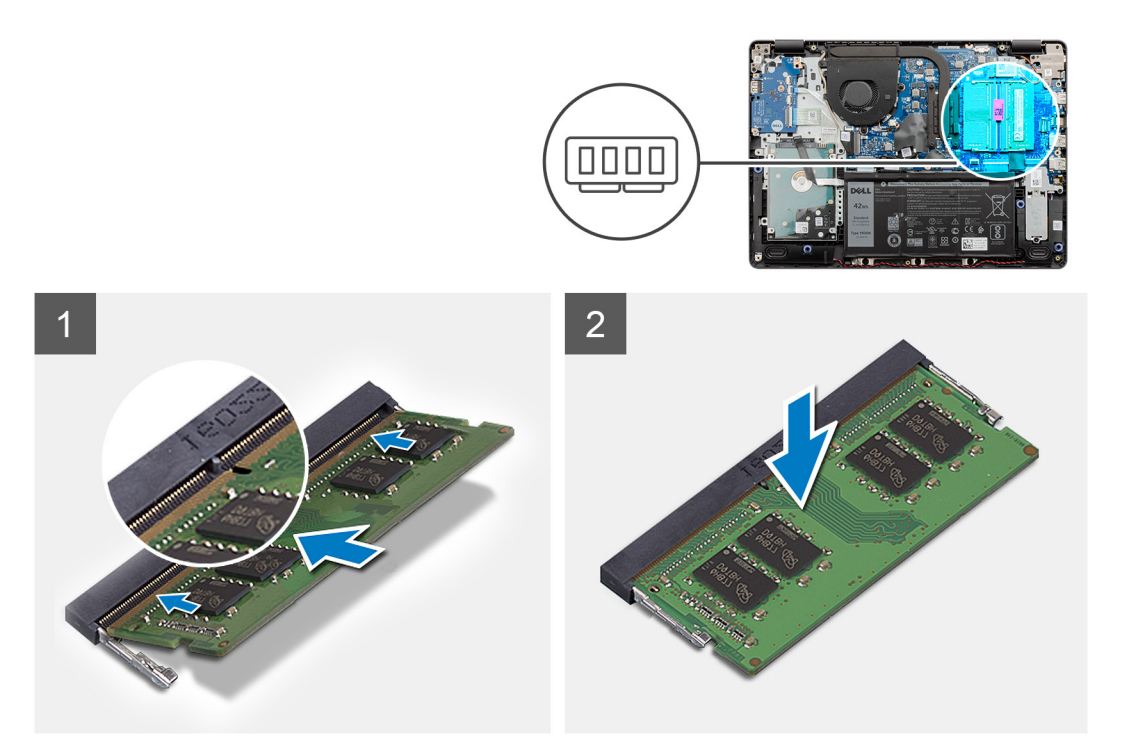

- 1. Lijn de uitsparing op de geheugenmodule uit met het lipje op de slot van de geheugenmodule en schuif de geheugenmodule onder een hoek stevig in de slot.
- 2. Druk de geheugenmodule omlaag totdat de klemmen vastklikken.

**OPMERKING:** Als u geen klik hoort, verwijdert u de geheugenmodule en installeert u deze nogmaals.

#### **Vervolgstappen**

- 1. Sluit de [batterijkabel](#page-25-0) aan.
- 2. Installeer de [onderplaat](#page-22-0).
- 3. Plaats de [SD-kaart.](#page-19-0)
- 4. Volg de procedure in [Nadat u in de computer hebt gewerkt](#page-8-0).

## **WLAN-kaart**

### **De WLAN-kaart verwijderen**

#### **Vereisten**

- 1. Volg de procedure in [Voordat u in de computer gaat werken.](#page-6-0)
- 2. Verwijder de [SD-kaart](#page-18-0).
- 3. Verwijder de [onderplaat](#page-20-0).
- 4. Koppel de [batterijkabel](#page-24-0) los.

<span id="page-31-0"></span>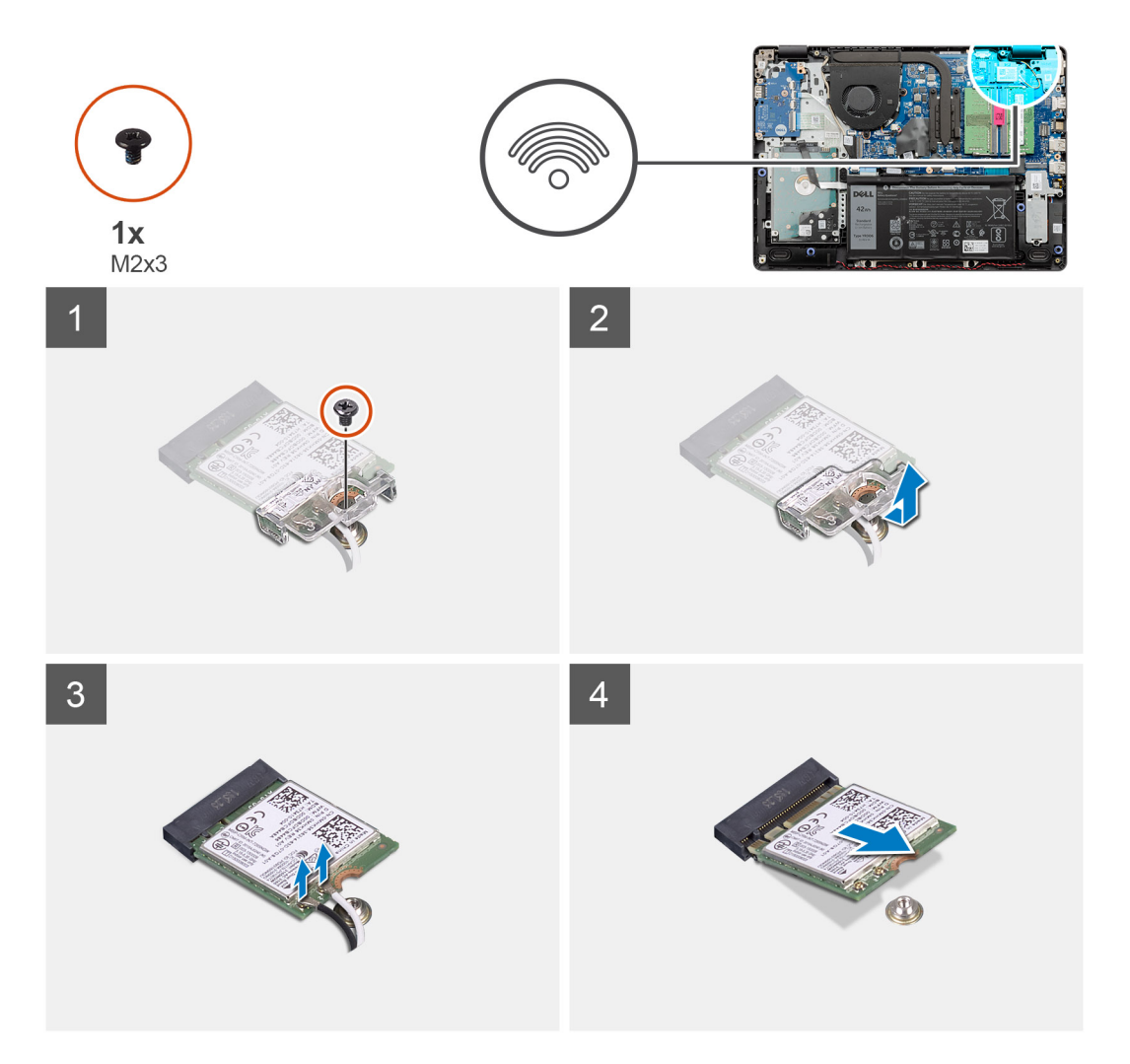

#### **Stappen**

- 1. Verwijder de enkele schroef (M2x3) waarmee de WLAN-kaartbeugel aan de systeemkaart is bevestigd.
- 2. Schuif en verwijder de WLAN-kaartbeugel waarmee de WLAN-antennekabels zijn bevestigd.
- 3. Koppel de WLAN-antennekabels los van de connectoren op de WLAN-kaart
- 4. Trek de WLAN-kaart uit de M.2-poort de systeemkaart.

## **De WLAN-kaart plaatsen**

#### **Vereisten**

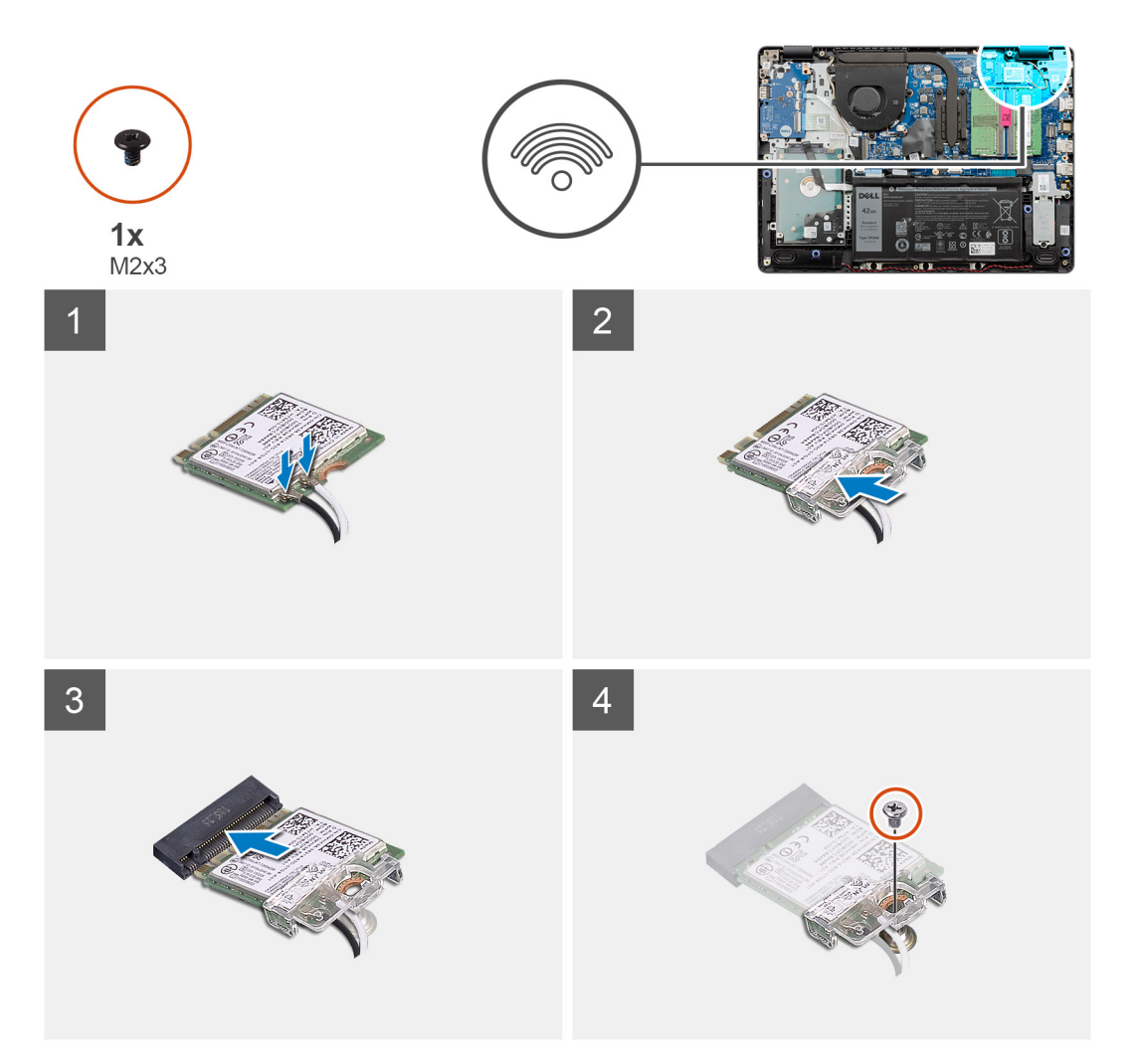

#### **Stappen**

- 1. Plaats de WLAN-kaart terug in de M.2-slot op de systeemkaart.
- 2. Sluit de WLAN-antennekabels aan op de betreffende connectoren op de WLAN-kaart.

#### **OPMERKING:**

#### **Tabel 3. WLAN-antennekabels**

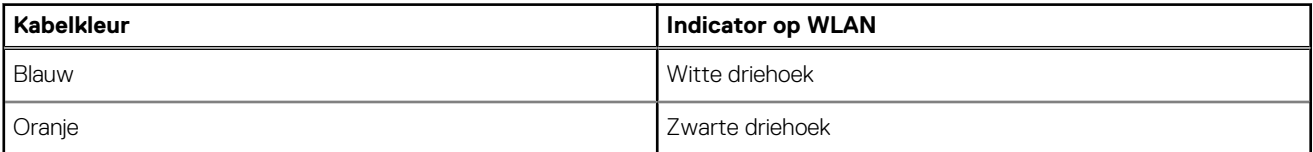

- 3. Plaats de WLAN-kaartbeugel om de WLAN-antennekabels aan de WLAN-kaart te bevestigen.
- 4. Plaats de enkele schroef (M2x3) terug waarmee de WLAN-beugel en de WLAN-kaart aan de palmsteun worden bevestigd.

#### **Vervolgstappen**

- 1. Sluit de [batterijkabel](#page-25-0) aan.
- 2. Installeer de [onderplaat](#page-22-0).
- 3. Plaats de [SD-kaart.](#page-19-0)
- 4. Volg de procedure in [Nadat u in de computer hebt gewerkt](#page-8-0).

## <span id="page-33-0"></span>**SSD**

## **De M.2 2230 Solid State-schijf verwijderen**

#### **Vereisten**

- 1. Volg de procedure in [Voordat u in de computer gaat werken.](#page-6-0)
- 2. Verwijder de [SD-kaart](#page-18-0).
- 3. Verwijder de [onderplaat](#page-20-0).
- 4. Koppel de [batterijkabel](#page-24-0) los.

#### **Over deze taak**

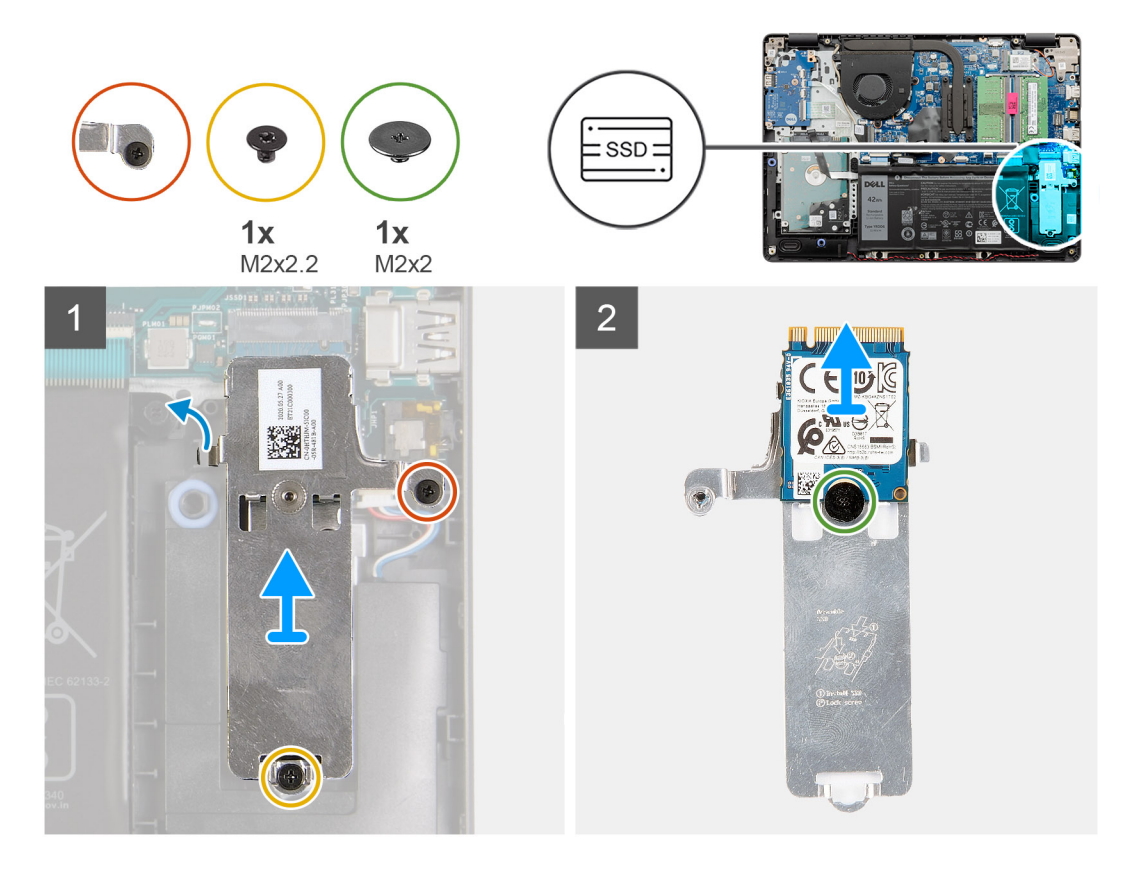

#### **Stappen**

- 1. Verwijder de enkele schroef (M2x 2.2) en draai de enkele geborgde schroef los, waarmee de thermische plaat van de SSD aan de palmsteun wordt bevestigd, om deze uit het systeem te tillen.
- 2. Draai de thermische plaat om en verwijder de enkele schroef (M2x2) waarmee de M.2 2230 SSD op de thermische plaat wordt bevestigd.
- 3. Til de SSD van de thermische plaat.

## **De M.2 2230 Solid State-schijf installeren**

#### **Vereisten**

<span id="page-34-0"></span>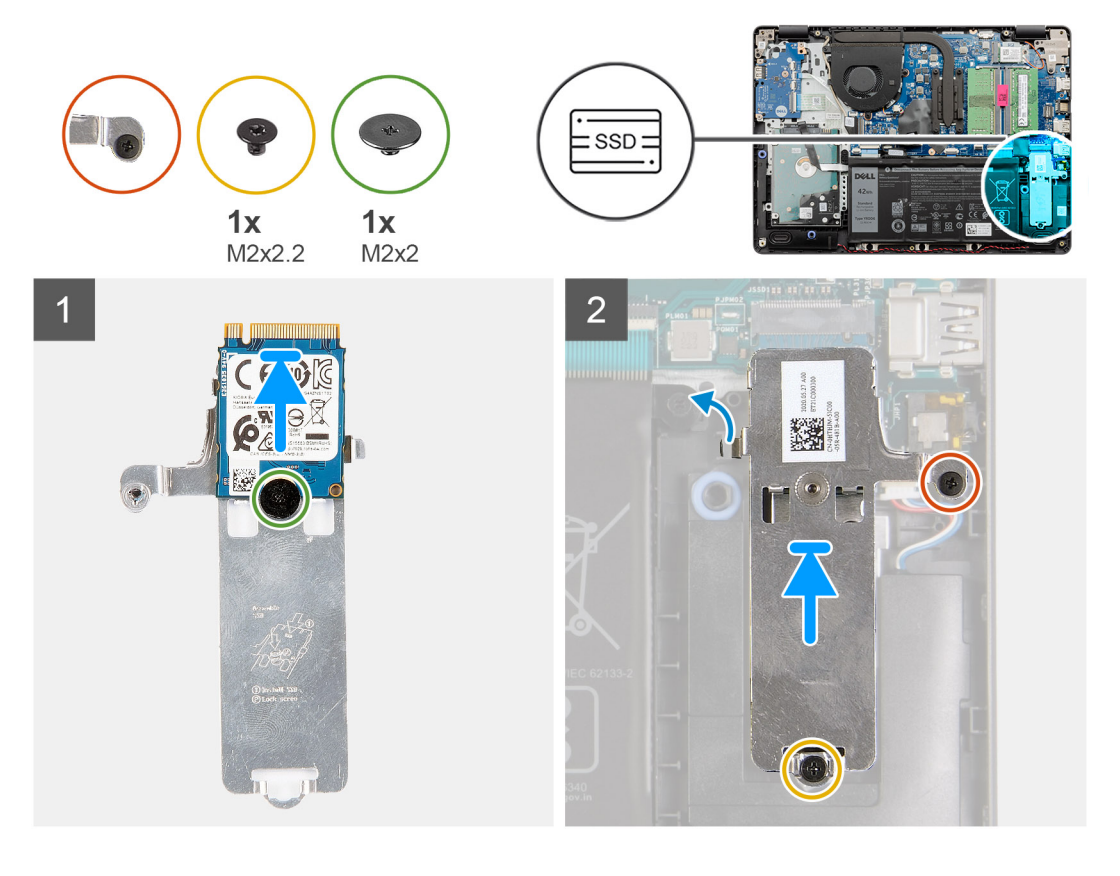

#### **Stappen**

- 1. Plaats de SSD in de thermische plaat en plaats de enkele schroef (M2x2).
- 2. Schuif en plaats het lipje van de SSD in de SSD-slot.
- 3. Plaats de enkele schroef (M2x 2.2) terug en draai de enkele geborgde schroef vast om de thermische plaat aan de palmsteun te bevestigen.

#### **Vervolgstappen**

- 1. Sluit de [batterijkabel](#page-25-0) aan.
- 2. Installeer de [onderplaat](#page-22-0).
- 3. Plaats de [SD-kaart.](#page-19-0)
- 4. Volg de procedure in [Nadat u in de computer hebt gewerkt](#page-8-0).

## **De M.2 2280 SSD verwijderen**

#### **Vereisten**

- 1. Volg de procedure in [Voordat u in de computer gaat werken.](#page-6-0)
- 2. Verwijder de [SD-kaart](#page-18-0).
- 3. Verwijder de [onderplaat](#page-20-0).
- 4. Koppel de [batterijkabel](#page-20-0) los.

<span id="page-35-0"></span>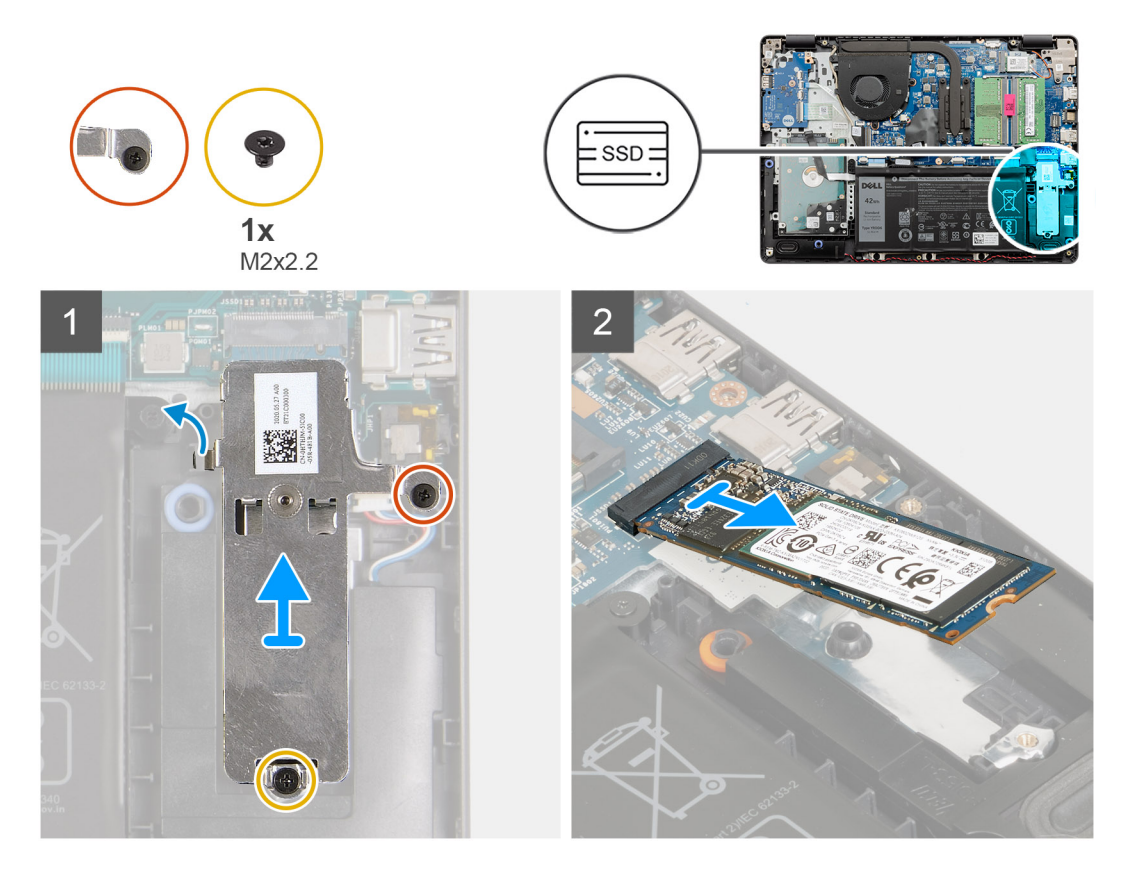

#### **Stappen**

- 1. Verwijder de twee schroeven (M2x2.2) uit de thermische beugel en verwijder de beugel uit het systeem.
- 2. Til de SSD uit de M.2-slot de systeemkaart en verwijder deze uit het systeem.

### **De M.2 2280 SSD installeren**

#### **Vereisten**
<span id="page-36-0"></span>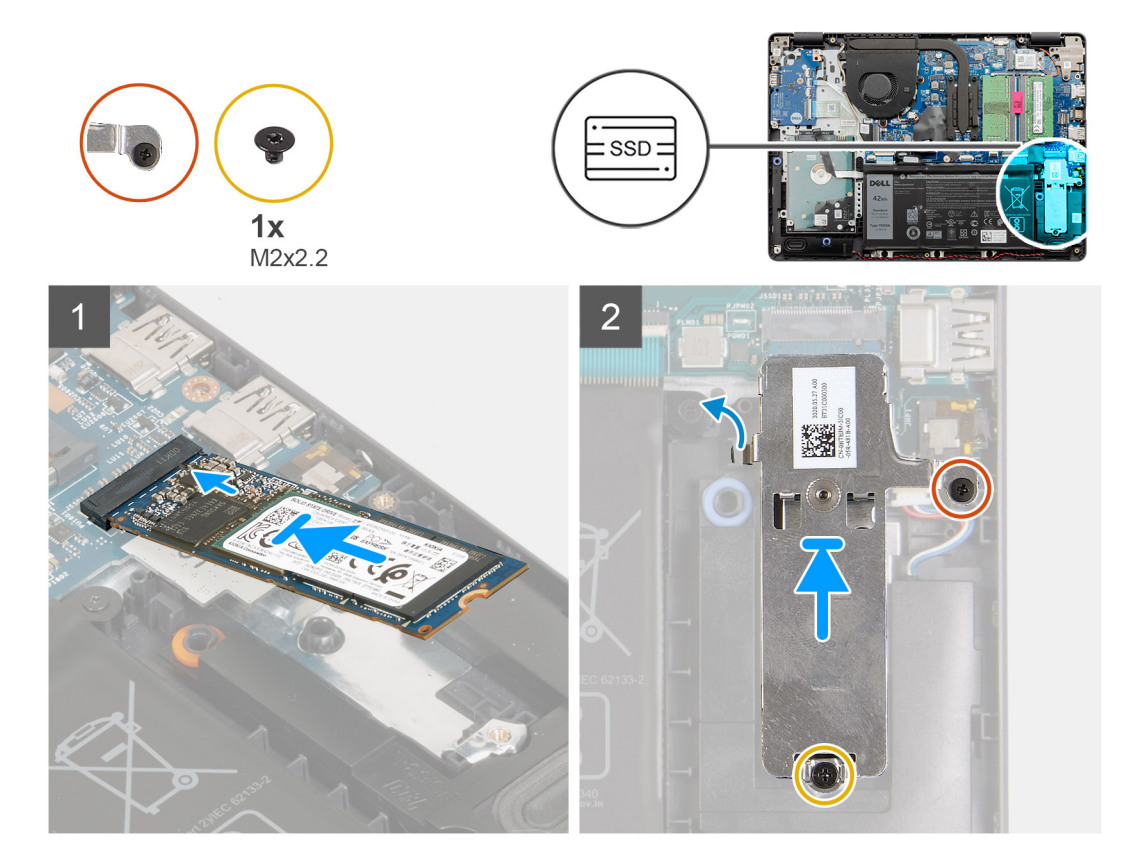

#### **Stappen**

- 1. Schuif en steek de SSD in de M.2-poort op de systeemkaart.
- 2. Plaats de thermische beugel op de SSD, plaats de twee schroeven (M2x2.2) terug om de thermische plaat aan de palmsteun te bevestigen.

#### **Vervolgstappen**

- 1. Sluit de [batterijkabel](#page-25-0) aan.
- 2. Installeer de [onderplaat](#page-22-0).
- 3. Plaats de [SD-kaart.](#page-19-0)
- 4. Volg de procedure in [Nadat u in de computer hebt gewerkt](#page-8-0).

## **Harde schijf**

### **De harde-schijfeenheid verwijderen**

- 1. Volg de procedure in [Voordat u in de computer gaat werken.](#page-6-0)
- 2. Verwijder de [SD-kaart](#page-18-0).
- 3. Verwijder de [onderplaat](#page-20-0).
- 4. Verwijder de [batterij.](#page-26-0)

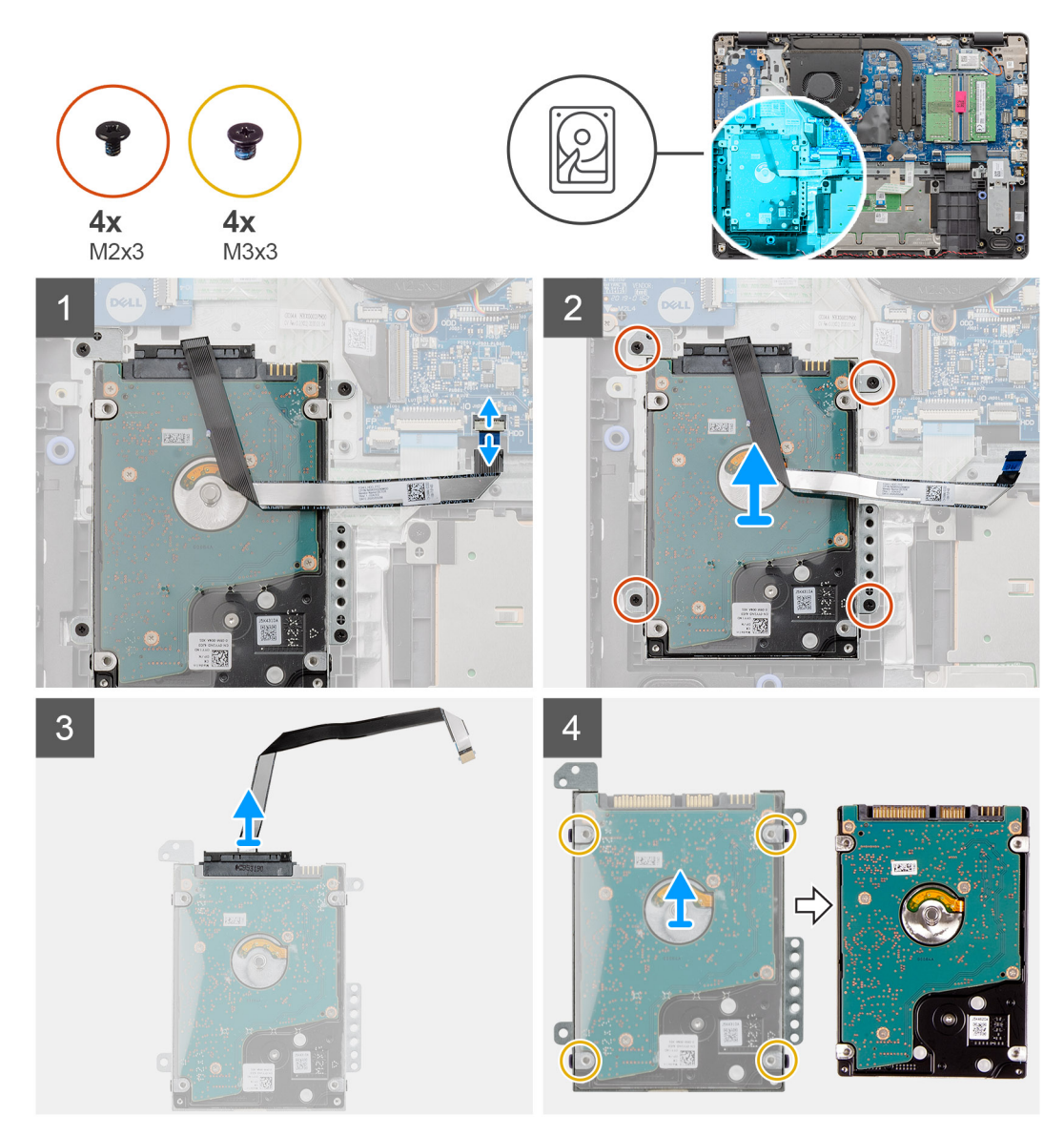

#### **Stappen**

- 1. Til de vergrendeling op en koppel de kabel van de harde schijf los van de systeemkaart.
- 2. Verwijder de vier schroeven (M2x3) waarmee de harde-schijfeenheid aan de palmsteun wordt bevestigd en til de harde schijf samen met de kabel uit het systeem.
- 3. Koppel de interposer los van de harde schijf.
- 4. Verwijder de vier schroeven (M3x3) van de beugel van de harde schijf om de harde schijf vrij te maken.

### **De harde-schijfeenheid installeren**

#### **Vereisten**

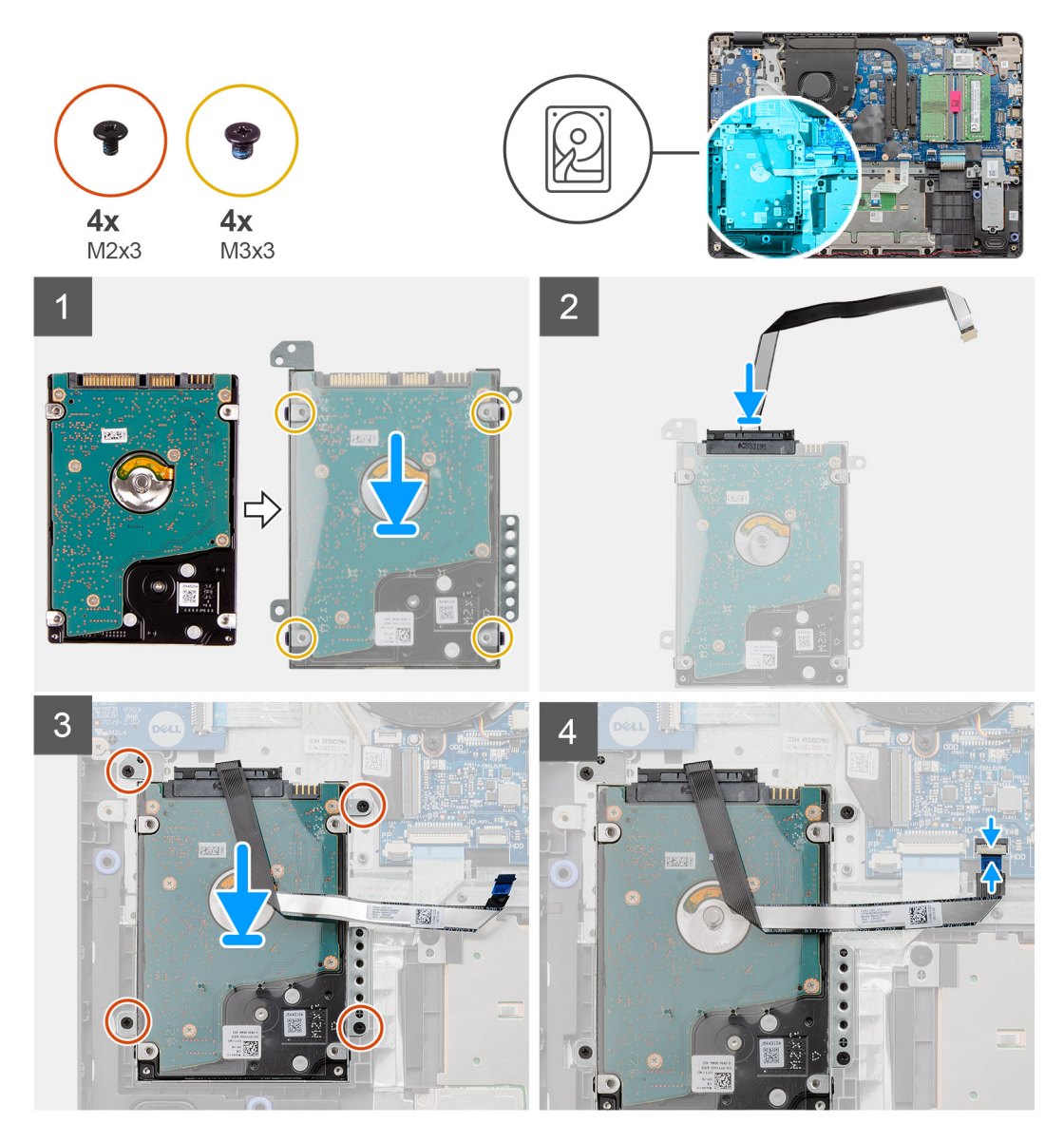

#### **Stappen**

- 1. Lijn de harde schijf uit met de beugel van de harde schijf en plaats de vier schroeven (M3x3) terug.
- 2. Sluit de interposer aan op de harde schijf.
- 3. Lijn de harde-schijfeenheid uit en plaats deze op de palmsteun. Plaats de vier schroeven (M2x3) terug om de harde-schijfeenheid aan de palmsteun te bevestigen.
- 4. Sluit de kabel van de harde schijf aan op de systeemkaart en sluit de vergrendeling om de kabel te vergrendelen.

#### **Vervolgstappen**

- 1. Installeer de [batterij.](#page-27-0)
- 2. Installeer de [onderplaat](#page-22-0).
- 3. Plaats de [SD-kaart.](#page-19-0)
- 4. Volg de procedure in [Nadat u in de computer hebt gewerkt](#page-8-0).

# **Knoopbatterij**

## **De knoopcelbatterij verwijderen**

#### **Vereisten**

- 1. Volg de procedure in [Voordat u in de computer gaat werken.](#page-6-0)
- 2. Verwijder de [SD-kaart](#page-18-0).
- 3. Verwijder de [onderplaat](#page-20-0).
- 4. Koppel de [batterijkabel](#page-24-0) los.
- 5. Verwijder de [IO-kaart](#page-48-0).
	- **OPMERKING:** De knoopcelbatterij wordt op de I/O-kaart geïnstalleerd.

#### **Over deze taak**

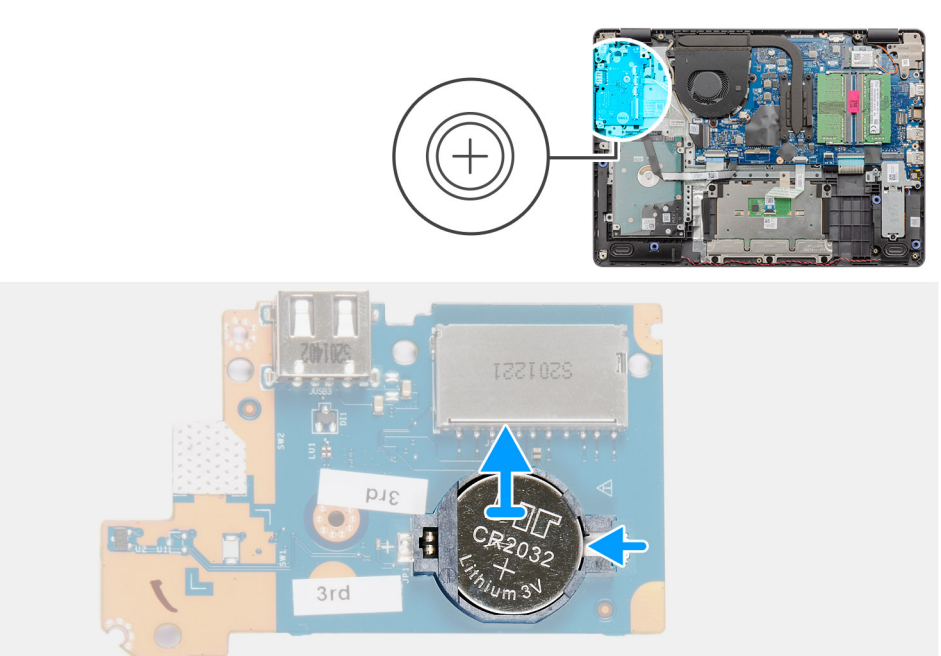

#### **Stappen**

- 1. Gebruik een plastic pennetje om de knoopcelbatterij uit de slot op de I/O-dochterkaart te wrikken.
- 2. Verwijder de knoopcelbatterij van de I/O-dochterkaart.

## <span id="page-40-0"></span>**De knoopcelbatterij plaatsen**

#### **Over deze taak**

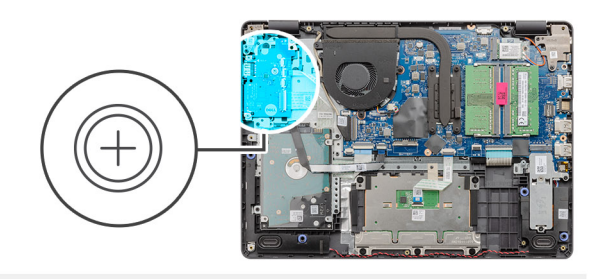

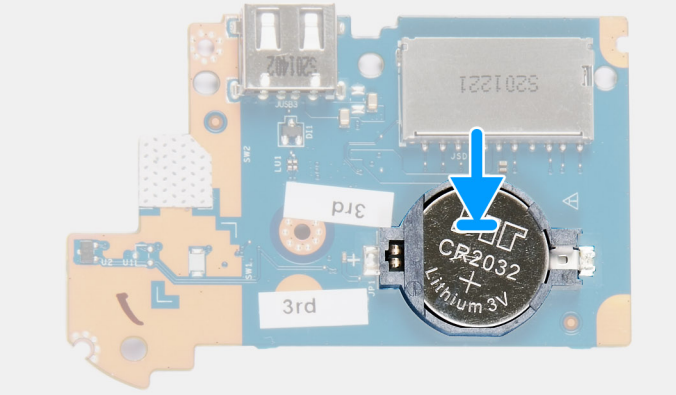

#### **Stappen**

- 1. Plaats de knoopcelbatterij met de pluskant omhoog in de batterijhouder op de I/O-kaart.
- 2. Druk de batterij naar beneden totdat hij vastklikt.

#### **Vervolgstappen**

- 1. De [I/O-kaart](#page-49-0) plaatsen.
- 2. Sluit de [batterijkabel](#page-25-0) aan.
- 3. Installeer de [onderplaat](#page-22-0).
- 4. Plaats de [SD-kaart.](#page-19-0)
- 5. Volg de procedure in [Nadat u in de computer hebt gewerkt](#page-8-0).

# **Systeemventilator**

### **De systeemventilator verwijderen**

- 1. Volg de procedure in [Voordat u in de computer gaat werken.](#page-6-0)
- 2. Verwijder de [SD-kaart](#page-18-0).
- 3. Verwijder de [onderplaat](#page-20-0).
- 4. Koppel de [batterijkabel](#page-24-0) los.

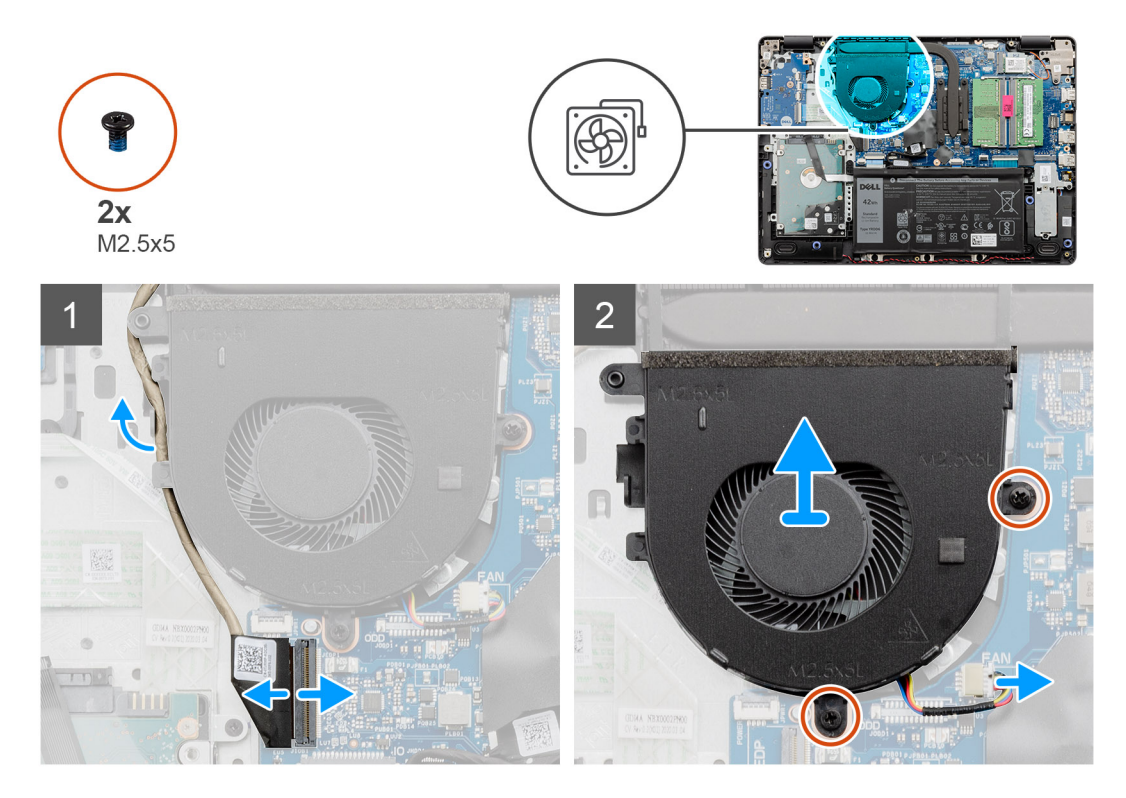

#### **Stappen**

- 1. Koppel de ventilatorkabel los van de connector op de systeemkaart en haal de kabel los uit de geleiders op de ventilatoreenheid.
- 2. Verwijder de twee schroeven (M2.5x5) waarmee de ventilator aan de palmsteun wordt bevestigd.

## **De systeemventilator installeren**

#### **Vereisten**

<span id="page-42-0"></span>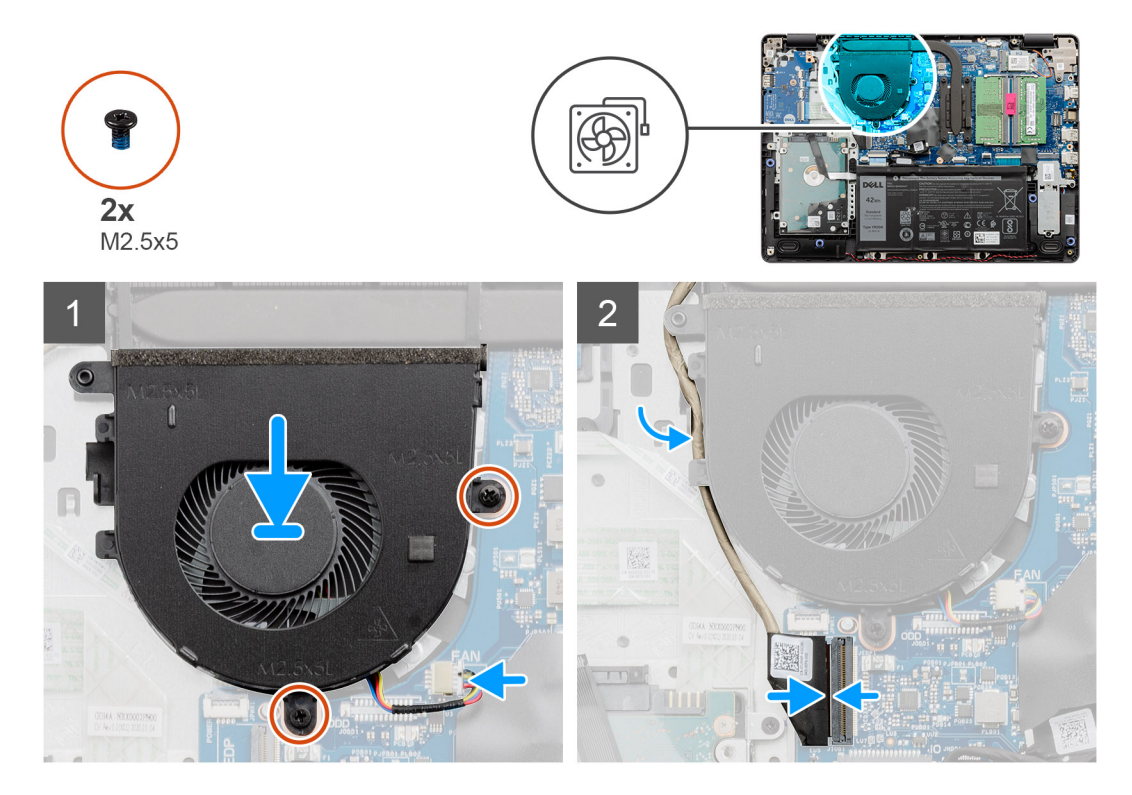

#### **Stappen**

- 1. Lijn de systeemventilator uit en plaats deze op de palmsteun.
- 2. Plaats de twee schroeven (M2.5x5) terug waarmee de ventilator op de palmsteun wordt bevestigd.
- 3. Leid de beeldschermkabel door de geleiders op de ventilatoreenheid en sluit de ventilatorkabel aan op de connector op de systeemkaart.

#### **Vervolgstappen**

- 1. Sluit de [batterijkabel](#page-25-0) weer aan.
- 2. Plaats de [onderplaat](#page-22-0) terug.
- 3. Plaats de [SD-kaart](#page-19-0) terug.
- 4. Volg de procedure in [Nadat u in de computer hebt gewerkt](#page-8-0).

## **Warmteafleider**

### **De koelplaat verwijderen - UMA**

- 1. Volg de procedure in [Voordat u in de computer gaat werken.](#page-6-0)
- 2. Verwijder de [SD-kaart](#page-18-0).
- 3. Verwijder de [onderplaat](#page-20-0).
- 4. Koppel de [batterijkabel](#page-24-0) los.

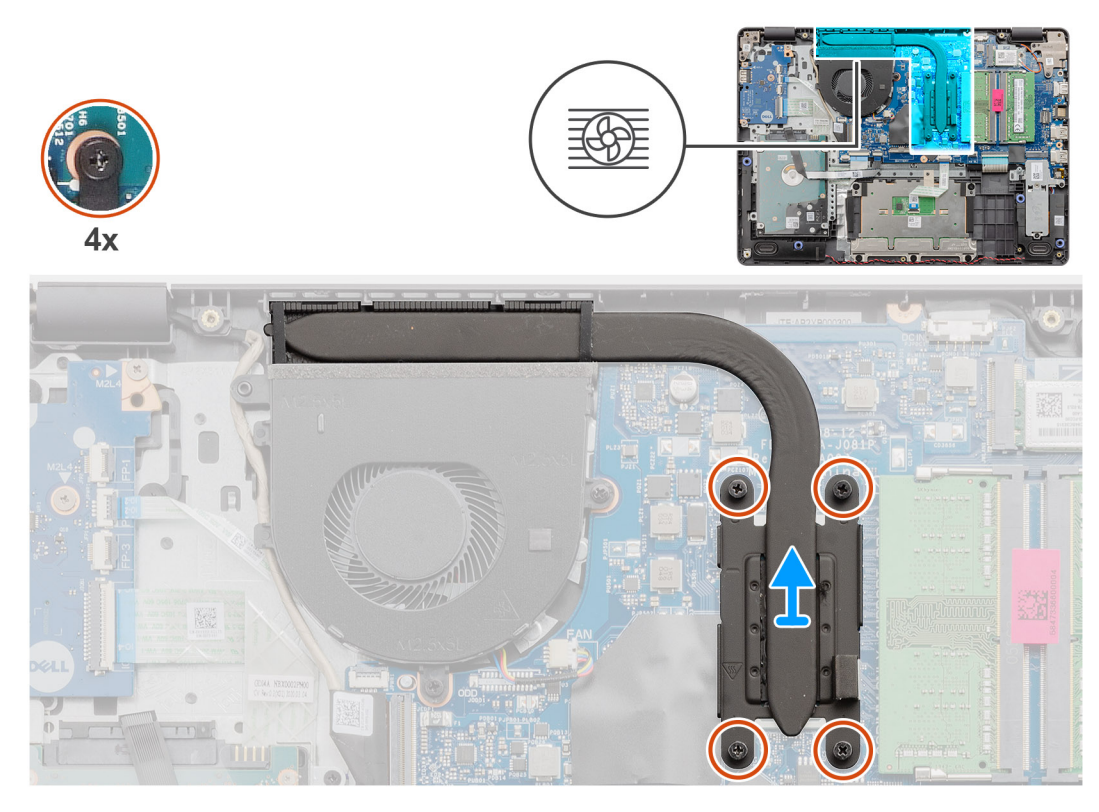

#### **Stappen**

- 1. Maak de vier geborgde schroeven los waarmee de koelplaat aan de systeemkaart is bevestigd.
- 2. Til de koelplaat van de systeemkaart.

### **De koelplaat plaatsen - UMA**

#### **Vereisten**

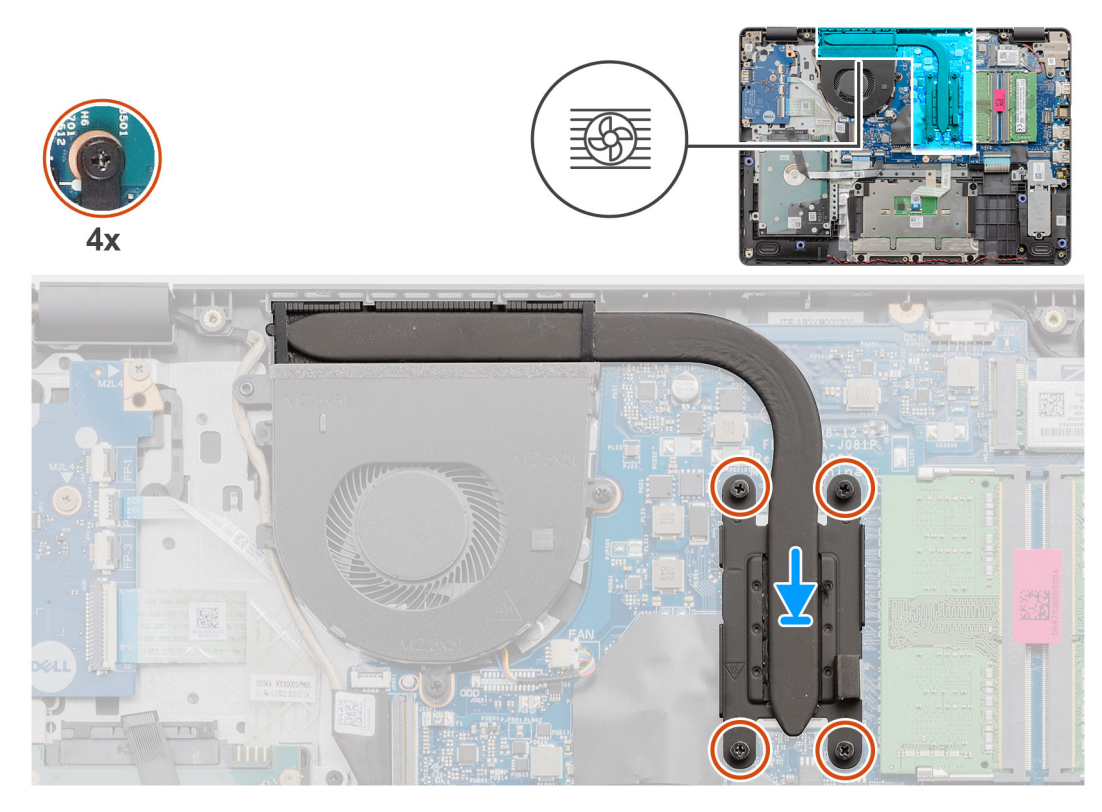

#### **Stappen**

- 1. Plaats de koelplaat op de systeemkaart en lijn de geborgde schroeven op de koelplaat uit met de schroefgaten op de systeemkaart.
- 2. Draai de vier geborgde schroeven vast om de koelplaat aan de systeemkaart te bevestigen.

#### **Vervolgstappen**

- 1. Sluit de [batterijkabel](#page-25-0) weer aan.
- 2. Installeer de [onderplaat](#page-22-0).
- 3. Plaats de [SD-kaart.](#page-19-0)
- 4. Volg de procedure in [Nadat u in de computer hebt gewerkt](#page-8-0).

## **De koelplaat verwijderen - afzonderlijk**

- 1. Volg de procedure in [Voordat u in de computer gaat werken.](#page-6-0)
- 2. Verwijder de [SD-kaart](#page-18-0).
- 3. Verwijder de [onderplaat](#page-20-0).
- 4. Koppel de [batterijkabel](#page-24-0) los.

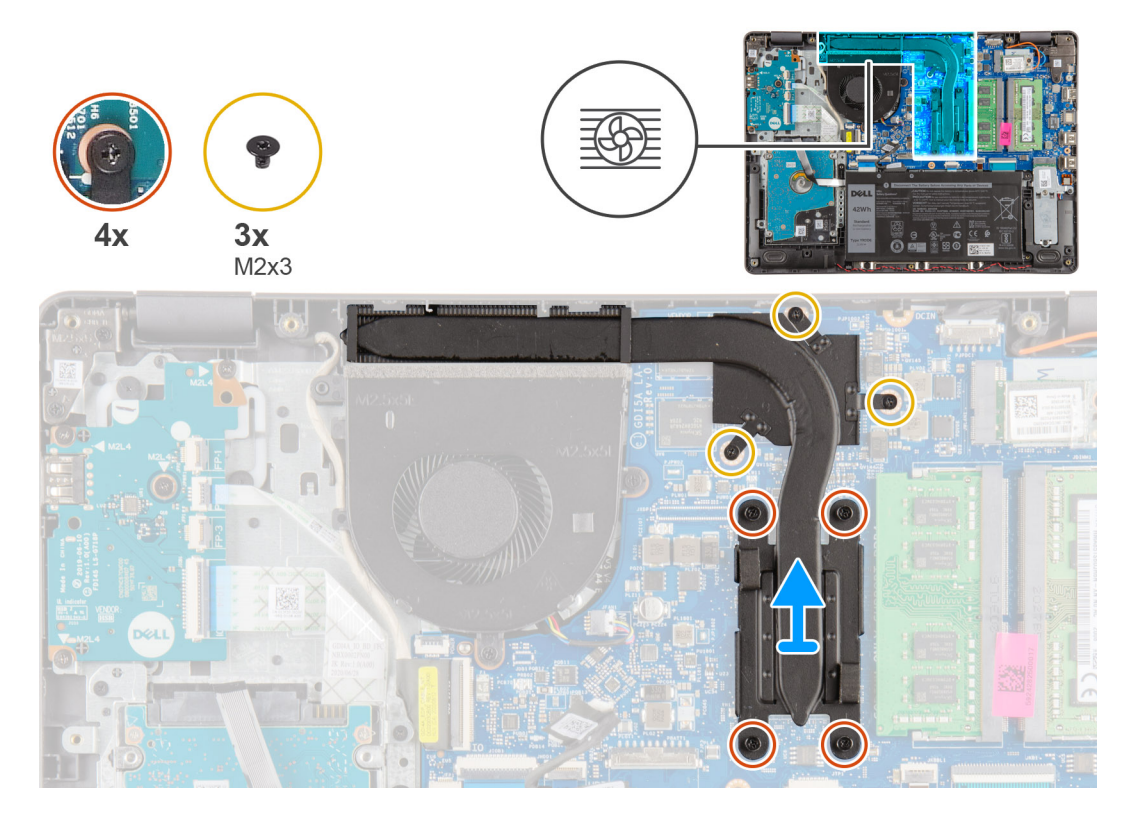

#### **Stappen**

- 1. Draai de vier geborgde schroeven los en verwijder de drie schroeven (M2x3) waarmee de koelplaat aan de systeemkaart is bevestigd.
- 2. Til de koelplaat van de systeemkaart.

### **De koelplaat plaatsen- afzonderlijk**

#### **Vereisten**

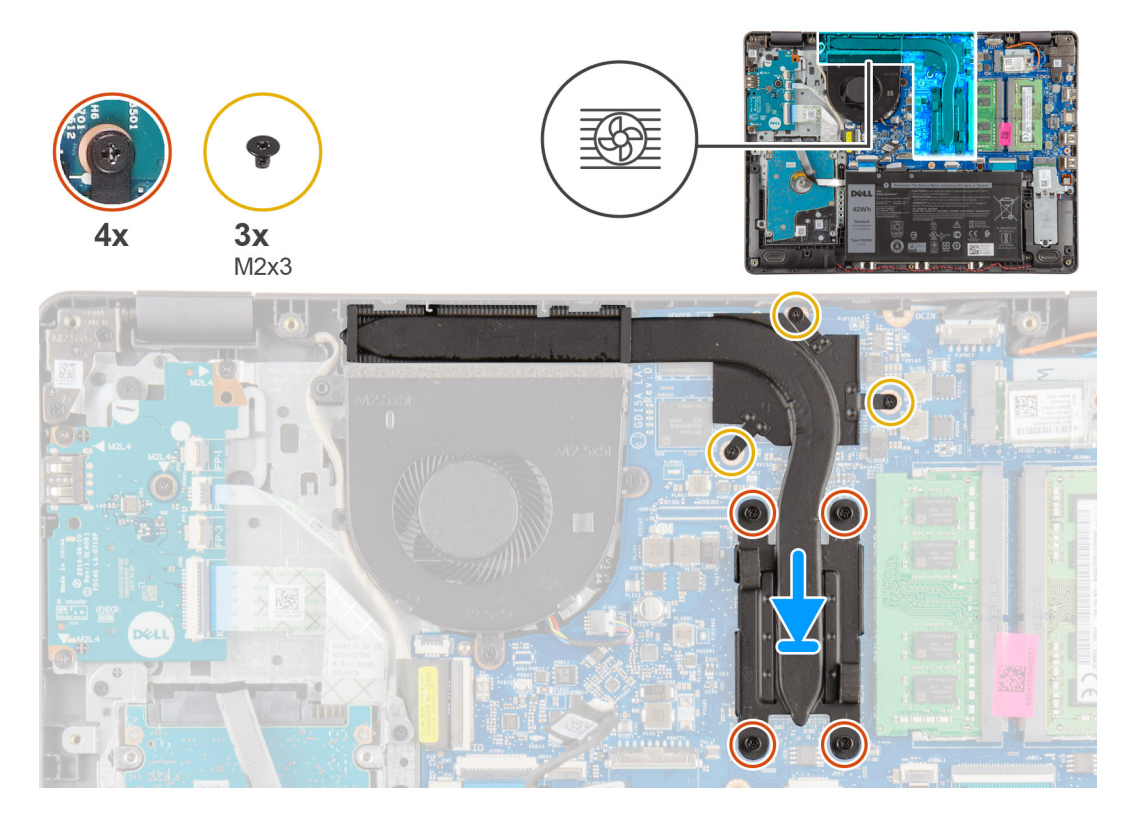

#### **Stappen**

- 1. Plaats de koelplaat op de systeemkaart en lijn de geborgde schroeven op de koelplaat uit met de schroefgaten op de systeemkaart.
- 2. Draai de vier geborgde schroeven vast en plaats de drie (M2x4) schroeven om de koeplaat op de systeemkaart te bevestigen.

#### **Vervolgstappen**

- 1. Sluit de [batterijkabel](#page-25-0) weer aan.
- 2. Installeer de [onderplaat](#page-22-0).
- 3. Plaats de [SD-kaart.](#page-19-0)
- 4. Volg de procedure in [Nadat u in de computer hebt gewerkt](#page-8-0).

## **Luidsprekers**

### **De luidsprekers verwijderen**

- 1. Volg de procedure in [Voordat u in de computer gaat werken.](#page-6-0)
- 2. Verwijder de [SD-kaart](#page-18-0).
- 3. Verwijder de [onderplaat](#page-20-0).
- 4. Koppel de [batterijkabel](#page-24-0) los.
- 5. Verwijder de [SSD.](#page-33-0)

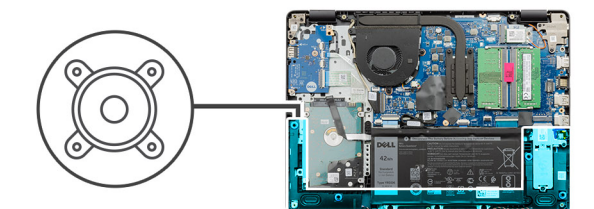

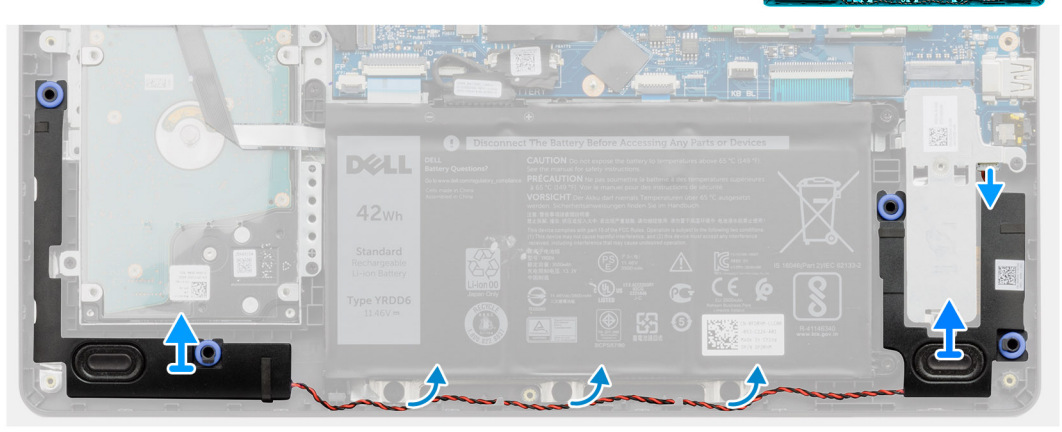

#### **Stappen**

- 1. Maak de luidsprekerkabel los van de systeemkaart.
- 2. Haal de luidsprekerkabel uit e geleiders op de palmsteun en verwijder deze.
- 3. Til de luidsprekers samen met de kabel uit het systeem.

### **De luidsprekers installeren**

#### **Vereisten**

Als u een onderdeel vervangt, dient u het bestaande onderdeel te verwijderen alvorens de installatieprocedure uit te voeren.

#### **Over deze taak**

**(i)** OPMERKING: Als de rubberen dichtingsringen loskomen bij het verwijderen van de luidsprekers, dient u ze terug te duwen voordat u de luidsprekers terugplaatst.

<span id="page-48-0"></span>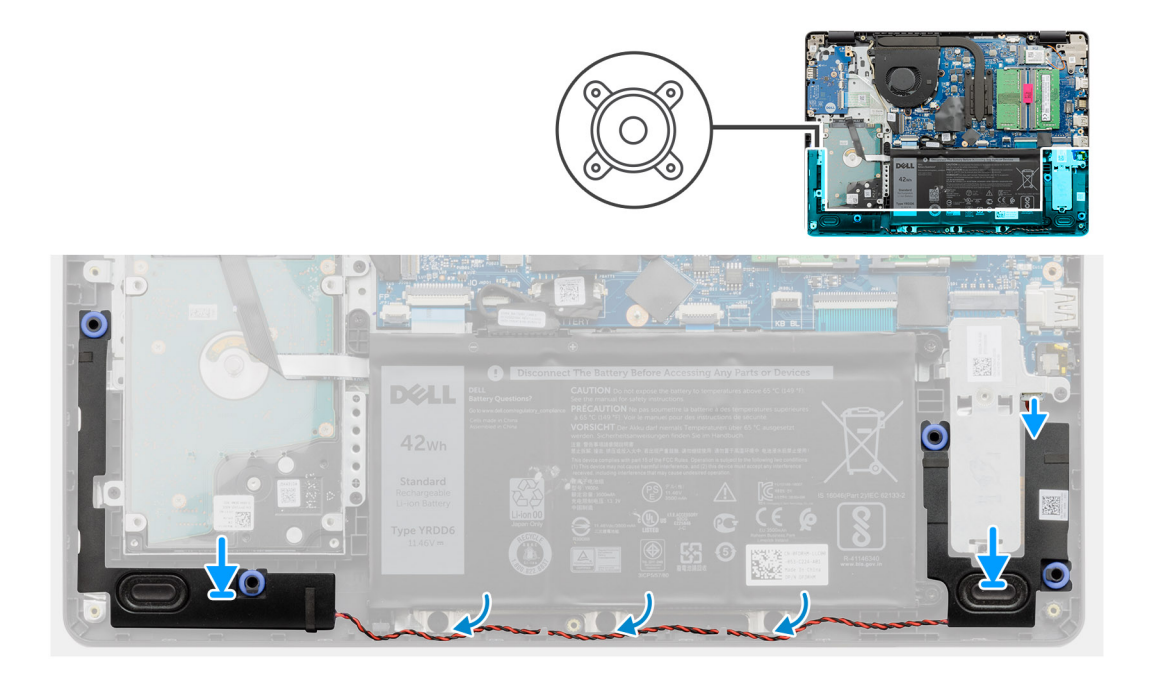

#### **Stappen**

- 1. Gebruik de uitlijnpunten en rubberen dichtingsringen om de luidsprekers in de slots op de palmsteun te plaatsen.
- 2. Leid de luidsprekerkabel door de geleiders op de palmsteun.
- 3. Sluit de luidsprekerkabel aan op de connector op de systeemkaart.

#### **Vervolgstappen**

- 1. Plaats de [SSD](#page-33-0).
- 2. Sluit de [batterijkabel](#page-25-0) weer aan.
- 3. Installeer de [onderplaat](#page-22-0).
- 4. Plaats de [SD-kaart.](#page-19-0)
- 5. Volg de procedure in [Nadat u in de computer hebt gewerkt](#page-8-0).

## **I/O-kaart**

### **De I/O-kaart verwijderen**

- 1. Volg de procedure in [Voordat u in de computer gaat werken.](#page-6-0)
- 2. Verwijder de [SD-kaart](#page-18-0).
- 3. Verwijder de [onderplaat](#page-20-0).
- 4. Koppel de [batterijkabel](#page-24-0) los.

<span id="page-49-0"></span>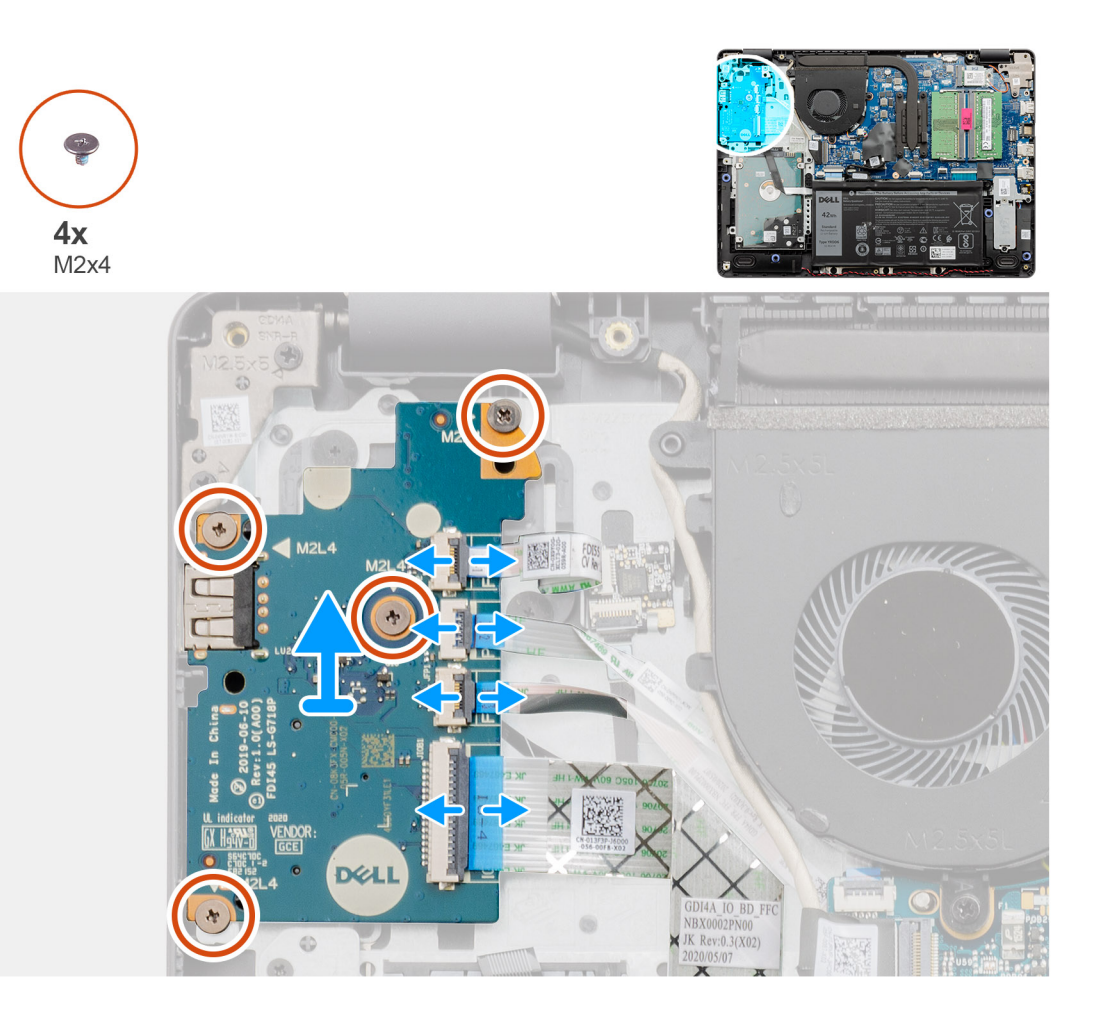

#### **Stappen**

- 1. [Voor modellen die met een vingerafdruklezer worden geleverd]: koppel de vingerafdruklezer los van de I/O-dochterkaart FFC en I/O-dochterkaart op de systeemkaart FFC los van de I/O-dochterkaart.
- 2. [Voor modellen die zonder vingerafdruklezer worden geleverd]: koppel de aan-/uitknop FFC, de I/O-dochterkaart FFC en de beeldschermkabel los van de systeemkaart.
- 3. Trek de aan-/uitknop FFC en de I/O-dochterkaart FFC los van de palmsteun.
- 4. Verwijder de vier schroeven (M2x4) waarmee de I/O-kaart aan de palmsteun wordt bevestigd en verwijder de I/O-kaart uit het systeem.
- 5. Ontkoppel en verwijder de aan-/uitknop FFC en de I/O-dochterkaart FFC van de I/O-dochterkaart.

### **De I/O-kaart plaatsen**

#### **Vereisten**

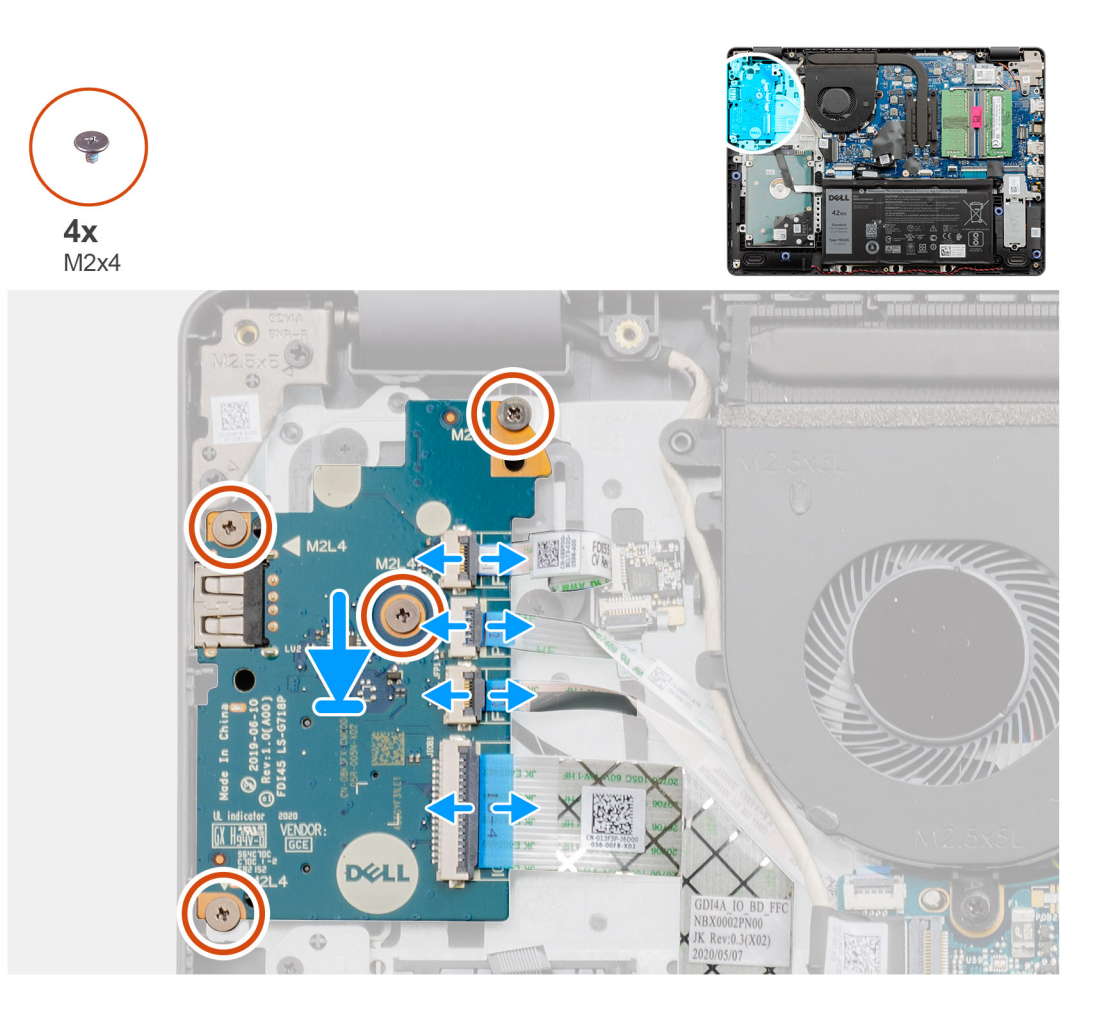

#### **Stappen**

- 1. Sluit de aan-/uitknop FFC en de I/O-dochterkaart FFC aan op de I/O-dochterkaart.
- 2. Plaats de I/O-dochterkaart op het systeem.
- 3. Plaats de vier (M2x4) schroeven terug om het I/O-dochterkaart aan de palmsteun te bevestigen.
- 4. [Voor modellen die zonder vingerafdruklezer worden geleverd]: sluit de aan-/uitknop FFC, de IO-dochterkaart FFC en de beeldschermkabel weer aan op de connectoren op de systeemkaart.
- 5. [Voor modellen die met een vingerafdruklezer worden geleverd]: sluit de vingerafdruklezer weer aan op de I/O-dochterkaart FFC en de I/O-dochterkaart op de systeemkaart FFC van de I/O-dochterkaart.

#### **Vervolgstappen**

- 1. Sluit de [batterijkabel](#page-25-0) aan.
- 2. Installeer de [onderplaat](#page-22-0).
- 3. Plaats de [SD-kaart.](#page-19-0)
- 4. Volg de procedure in [Nadat u in de computer hebt gewerkt](#page-8-0).

# **Toetsenblok**

### **De touchpadeenheid verwijderen**

#### **Vereisten**

1. Volg de procedure in [Voordat u in de computer gaat werken.](#page-6-0)

- 2. Verwijder de [SD-kaart](#page-18-0).
- 3. Verwijder de [onderplaat](#page-20-0).
- 4. Verwijder de [batterij.](#page-26-0)

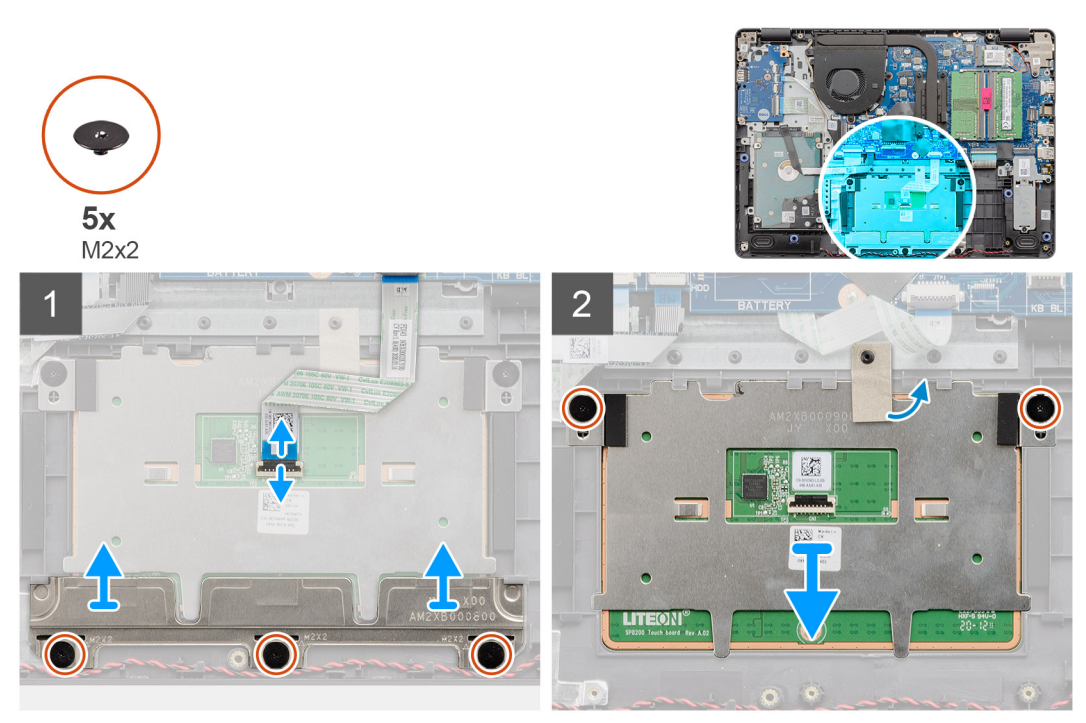

#### **Stappen**

- 1. Koppel de touchpad FFC los van de systeemkaart.
- 2. Verwijder de geleidende tape uit de touchpadmodule.
- 3. Verwijder de drie schroeven (M2x2) waarmee touchpadbeugel op zijn plaats wordt bevestigd.
- 4. Verwijder de touchpadbeugel uit het systeem.
- 5. Verwijder de twee schroeven (M2x2) waarmee de touchpadmodule op zijn plaats wordt bevestigd.
- 6. Verwijder de touchpadmodule met de touchpad FFC uit het systeem.
- 7. Koppel de touchpad FFC los van de touchpadmodule.

### **De touchpadeenheid installeren**

#### **Over deze taak**

**OPMERKING:** Zorg ervoor dat de touchpad is uitgelijnd met de geleiders op de palmsteun- en toetsenbordeenheid, en dat de speling aan beide zijden van de touchpad gelijk is.

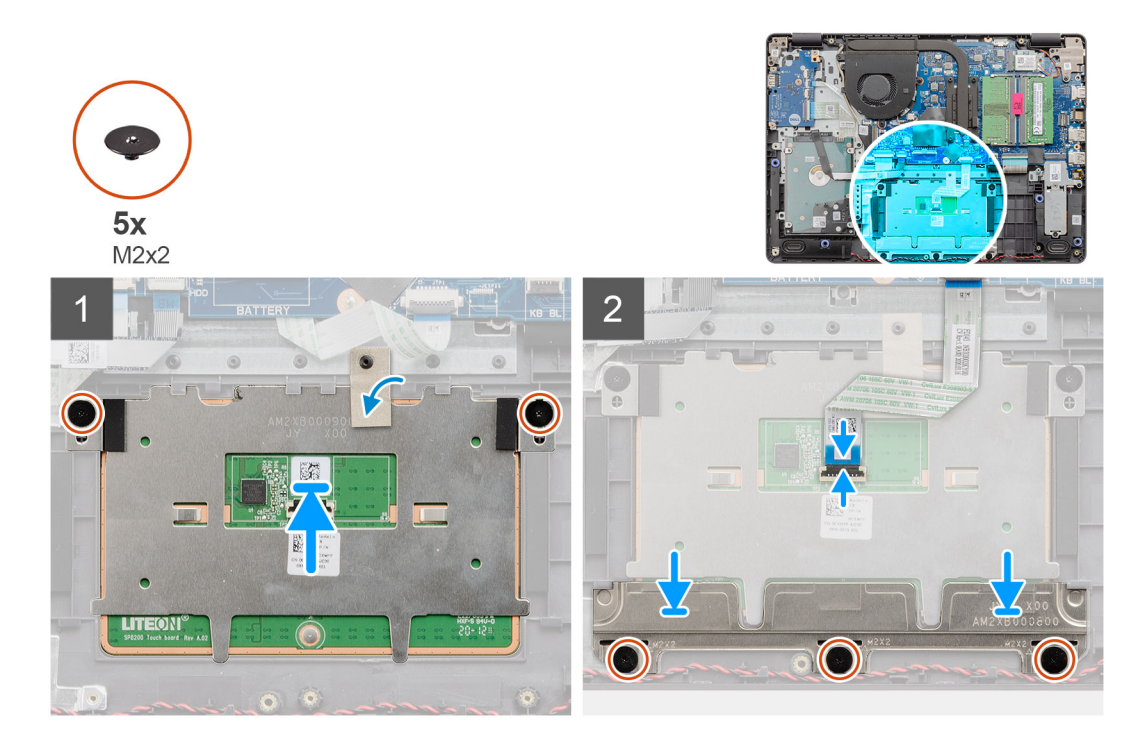

#### **Stappen**

- 1. Sluit de touchpad FFC weer aan op de touchpadmodule.
- 2. Lijn de touchpadmodule uit en plaats deze op het systeem.
	- **OPMERKING:** Wanneer u de touchpadbeugel op de Vostro 3400 installeert, plaatst u de bovenste hoeken onder de twee lipjes op de palmsteun.

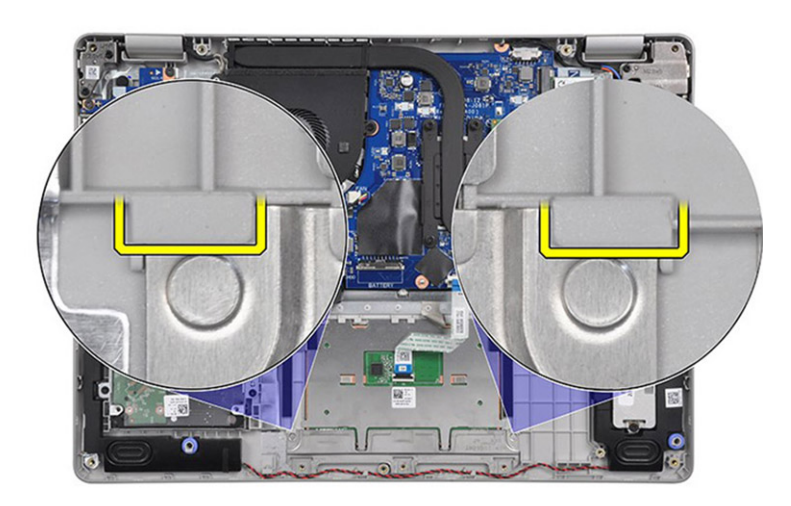

- 3. Plaats de twee schroeven (M2x2) terug waarmee de touchpadlipjes aan de palmsteun worden bevestigd.
- 4. Plaats de touchpadbeugel op de touchpad en bevestig deze met behulp van de drie schroeven (M2x2).
- 5. Trek de geleidende tape over de touchpadmodule los.
- 6. Sluit de touchpad FCC weer aan op de systeemkaart.

#### **Vervolgstappen**

- 1. Installeer de [batterij.](#page-27-0)
- 2. Installeer de [onderplaat](#page-22-0).
- 3. Plaats de [SD-kaart.](#page-19-0)
- 4. Volg de procedure in [Nadat u in de computer hebt gewerkt](#page-8-0).

# <span id="page-53-0"></span>**Beeldschermassemblage**

### **De beeldschermeenheid verwijderen**

#### **Vereisten**

- 1. Volg de procedure in [Voordat u in de computer gaat werken.](#page-6-0)
- 2. Verwijder de [SD-kaart](#page-18-0).
- 3. Verwijder de [onderplaat](#page-20-0).
- 4. Koppel de [batterijkabel](#page-24-0) los.
- 5. Verwijder de [WLAN](#page-30-0).

#### **Over deze taak**

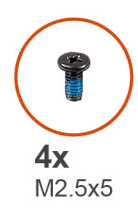

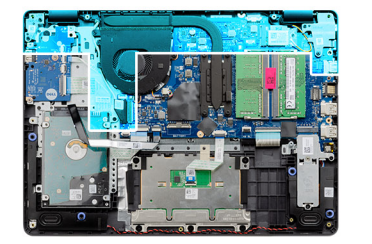

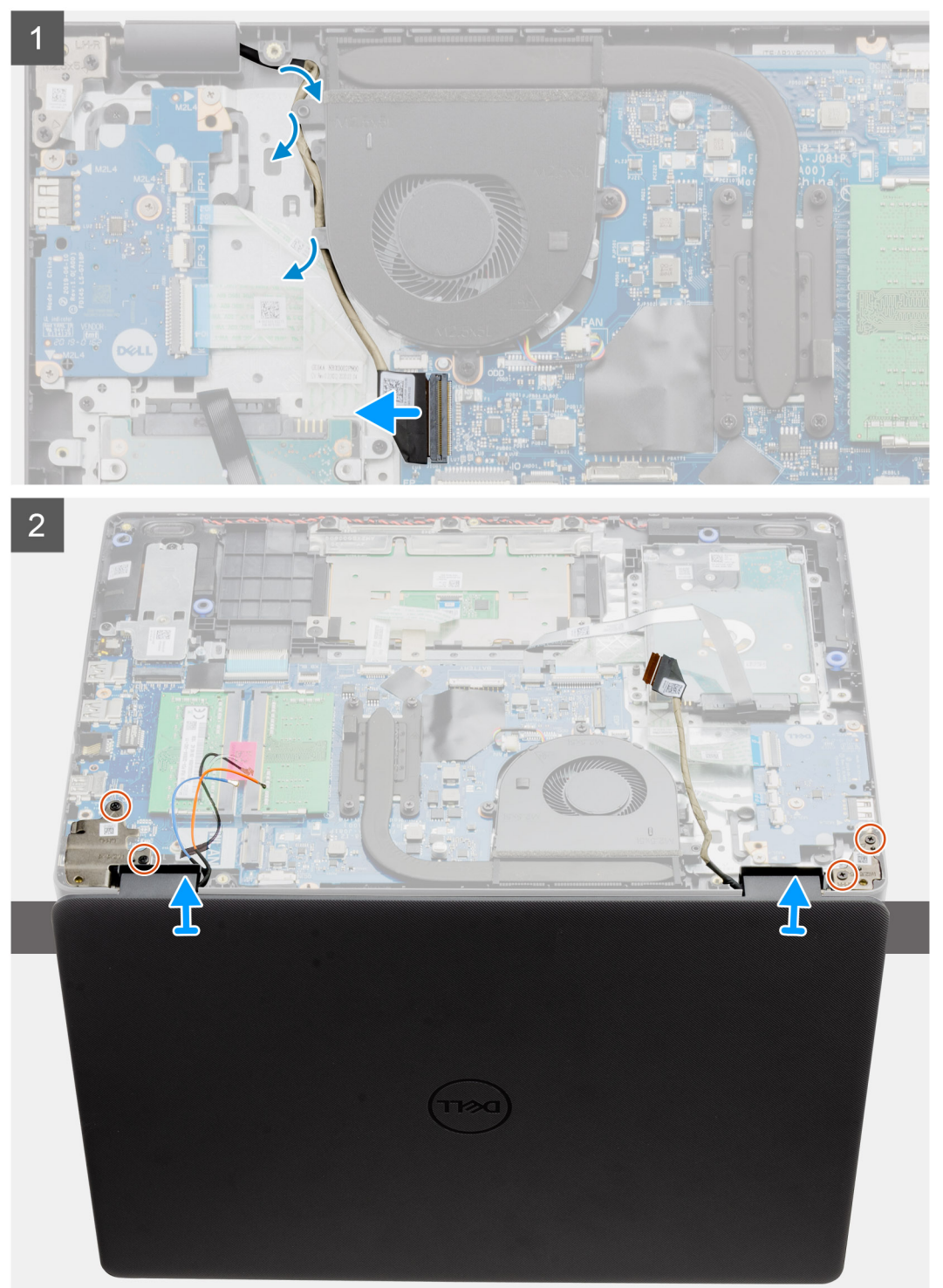

#### **Stappen**

1. Koppel de beeldschermkabel los van de connector op de systeemkaart.

- <span id="page-55-0"></span>2. Maak de beeldschermkabel en WLAN-antennekabels los van de geleiders.
- 3. Open het systeem in een hoek van ten minste 90 graden en plaats het systeem op de rand van een tafel zodat de palmsteun plat op de tafel ligt en het beeldscherm over de rand hangt.
- 4. Verwijder de vier schroeven (M2.5x5) waarmee de beeldschermeenheid op zijn plaats wordt bevestigd.
- 5. Verwijder de beeldschermeenheid uit het systeem.

## **De beeldschermeenheid installeren**

#### **Vereisten**

Als u een onderdeel vervangt, dient u het bestaande onderdeel te verwijderen alvorens de installatieprocedure uit te voeren.

#### **Over deze taak**

**OPMERKING:** Zorg dat de scharnieren maximaal zijn geopend voordat het beeldscherm terug wordt geplaatst op de palmsteun- en toetsenbordeenheid.

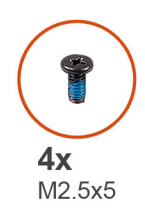

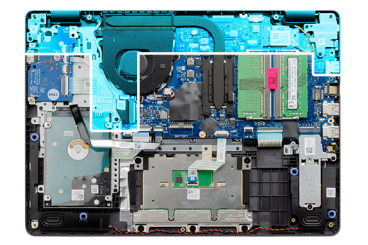

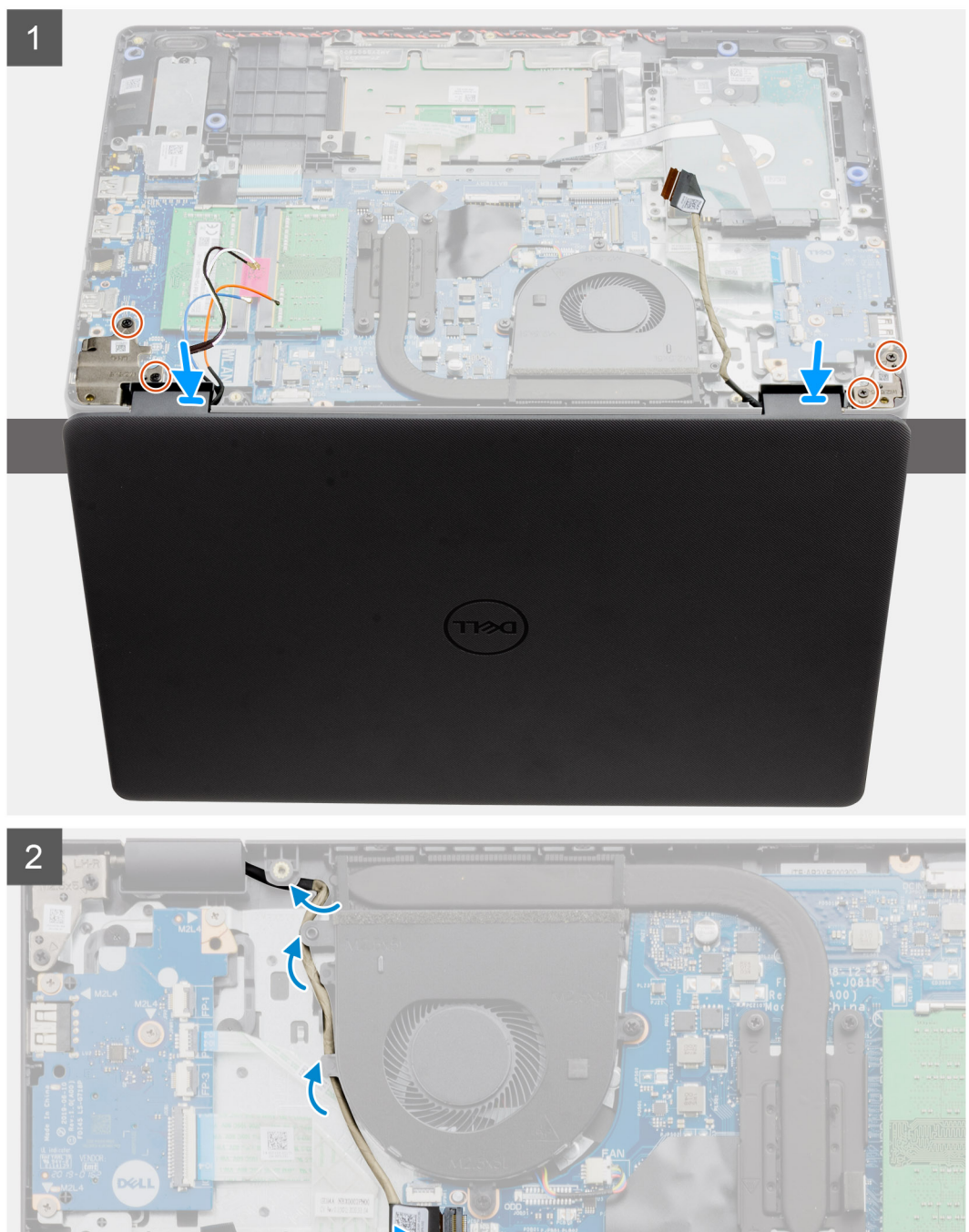

#### **Stappen**

- 1. Lijn het systeem uit en plaats dit onder de scharnieren van de beeldschermeenheid.
- 2. Plaats de drie schroeven (M2.5x5) waarmee de beeldschermeenheid op zijn plaats wordt bevestigd.
- <span id="page-57-0"></span>3. Leid de beeldschermkabel en WLAN-antennekabels door de geleiders op de palmsteun.
- 4. Sluit de beeldschermkabel aan op de connector op de systeemkaart.

#### **Vervolgstappen**

- 1. Plaats de [WLAN.](#page-31-0)
- 2. Installeer de [onderplaat](#page-22-0).
- 3. Plaats de [SD-kaart.](#page-19-0)
- 4. Volg de procedure in [Nadat u in de computer hebt gewerkt](#page-8-0).

## **Montagekader van het beeldscherm**

## **De beeldschermbezel verwijderen**

#### **Vereisten**

- 1. Volg de procedure in [Voordat u aan de onderdelen in de computer gaat werken.](#page-6-0)
- 2. Verwijder de [SD-kaart](#page-18-0).
- 3. Verwijder de [onderplaat](#page-20-0).
- 4. Verwijder de [batterijkabel.](#page-24-0)
- 5. Verwijder de [beeldschermeenheid.](#page-53-0)

#### **Over deze taak**

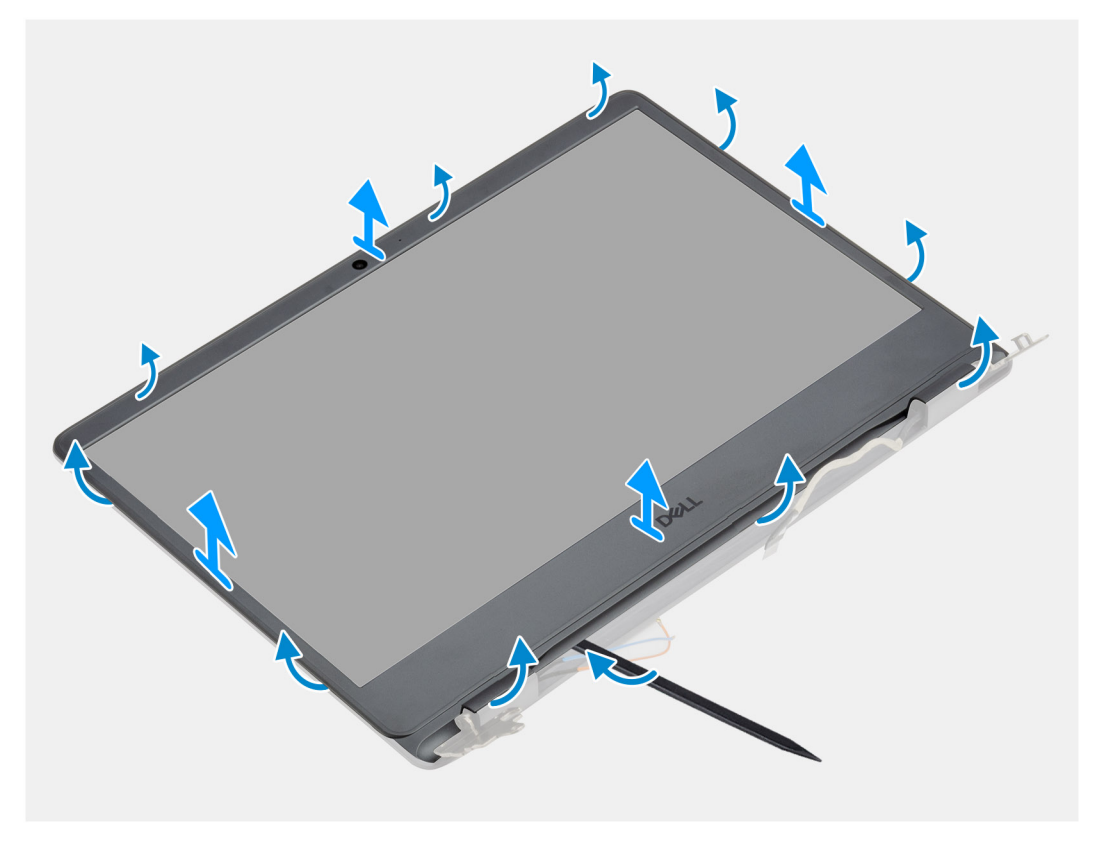

#### **Stappen**

- 1. Wrik met een plastic pennetje de bezel van de buitenste rand los om deze los te maken van de beeldschermeenheid.
- 2. Til de beeldschermbezel weg van de beeldschermeenheid.

### <span id="page-58-0"></span>**De bezel van het beeldscherm installeren**

#### **Vereisten**

Als u een onderdeel vervangt, dient u het bestaande onderdeel te verwijderen alvorens de installatieprocedure uit te voeren.

#### **Over deze taak**

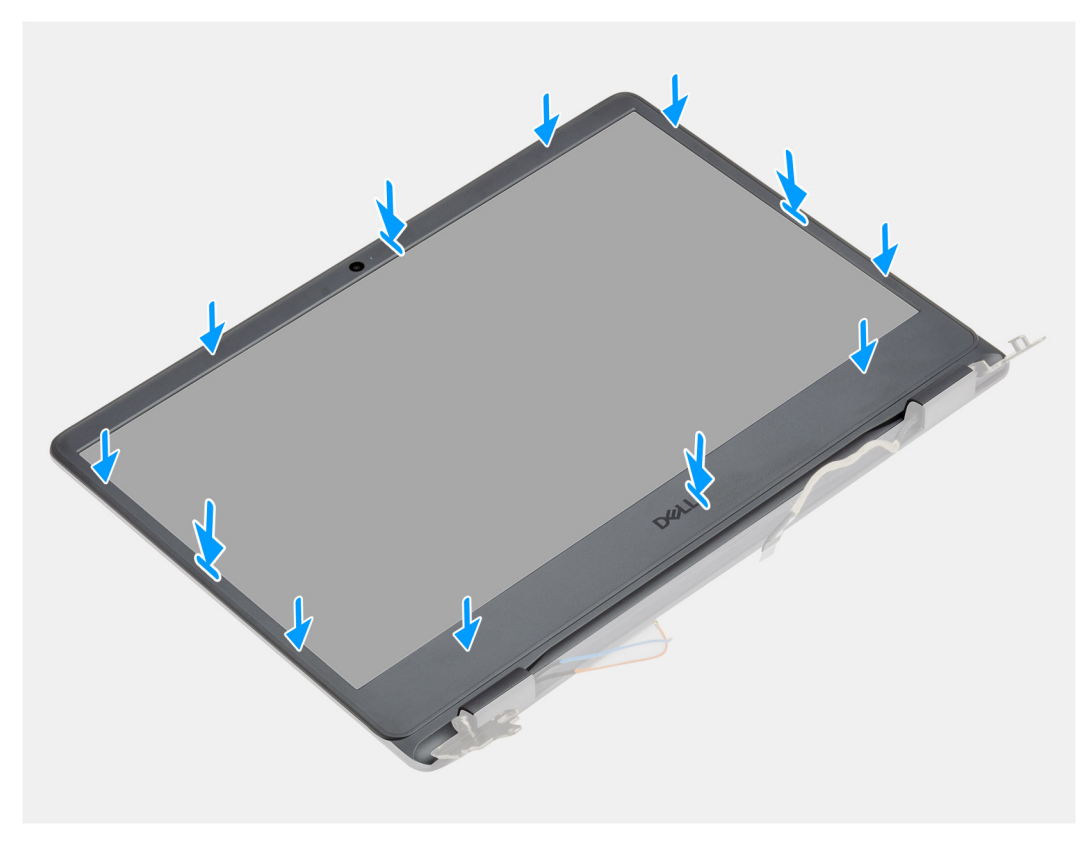

#### **Stappen**

Lijn het montagekader van het beeldscherm uit met de achterplaat van het beeldscherm en de antenne-eenheid en klik het montagekader van het beeldscherm voorzichtig op zijn plaats.

#### **Vervolgstappen**

- 1. Installeer de [beeldschermeenheid.](#page-55-0)
- 2. Sluit de [batterijkabel](#page-25-0) weer aan.
- 3. Installeer de [onderplaat](#page-22-0).
- 4. Plaats de [SD-kaart.](#page-19-0)
- 5. Volg de procedure in [Nadat u in de computer hebt gewerkt](#page-8-0).

# **Beeldschermpaneel**

### **Het beeldschermpaneel verwijderen**

- 1. Volg de procedure in [Voordat u in de computer gaat werken.](#page-6-0)
- 2. Verwijder de [SD-kaart](#page-18-0).
- 3. Verwijder de [onderplaat](#page-20-0).
- 4. Verwijder de [batterij.](#page-26-0)
- 5. Verwijder de [WLAN](#page-30-0).
- 6. Verwijder de [beeldschermassemblage](#page-53-0).
- 7. Verwijder het [montagekader van het beeldscherm.](#page-57-0)

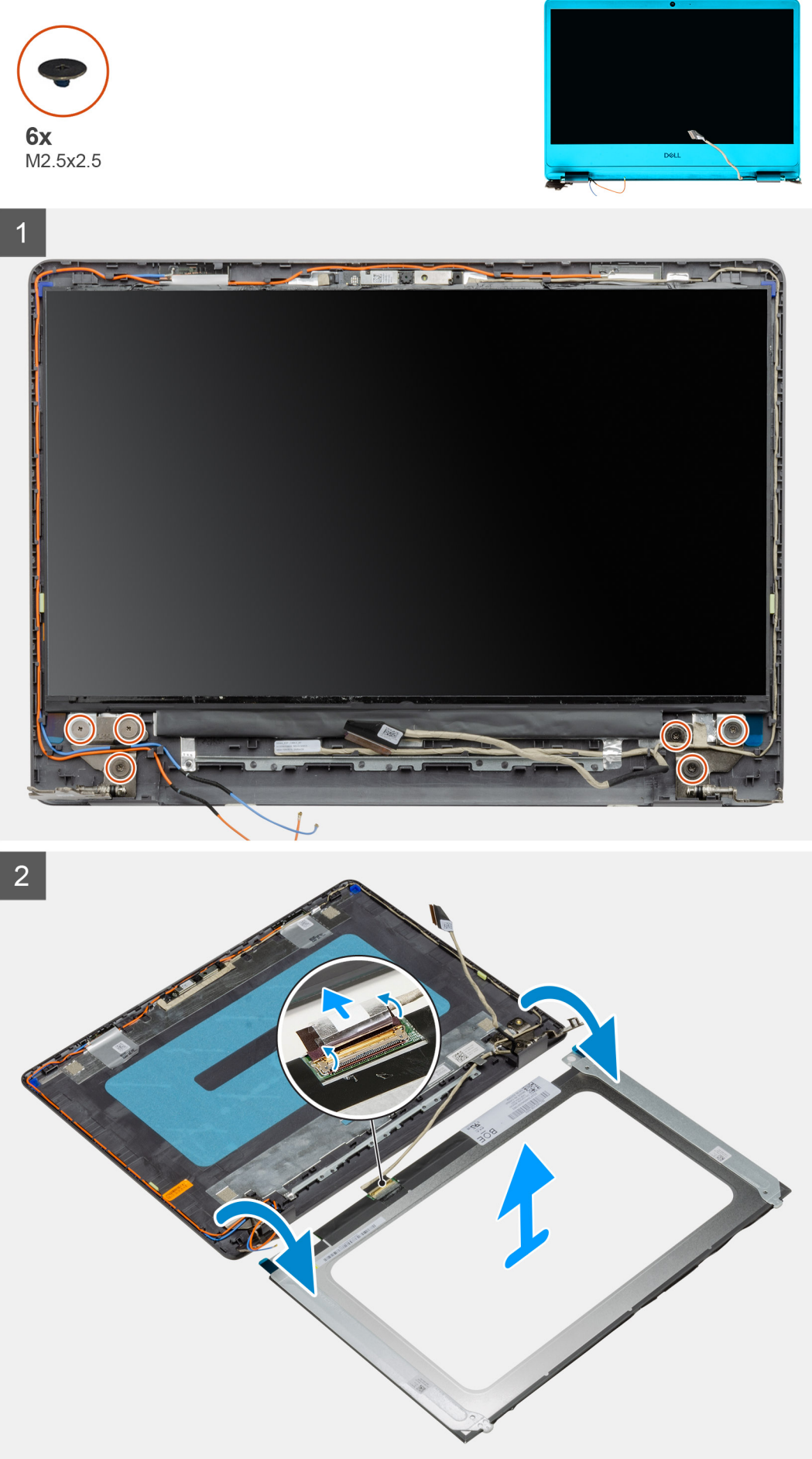

#### <span id="page-61-0"></span>**Stappen**

- 1. Verwijder de zes schroeven (M2.5x2.5) waarmee het beeldschermpaneel aan de scharnieren wordt bevestigd.
- 2. Draai het beeldscherm paneel voorzichtig naar voren en trek de Mylar-tape terug waarmee de beeldschermkabel aan de achterzijde van het beeldschermpaneel wordt bevestigd.

**OPMERKING:** Zorg ervoor dat het paneel een schoon en glad oppervlak kan rusten om schade te voorkomen.

3. Koppel de beeldschermkabel los van de beeldschermpaneeleenheid en til het beeldschermpaneel weg uit het systeem.

**OPMERKING:** Verwijder de metalen beugels niet uit het paneel.

### **Het beeldschermpaneel installeren**

#### **Vereisten**

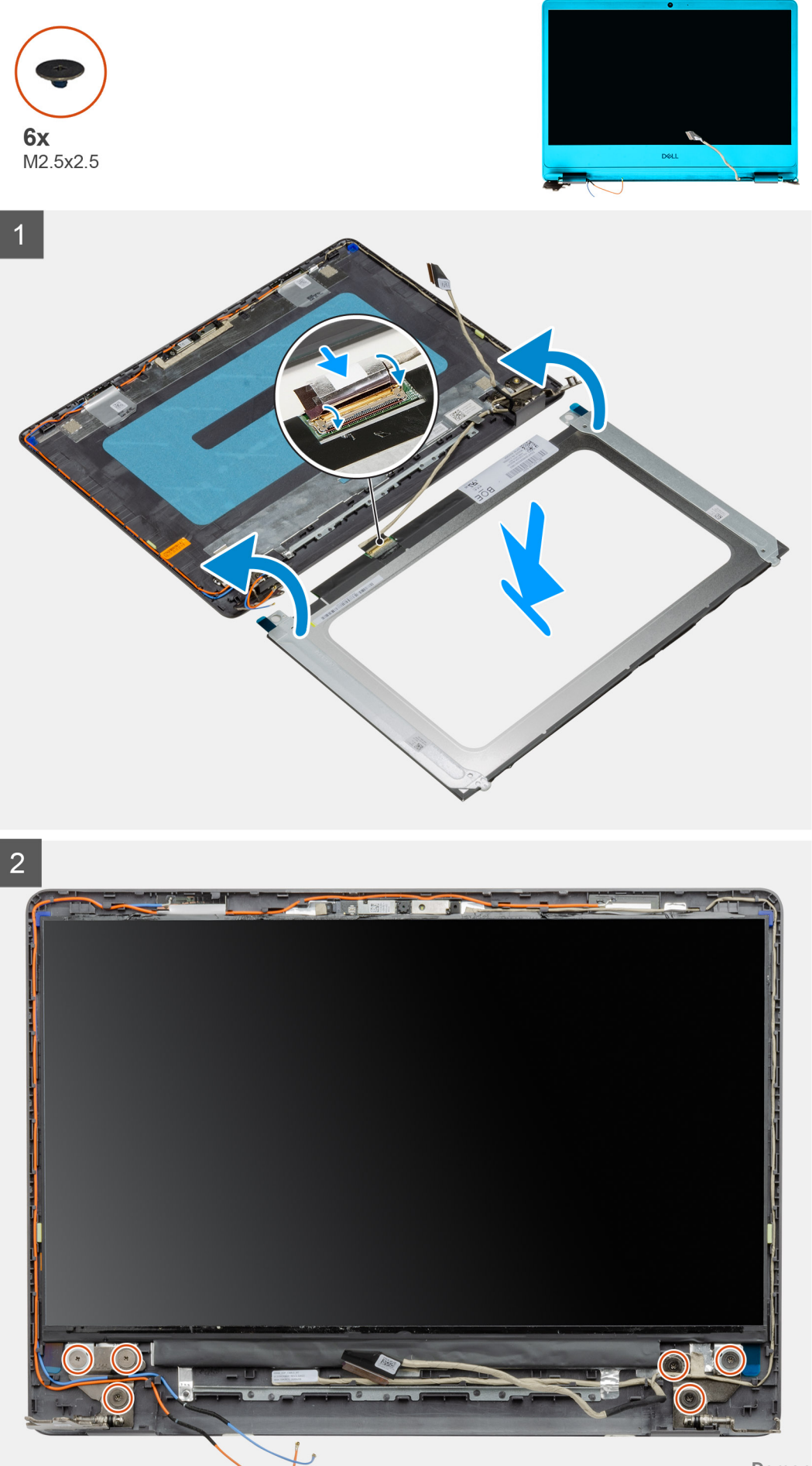

#### <span id="page-63-0"></span>**Stappen**

- 1. Plaats het beeldschermpaneel op een vlak en schoon oppervlak.
- 2. Sluit de beeldschermkabel aan op de connector aan de achterzijde van het beeldschermpaneel en sluit de vergrendeling om de kabel vast te zetten.
- 3. Bevestig de tape waarmee de beeldschermkabel aan de achterzijde van het beeldschermpaneel wordt bevestigd.
- 4. Draai het beeldschermpaneel om en plaats het op het achterpaneel van het beeldscherm.
- 5. Plaats de zes schroeven (M2.5x2.5) terug waarmee het beeldschermpaneel aan het achterpaneel van het beeldscherm wordt bevestigd.

#### **Vervolgstappen**

- 1. Plaats het [montagekader van het beeldscherm.](#page-58-0)
- 2. Installeer de [beeldschermeenheid.](#page-55-0)
- 3. Plaats de [WLAN.](#page-31-0)
- 4. Installeer de [batterij.](#page-27-0)
- 5. Installeer de [onderplaat](#page-22-0).
- 6. Plaats de [SD-kaart.](#page-19-0)
- 7. Volg de procedure in [Nadat u in de computer hebt gewerkt](#page-8-0).

## **Camera**

### **De camera verwijderen**

- 1. Volg de procedure in [Voordat u in de computer gaat werken.](#page-6-0)
- 2. Verwijder de [SD-kaart](#page-18-0).
- 3. Verwijder de [onderplaat](#page-20-0).
- 4. Koppel de [batterijkabel](#page-24-0) los.
- 5. Verwijder de [WLAN](#page-30-0).
- 6. Verwijder de [beeldschermassemblage](#page-53-0).
- 7. Verwijder het [montagekader van het beeldscherm.](#page-57-0)
- 8. Verwijder het [beeldschermpaneel](#page-58-0).

<span id="page-64-0"></span>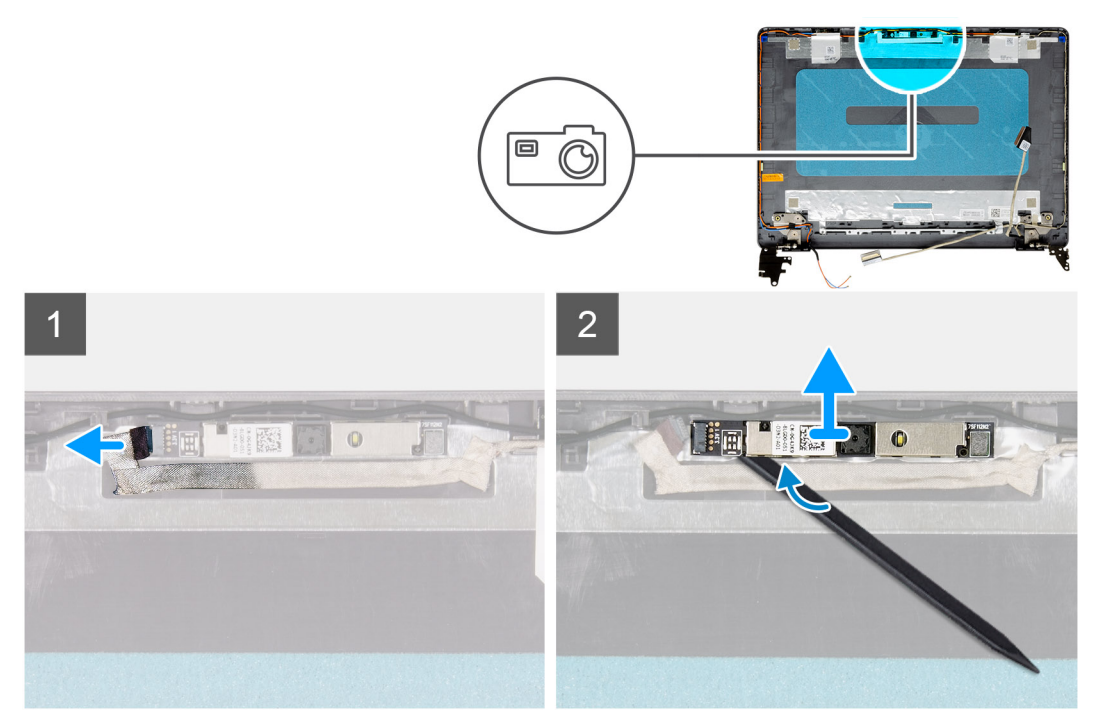

#### **Stappen**

- 1. Koppel de camerakabel los van de cameramodule.
- 2. Wrik met een plastic pennetje voorzichtig de camera van de achterplaat van het beeldscherm en de antenne-eenheid.

### **De camera plaatsen**

#### **Vereisten**

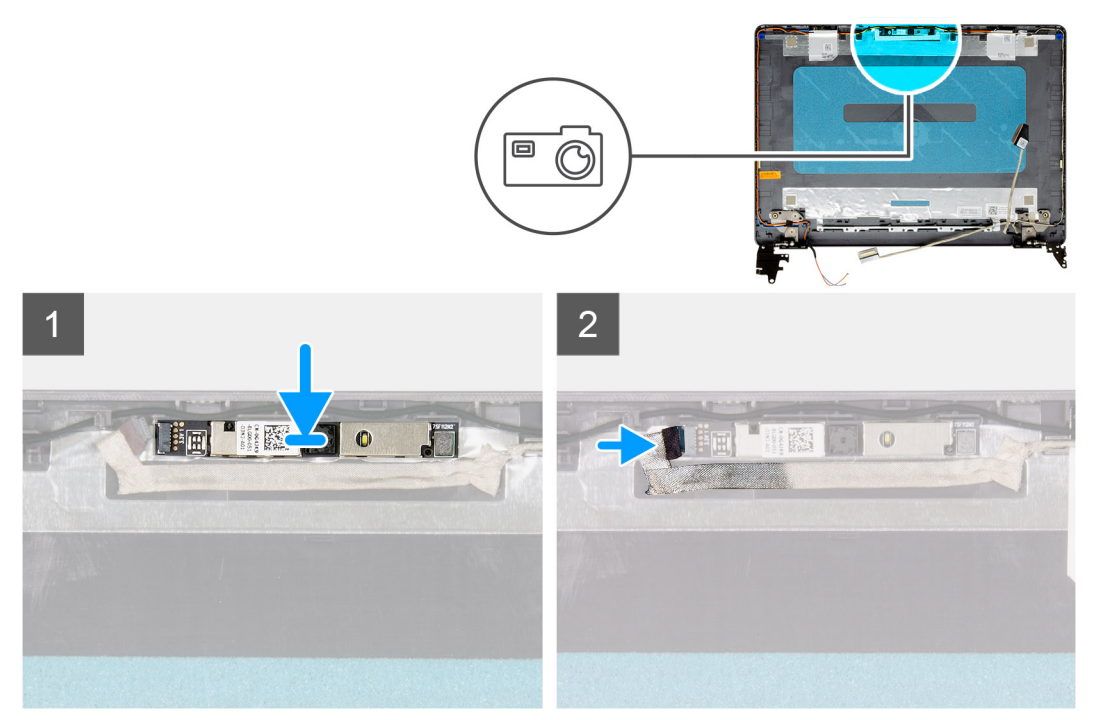

#### **Stappen**

- 1. Gebruik het uitlijnpunt om de cameramodule op de achterplaat van het beeldscherm en de antenne-assemblage te bevestigen.
- 2. Sluit de camerakabel aan op de cameramodule.

#### **Vervolgstappen**

- 1. Plaats het [beeldschermpaneel.](#page-61-0)
- 2. Plaats het [montagekader van het beeldscherm.](#page-58-0)
- 3. Installeer de [beeldschermeenheid.](#page-55-0)
- 4. Plaats de [WLAN.](#page-31-0)
- 5. Sluit de [batterijkabel](#page-25-0) aan.
- 6. Installeer de [onderplaat](#page-22-0).
- 7. Plaats de [SD-kaart.](#page-19-0)
- 8. Volg de procedure in [Nadat u in de computer hebt gewerkt](#page-8-0).

## **Achterplaat van het beeldscherm en antenneassemblage**

### **Het achterpaneel van het beeldscherm verwijderen**

- 1. Volg de procedure in [Voordat u in de computer gaat werken.](#page-6-0)
- 2. Verwijder de [SD-kaart](#page-18-0).
- 3. Verwijder de [onderplaat](#page-20-0).
- 4. Koppel de [batterijkabel](#page-24-0) los.
- 5. Verwijder de [WLAN](#page-30-0).
- 6. Verwijder de [beeldschermassemblage](#page-53-0).
- 7. Verwijder het [montagekader van het beeldscherm.](#page-57-0)
- 8. Verwijder het [beeldschermpaneel](#page-58-0).

#### 9. Verwijder de [camera](#page-63-0).

#### **Over deze taak**

Nadat u de voorgaande stappen hebt uitgevoerd, blijft het achterpaneel van het beeldscherm over.

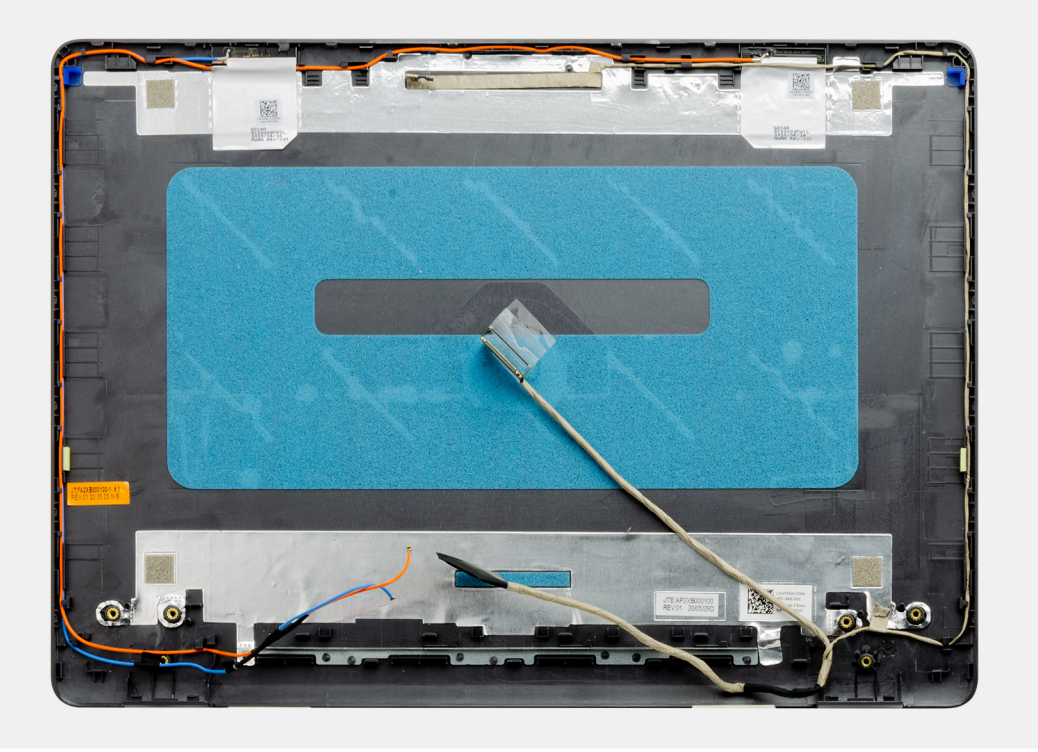

## **Het achterpaneel van het beeldscherm installeren**

#### **Over deze taak**

Plaats de achterplaat van het beeldscherm op een schoon en vlak oppervlak.

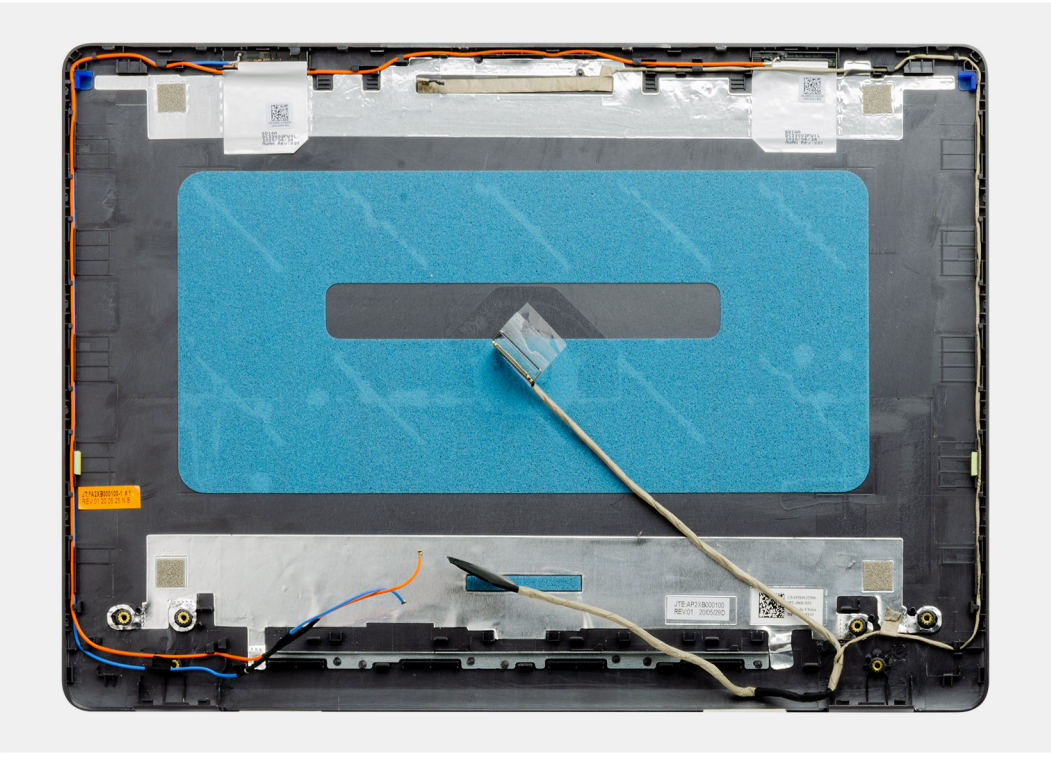

#### **Vervolgstappen**

- 1. De [camera](#page-64-0) plaatsen.
- 2. Plaats het [beeldschermpaneel.](#page-61-0)
- 3. Plaats het [montagekader van het beeldscherm.](#page-58-0)
- 4. Installeer de [beeldschermeenheid.](#page-55-0)
- 5. Plaats de [WLAN.](#page-31-0)
- 6. Sluit de [batterijkabel](#page-25-0) aan.
- 7. Installeer de [onderplaat](#page-22-0).
- 8. Plaats de [SD-kaart.](#page-19-0)
- 9. Volg de procedure in [Nadat u in de computer hebt gewerkt](#page-8-0).

# **Aan/uit-knop**

### **De aan/uit-knop verwijderen**

- 1. Volg de procedure in [Voordat u in de computer gaat werken.](#page-6-0)
- 2. Verwijder de [SD-kaart](#page-18-0).
- 3. Verwijder de [onderplaat](#page-20-0).
- 4. Koppel de [batterijkabel](#page-24-0) los.
- 5. Verwijder de [IO-kaart](#page-48-0).

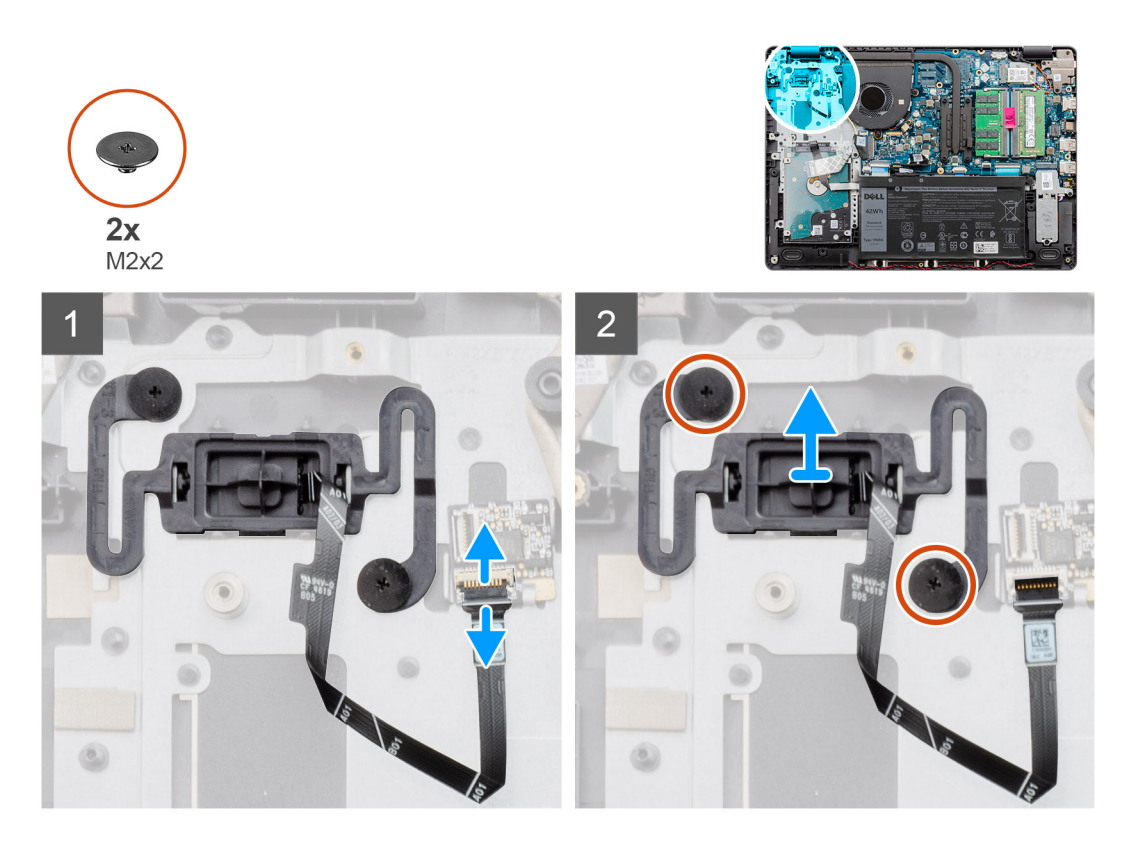

#### **Stappen**

- 1. Verwijder de twee schroeven (M2x2) waarmee de aan-/uitknop aan de palmsteun wordt bevestigd.
- 2. Koppel de kabel van de aan-/uitknop los en verwijder de aan-/uitknop uit het systeem.

### **De aan/uit-knop plaatsen**

#### **Vereisten**

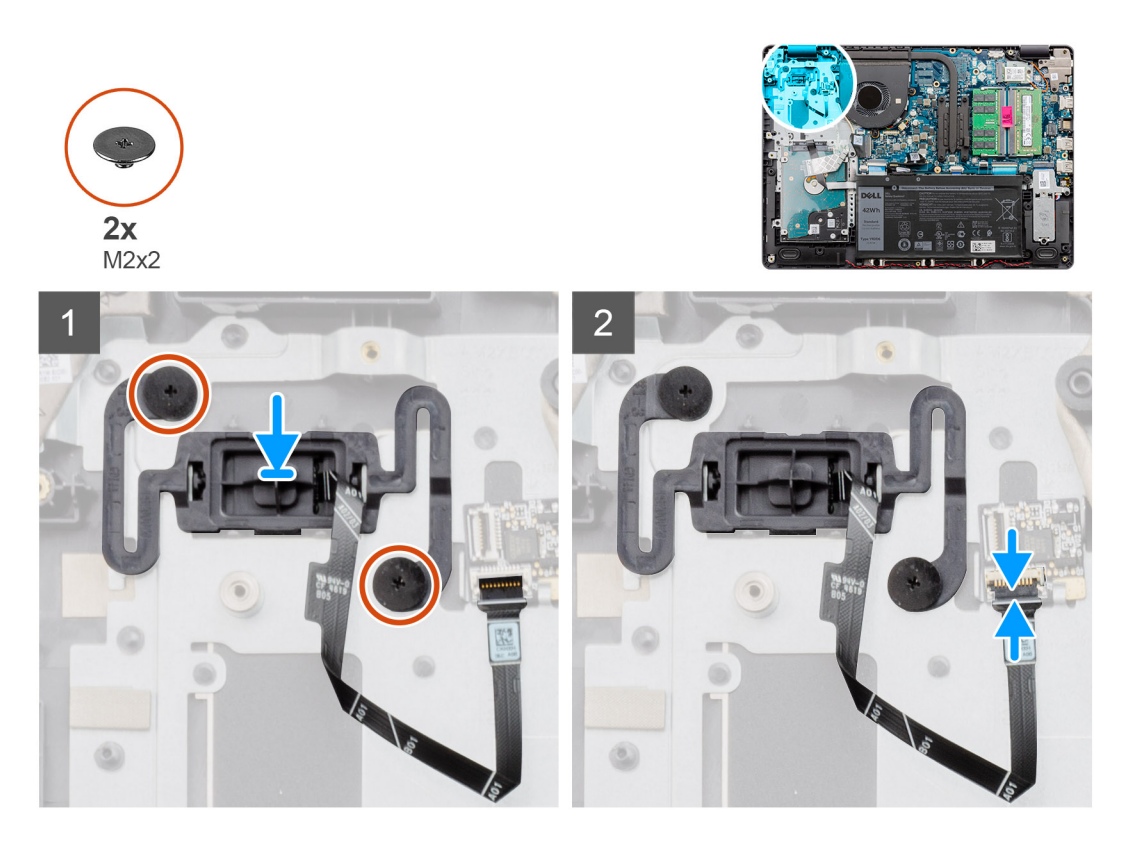

#### **Stappen**

- 1. Plaats de kaart van de aan-/uitknop in de slot op de palmsteun.
- 2. Plaats de twee schroeven (M2x2) waarmee de aan-/uitknop aan de palmsteun wordt bevestigd.
- 3. Sluit de kabel van de aan-/uitknop aan op de aansluiting op de systeemkaart.

#### **Vervolgstappen**

- 1. De [I/O-kaart](#page-49-0) plaatsen.
- 2. Sluit de [batterijkabel](#page-25-0) aan.
- 3. Installeer de [onderplaat](#page-22-0).
- 4. Plaats de [SD-kaart.](#page-19-0)
- 5. Volg de procedure in [Nadat u in de computer hebt gewerkt](#page-8-0).

## **Systeemkaart**

### **De systeemkaart verwijderen - Realtek audio**

- 1. Volg de procedure in [Voordat u in de computer gaat werken.](#page-6-0)
- 2. Verwijder de [SD-kaart](#page-18-0).
- 3. Verwijder de [onderplaat](#page-20-0).
- 4. Verwijder de [batterij.](#page-26-0)
- 5. Verwijder de [WLAN](#page-30-0).
- 6. Verwijder de [SSD.](#page-33-0)
- 7. Verwijder de [harde-schijfeenheid](#page-36-0).
- 8. Verwijder het [geheugen](#page-29-0)
- 9. Verwijder de [systeemventilator](#page-40-0).

10. Verwijder de [koelplaat.](#page-42-0)

**OPMERKING:** De systeemkaart kan met de koelplaat worden verwijderd.

11. Verwijder de [beeldschermeenheid.](#page-53-0)

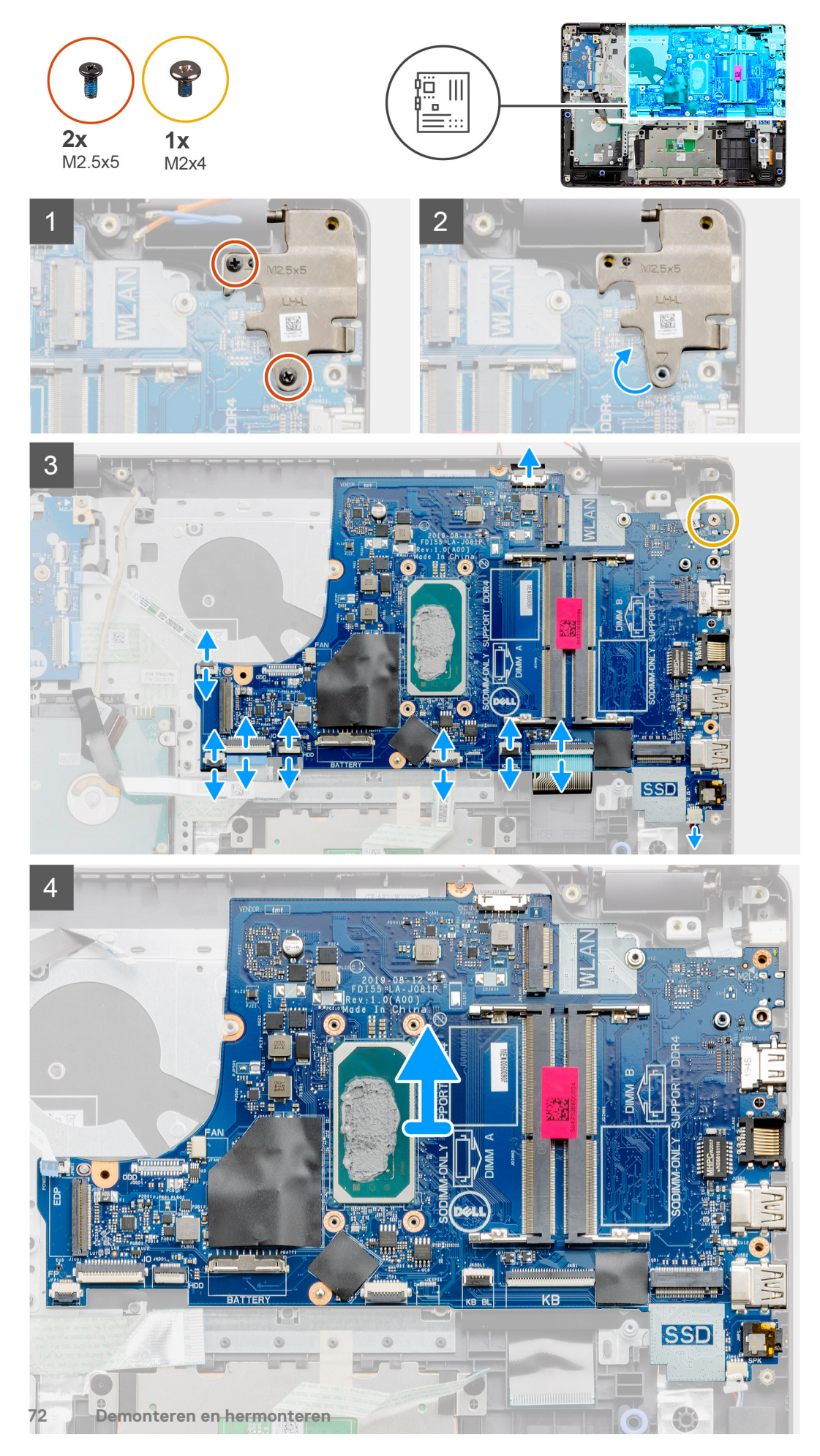
- <span id="page-72-0"></span>1. Verwijder de twee schroeven (M2.5x5) uit het rechterscharnier en vouw het scharnier omhoog.
- 2. Koppel de volgende kabels los van de systeemkaart:
	- a. Luidsprekerkabel
	- **b.** Toetsenbord FFC
	- c. Kabel voor voedingsadapterpoort
	- d. Toetsenbordverlichting FFC
	- e. Touchpad FFC
	- f. Harde schijf FFC
	- g. I/O-kaart FFC
	- h. Vingerafdruklezer FFC
	- i. Aan-/uitknop FFC van de systeemkaart
- 3. Verwijder de enkele schroef (M2x4) waarmee de systeemkaart aan de palmsteun wordt bevestigd.
- 4. Til de systeemkaart voorzichtig uit het chassis.

### **De systeemkaart plaatsen - Realtek audio**

#### **Vereisten**

Als u een onderdeel vervangt, dient u het bestaande onderdeel te verwijderen alvorens de installatieprocedure uit te voeren.

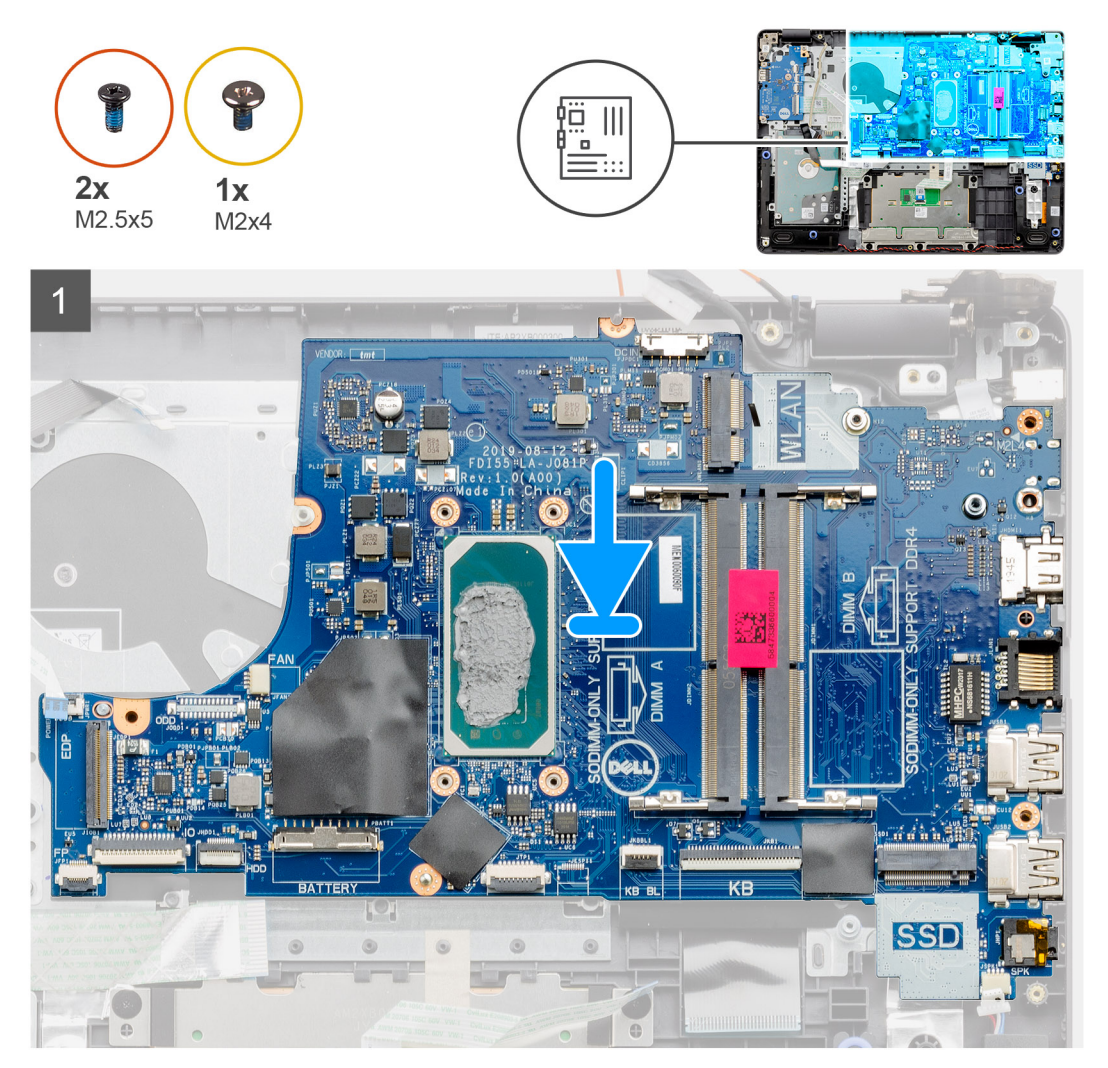

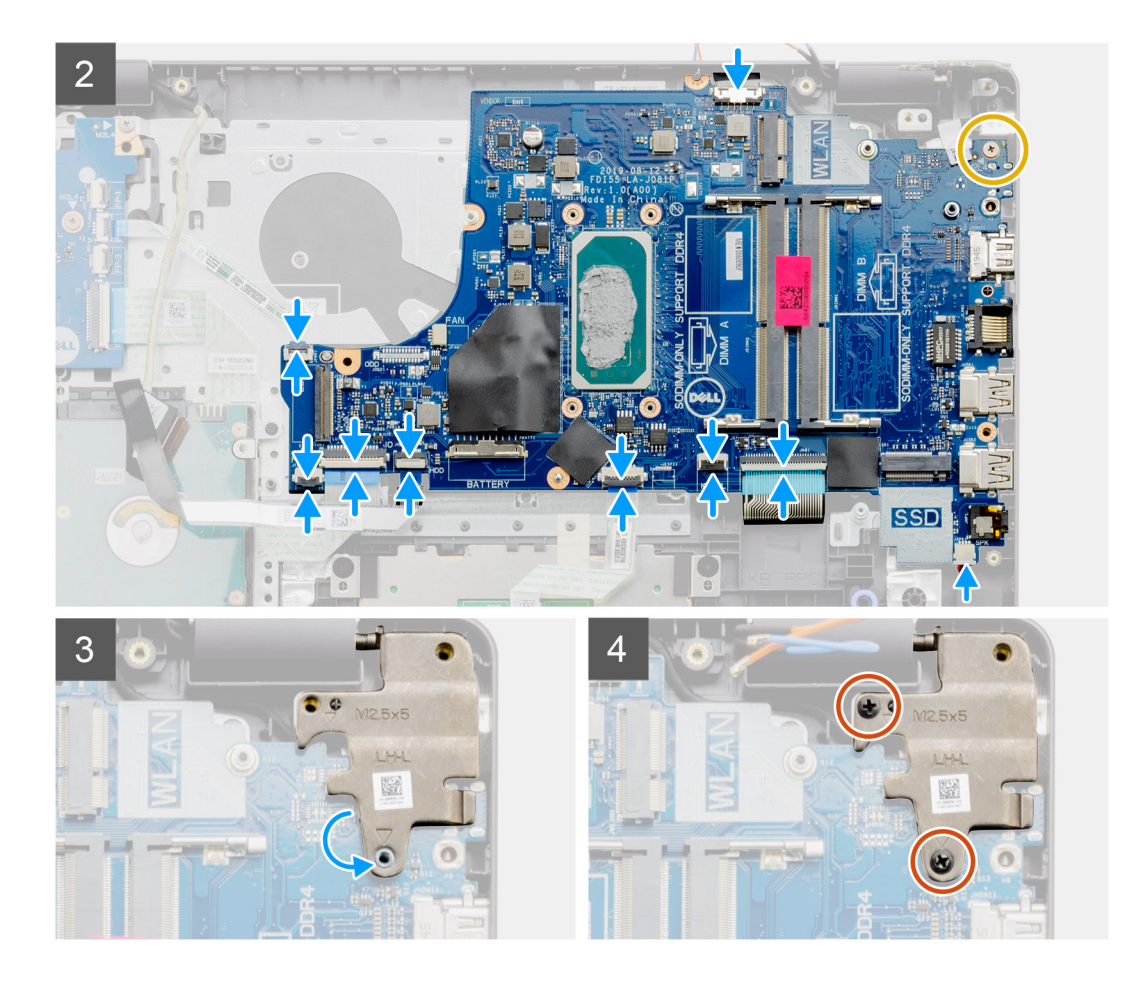

- 1. Lijn de systeemkaart uit en plaats deze op de palmsteun.
- 2. Plaats de enkele schroef (M2x4) terug waarmee de systeemkaart aan de palmsteun wordt bevestigd.
- 3. Sluit de volgende kabels aan op de systeemkaart:
	- a. Luidsprekerkabel
	- **b.** Toetsenbord FFC
	- c. Toetsenbordverlichting FFC
	- d. Touchpad FFC
	- e. Harde schijf FFC
	- f. I/O-kaart FFC
	- g. Kabel voor voedingsadapterpoort
	- h. Vingerafdruklezer FFC
	- i. Aan-/uitknop FFC van de systeemkaart
- 4. Vouw het rechterscharnier terug en plaats de twee schroeven (M2.5x5) om dit aan de palmsteun te bevestigen.

- 1. Installeer de [beeldschermeenheid.](#page-55-0)
- 2. Installeer de [koelplaat.](#page-43-0)
- 3. Plaats de [systeemventilator](#page-41-0).
- 4. Installeer het [geheugen](#page-29-0)
- 5. Plaats de [SSD](#page-33-0).
- 6. Plaats de [WLAN.](#page-31-0)
- 7. Installeer de [batterij.](#page-27-0)
- 8. Installeer de [onderplaat](#page-22-0).
- 9. Plaats de [SD-kaart.](#page-19-0)
- 10. Volg de procedure in [Nadat u in de computer hebt gewerkt](#page-8-0).

### **De systeemkaart verwijderen - Cirrus Logic audio**

#### **Vereisten**

- 1. Volg de procedure in [Voordat u in de computer gaat werken.](#page-6-0)
- 2. Verwijder de [SD-kaart](#page-18-0).
- 3. Verwijder de [onderplaat](#page-20-0).
- 4. Verwijder de [batterij.](#page-26-0)
- 5. Verwijder de [WLAN](#page-30-0).
- 6. Verwijder de [SSD.](#page-33-0)
- 7. Verwijder de [harde-schijfeenheid](#page-36-0).
- 8. Verwijder het [geheugen](#page-29-0)
- 9. Verwijder de [systeemventilator](#page-40-0).
- 10. Verwijder de [koelplaat.](#page-42-0)

**OPMERKING:** De systeemkaart kan met de koelplaat worden verwijderd.

11. Verwijder de [beeldschermeenheid.](#page-53-0)

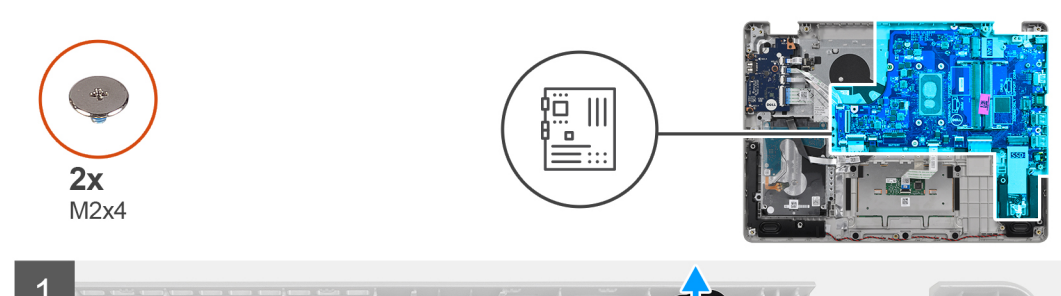

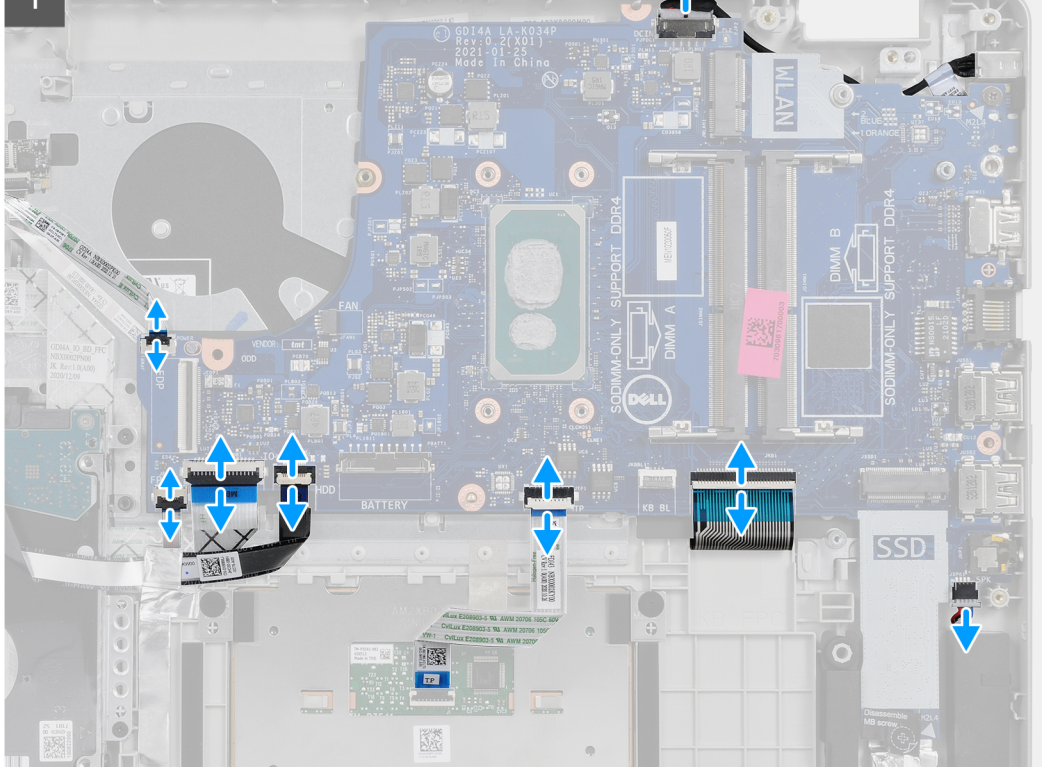

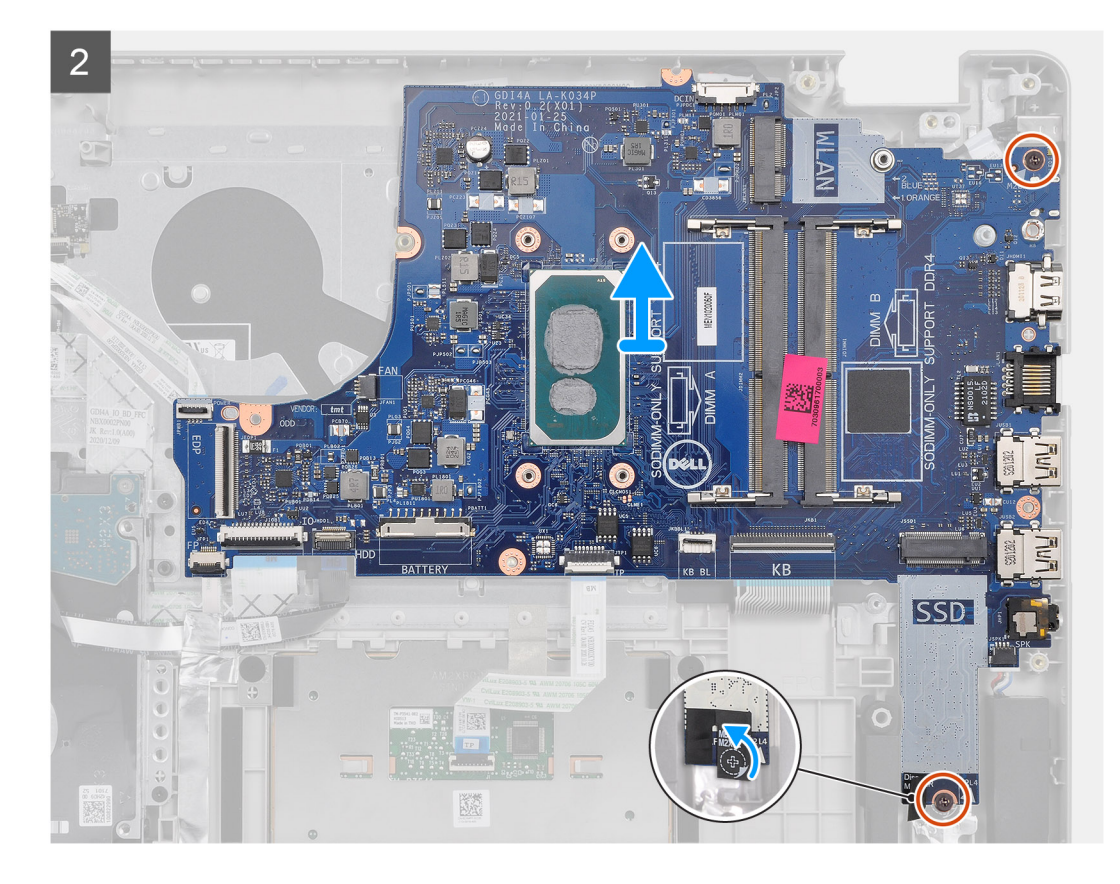

- 1. Koppel de volgende kabels los van de systeemkaart:
	- a. Luidsprekerkabel
	- **b.** Toetsenbord FFC
	- c. Kabel voor voedingsadapterpoort
	- d. Toetsenbordverlichting FFC
	- e. Touchpad FFC
	- f. Harde schijf FFC
	- g. I/O-kaart FFC
	- h. Vingerafdruklezer FFC
	- i. Aan-/uitknop FFC van de systeemkaart
- 2. Trek de Mylar-tape van het schroefgat
- 3. Verwijder de twee schroeven (M2x4) die de systeemkaart aan de palmsteun bevestigen.
- 4. Til de systeemkaart voorzichtig uit het chassis.

### **De systeemkaart plaatsen - Cirrus Logic audio**

#### **Vereisten**

Als u een onderdeel vervangt, dient u het bestaande onderdeel te verwijderen alvorens de installatieprocedure uit te voeren.

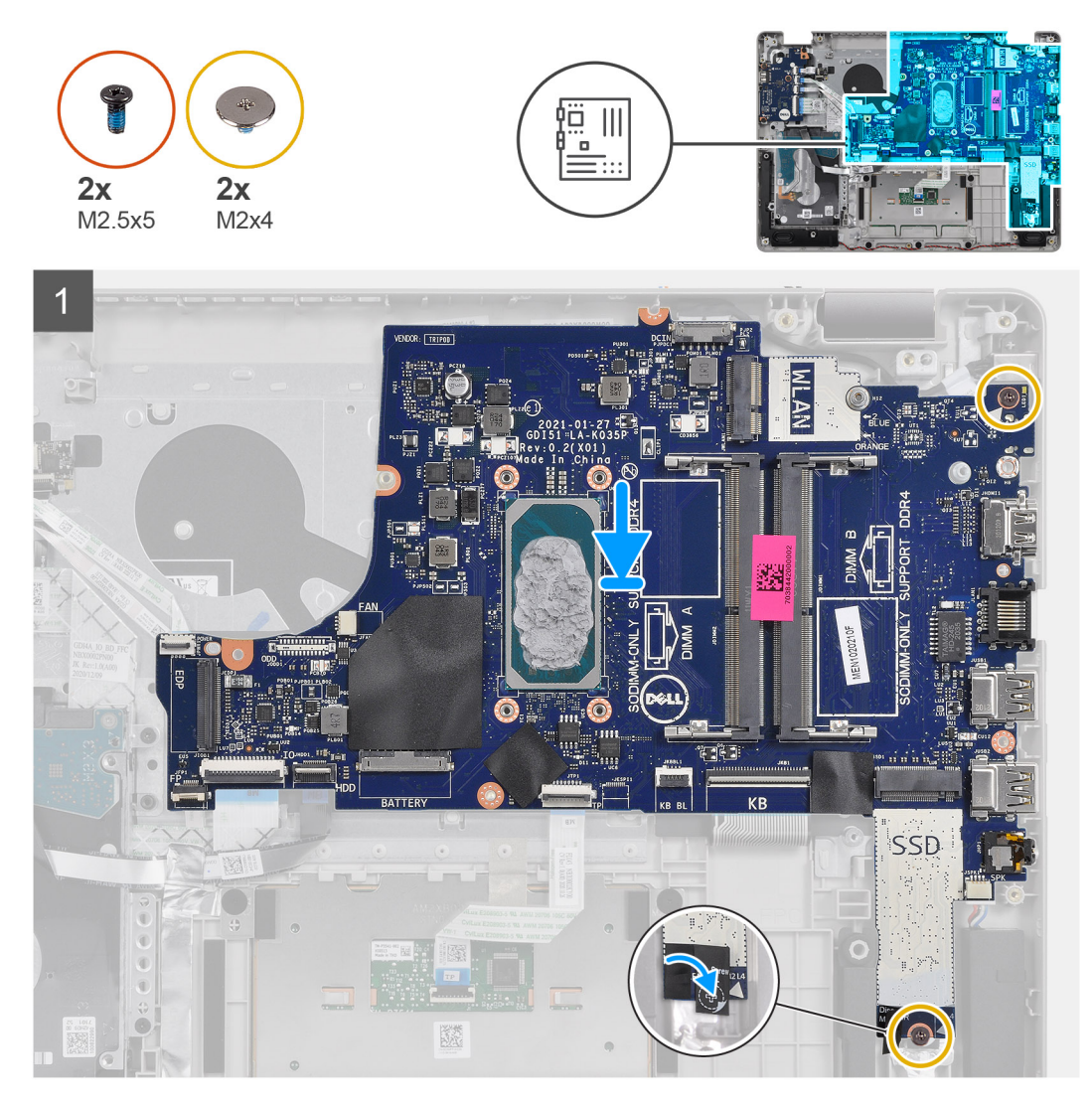

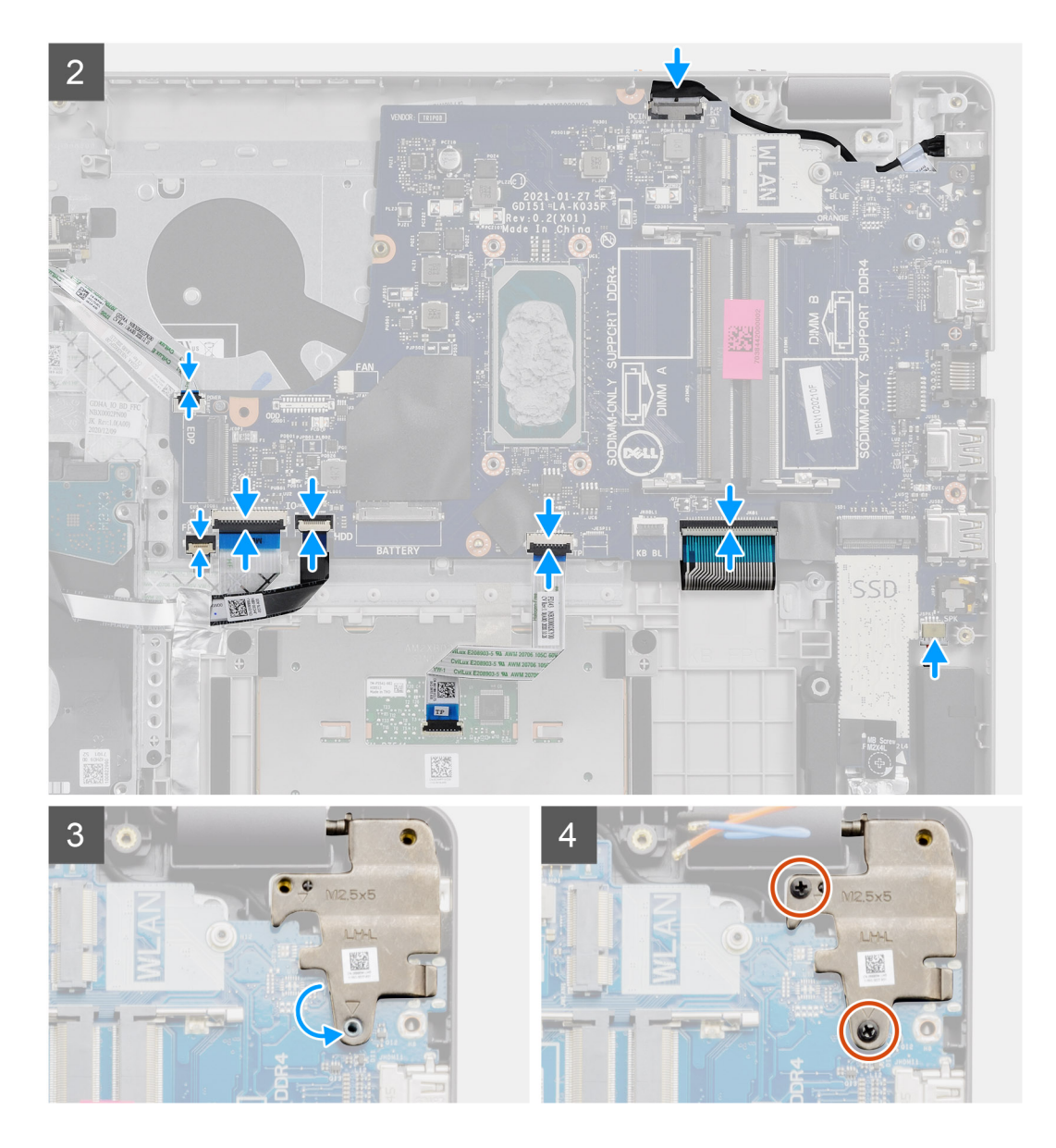

- 1. Lijn de systeemkaart uit en plaats deze op de palmsteun.
- 2. Verwijder de Mylar-tape van het schroefgat.
- 3. Plaats de twee schroeven (M2x4) terug waarmee de systeemkaart aan de palmsteun wordt bevestigd.
- 4. Sluit de volgende kabels aan op de systeemkaart:
	- a. Luidsprekerkabel
	- **b.** Toetsenbord FFC
	- c. Toetsenbordverlichting FFC
	- d. Touchpad FFC
	- e. Harde schijf FFC
	- f. I/O-kaart FFC
	- g. Kabel voor voedingsadapterpoort
	- h. Vingerafdruklezer FFC
	- i. Aan-/uitknop FFC van de systeemkaart
- 5. Vouw het rechterscharnier terug en plaats de twee schroeven (M2.5x5) om dit aan de palmsteun te bevestigen.

- 1. Installeer de [beeldschermeenheid.](#page-55-0)
- 2. Installeer de [koelplaat.](#page-43-0)
- <span id="page-78-0"></span>3. Plaats de [systeemventilator](#page-41-0).
- 4. Installeer het [geheugen](#page-29-0)
- 5. Plaats de [SSD](#page-33-0).
- 6. Plaats de [WLAN.](#page-31-0)
- 7. Installeer de [batterij.](#page-27-0)
- 8. Installeer de [onderplaat](#page-22-0).
- 9. Plaats de [SD-kaart.](#page-19-0)
- 10. Volg de procedure in [Nadat u in de computer hebt gewerkt](#page-8-0).

# **Netadapterpoort**

### **De voedingsadapterpoort verwijderen**

#### **Vereisten**

- 1. Volg de procedure in [Voordat u in de computer gaat werken.](#page-6-0)
- 2. Verwijder de [SD-kaart](#page-18-0).
- 3. Verwijder de [onderplaat](#page-20-0).
- 4. Koppel de [batterijkabel](#page-24-0) los.
- 5. Verwijder de [WLAN](#page-30-0).
- 6. Verwijder de [SSD.](#page-33-0)
- 7. Verwijder de [systeemventilator](#page-40-0).
- 8. Verwijder de [beeldschermassemblage](#page-53-0).
- 9. Verwijder de [systeemkaart](#page-69-0)
- **OPMERKING:** De systeemkaart kan met de koelplaat worden verwijderd.

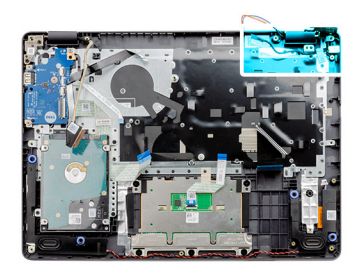

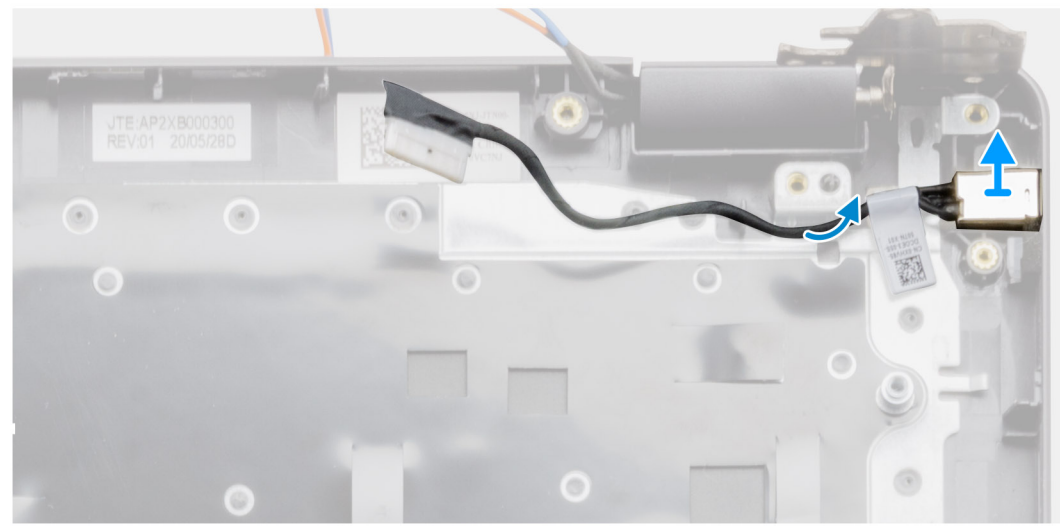

- <span id="page-79-0"></span>1. Koppel de kabel van de voedingsadapterpoortmodule los en verwijder deze van de systeemkaart.
- 2. Verwijder de voedingsadapterpoortmodule uit het systeem.

### **De voedingsadapterpoort installeren**

#### **Vereisten**

Als u een onderdeel vervangt, dient u het bestaande onderdeel te verwijderen alvorens de installatieprocedure uit te voeren.

#### **Over deze taak**

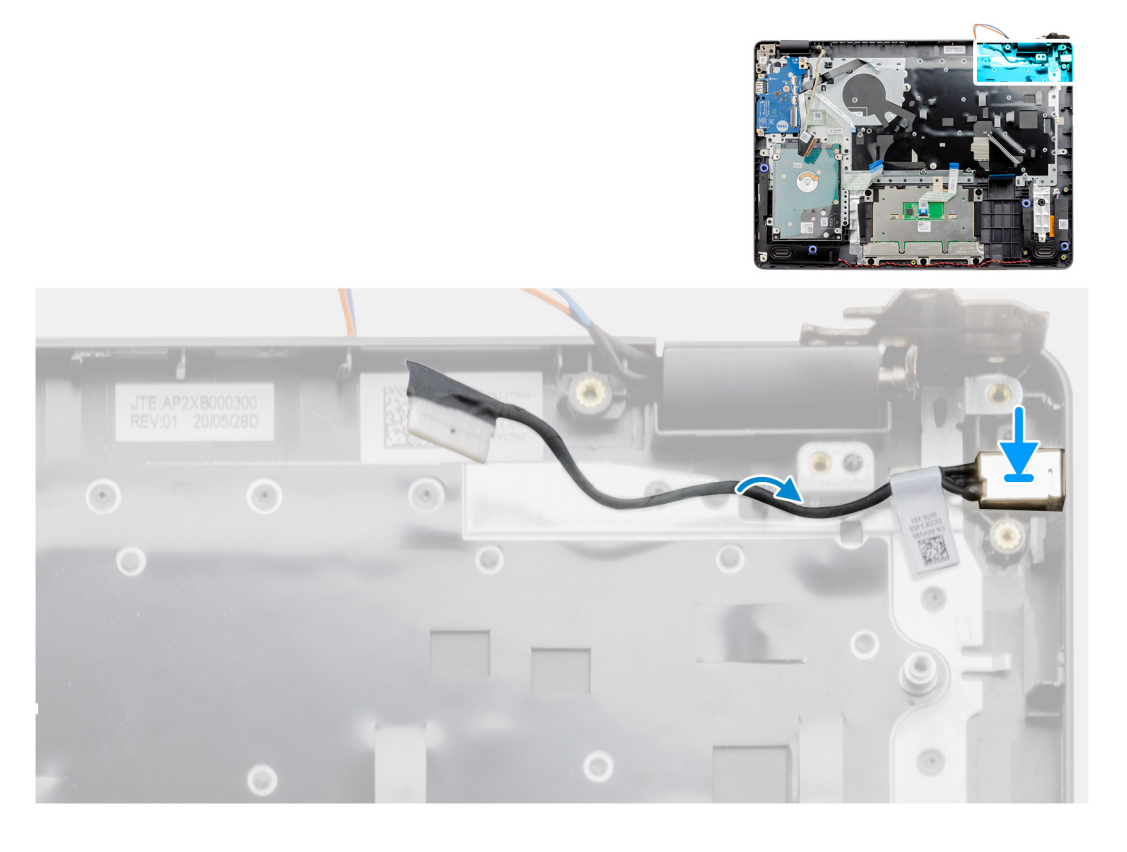

#### **Stappen**

Plaats de voedingsadapterpoortmodule in de slot op de palmsteun.

- 1. Installeer de [systeemkaart](#page-72-0).
- 2. Installeer de [beeldschermeenheid.](#page-55-0)
- 3. Plaats de [systeemventilator](#page-41-0).
- 4. Plaats de [SSD](#page-33-0).
- 5. Plaats de [WLAN.](#page-31-0)
- 6. Sluit de [batterijkabel](#page-25-0) aan.
- 7. Installeer de [onderplaat](#page-22-0).
- 8. Plaats de [SD-kaart.](#page-19-0)
- 9. Volg de procedure in [Nadat u in de computer hebt gewerkt](#page-8-0).

## **Polssteun- en toetsenbordeenheid**

### **De palmsteun- en toetsenbordeenheid verwijderen**

#### **Vereisten**

- 1. Volg de procedure in [Voordat u aan de onderdelen in de computer gaat werken.](#page-6-0)
- 2. Verwijder de [SD-kaart](#page-18-0).
- 3. Verwijder de [onderplaat](#page-20-0).
- 4. Verwijder de [batterij.](#page-26-0)
- 5. Verwijder de [WLAN](#page-30-0).
- 6. Verwijder het [geheugen](#page-29-0)
- 7. Verwijder de [beeldschermeenheid.](#page-53-0)
- 8. Verwijder de [SSD.](#page-33-0)
- 9. Verwijder de [harde-schijfeenheid](#page-36-0).
- 10. Verwijder de [luidsprekers.](#page-46-0)
- 11. Verwijder de [knoopbatterij.](#page-39-0)
- 12. Verwijder de [systeemventilator](#page-40-0).
- 13. Verwijder de [koelplaat.](#page-42-0)

#### **OPMERKING:** De systeemkaart kan met de koelplaat worden verwijderd.

- 14. Verwijder de [IO-kaart](#page-48-0).
- 15. Verwijder de [touchpad.](#page-50-0)
- 16. Verwijder de [voedingsadapterpoort](#page-78-0).
- 17. Verwijder de [systeemkaart.](#page-69-0)

#### **Over deze taak**

**OPMERKING:** De systeemkaart kan worden verwijderd en geïnstalleerd met de koelplaat erop aangesloten.

Na het uitvoeren van de voorgaande stappen, blijft alleen de palmsteun- en toetsenbordeenheid over.

#### **Palmsteun voor systemen met Realtek Audio:**

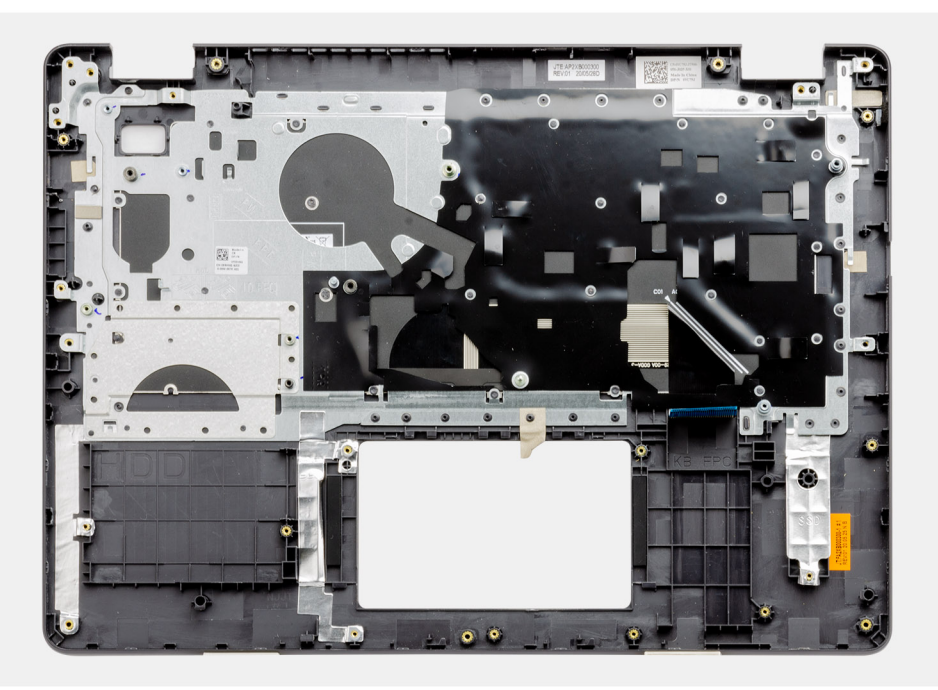

**Palmsteun voor systemen met Cirrus Logic audio:**

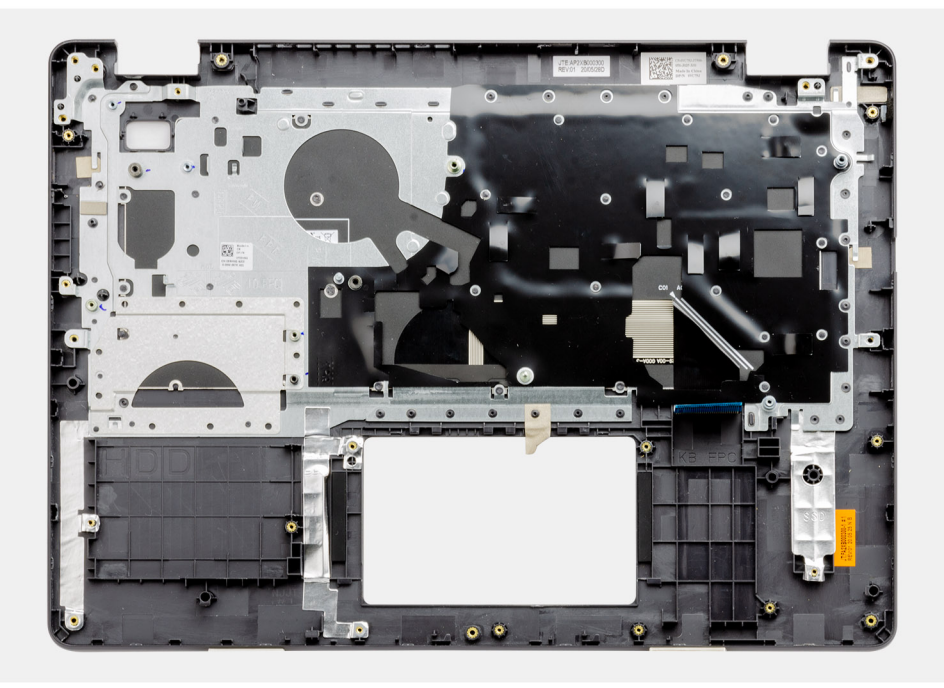

- 1. Installeer de [systeemkaart](#page-72-0).
- 2. Plaats de [voedingsadapterpoort.](#page-79-0)
- 3. Plaats de [touchpad.](#page-51-0)
- 4. De [I/O-kaart](#page-49-0) plaatsen.
- 5. Installeer de [koelplaat.](#page-43-0)
- 6. Plaats de [systeemventilator](#page-41-0).
- 7. Plaats de [knoopcelbatterij.](#page-40-0)
- 8. Installeer de [luidsprekers](#page-47-0).
- 9. Installeer de [harde-schijfeenheid](#page-37-0).
- 10. Plaats de [SSD](#page-33-0).
- 11. Installeer de [beeldschermeenheid.](#page-55-0)
- 12. Installeer het [geheugen](#page-29-0)
- 13. Plaats de [WLAN.](#page-31-0)
- 14. Installeer de [batterij.](#page-27-0)
- 15. Installeer de [onderplaat](#page-22-0).
- 16. Installeer de [SD-kaart](#page-19-0).
- 17. Volg de procedure in [Nadat u in de computer hebt gewerkt](#page-8-0).

# **Problemen oplossen**

**6**

#### **Onderwerpen:**

- Afhandeling van opgezette lithium-ionbatterijen
- [Zoek het servicetag of de Express-servicecode van uw Dell computer](#page-83-0)
- [SupportAssist | On-board Diagnostics](#page-83-0)
- [Diagnostische lampjes systeem](#page-83-0)
- [De Real Time Clock \(RTC Reset\)](#page-85-0)
- [Het BIOS updaten in Windows](#page-85-0)
- [Het BIOS bijwerken met behulp van het USB-station in Windows](#page-85-0)
- [Back-upmedia en herstelopties](#page-86-0)
- [Wifi-stroomcyclus](#page-86-0)
- [Reststroom afvoeren \(hard reset uitvoeren\)](#page-86-0)

## **Afhandeling van opgezette lithium-ionbatterijen**

Net als de meeste laptops gebruiken Dell laptops lithium-ionbatterijen. Een soort lithium-ionbatterij is de lithium-ionpolymeerbatterij. Lithium-ionpolymeerbatterijen zijn in de afgelopen jaren in populariteit toegenomen en worden nu standaard gebruikt in de elektronica sector vanwege de voorkeuren van de klant voor een dunnere vormfactor (voornamelijk bij de nieuwe ultradunne laptops) en de lange gebruiksduur van de batterij. De technologie in lithium-ionpolymeerbatterijen kan echter opzwelling van de batterijcellen veroorzaken.

Een opgezwollen batterij kan van invloed zijn op de prestaties van de laptop. Om verdere schade aan de behuizing van het apparaat of dat interne componenten niet goed functioneren te voorkomen, dient u de laptop niet meer te gebruiken en die te ontladen door de voedingsadapter los te koppelen en de batterij leeg te laten lopen.

Opgezwollen batterijen dienen niet gebruikt te worden en dienen te worden vervangen en op juiste wijze weg te worden gegooid. Wij adviseren u contact op te nemen met de productondersteuning van Dell om een gezwollen batterij te laten vervangen onder de voorwaarden van de toepasselijke garantie of het toepasselijke servicecontract, inclusief opties voor vervanging door een door Dell geautoriseerde servicetechnicus.

De richtlijnen voor het omgaan met en vervangen van lithium-ionbatterijen zijn als volgt:

- Wees voorzichtig bij het omgaan met lithium-ionbatterijen.
- Ontlaad de batterij voordat u deze uit het systeem verwijdert. Koppel de voedingsadapter los van het systeem en gebruik dat alleen op batterijvermogen om de batterij te ontladen. De batterij is volledig ontladen wanneer het systeem niet langer aangaat wanneer de aan/uit-knop wordt ingedrukt.
- U moet de batterij niet pletten, laten vallen, beschadigen of doorboren met vreemde voorwerpen.
- Stel de batterij niet bloot aan hoge temperaturen en haal batterijpacks cellen niet uit elkaar.
- Oefen geen druk uit op het oppervlak van de batterij.
- Buig de batterij niet.
- Gebruik geen gereedschap van welke aard dan ook om de batterij los te wrikken.
- Als een batterij vast komt te zitten in een apparaat als gevolg van zwellen, moet u niet proberen deze los te maken omdat het doorboren, buigen of pletten van een batterij gevaarlijk kan zijn.
- Monteer een beschadigde of opgezette batterij niet opnieuw in een laptop.
- Opgezette batterijen die onder de garantie vallen, moeten worden geretourneerd aan Dell in een erkende verpakking (geleverd door Dell) om te voldoen aan de transportregels. Opgezette batterijen die niet onder de garantie vallen, moeten worden afgevoerd via een goedgekeurd recyclingcentrum. Neem voor ondersteuning en verdere instructies contact op met de productondersteuning van Dell via <https://www.dell.com/support>.
- Het gebruik van een batterij die niet van Dell is of een incompatibele batterij kan de kans op brand of een explosie vergroten. Vervang de batterij alleen met een compatibele batterij die is gekocht bij Dell en die ontworpen is om met uw Dell computer te gebruiken. Gebruik geen batterij uit andere computers. Schaf alleen legitieme batterijen aan van [https://www.dell.com](https://www.dell.com/) of anderszins rechtstreeks bij Dell.

<span id="page-83-0"></span>Lithium-ionbatterijen kunnen vanwege verschillende oorzaken zoals levensduur, aantal oplaadcycli of blootstelling aan hitte opzwellen. Zie [Batterij van Dell laptop - Veelgestelde vragen](https://www.dell.com/support/kbdoc/en-in/000175212/dell-laptop-battery-frequently-asked-questions) voor meer informatie over het verbeteren van de prestaties en levensduur van de batterij van de laptop en om de kans op problemen te verkleinen.

## **Zoek het servicetag of de Express-servicecode van uw Dell computer**

Het servicetag of de Express-servicecode van uw Dell computer bieden een unieke identificatiemethode. Om relevante ondersteuningsbronnen voor uw Dell computer te bekijken, kunt u het beste de servicetag of Express-servicecode invoeren op [www.Dell.com/support.](https://www.dell.com/support)

Voor meer informatie over het vinden van de servicetag van uw computer, raadpleegt u [Het servicetag van uw Dell laptop vinden.](https://www.dell.com/support/contents/en-us/article/product-support/self-support-knowledgebase/locate-service-tag/notebook)

# **SupportAssist | On-board Diagnostics**

#### **Over deze taak**

SupportAssist | On-board Diagnostics voert een volledige controle van uw hardware uit.

Deze diagnose is het nieuwe interne diagnostische hulpprogramma en vervangt de ePSA 3.0-diagnostiek. Het is voorzien van een overzichtelijke en moderne gebruikersinterface, snellere tests, vereenvoudigde berichten.

SupportAssist | On-board Diagnostics kan op een van de volgende manieren worden gestart:

- Druk op F12 om het eenmalige opstartmenu te openen en selecteer Diagnostische gegevens om de diagnose te starten OF FN + aan/uit
- BIOS POST detecteren van een hardwarefout of fout en de diagnose starten

SupportAssist | On-board Diagnostics maakt deel uit van het BIOS en wordt intern door het BIOS gestart. De ingebouwde

- systeemdiagnostiek biedt een aantal opties voor specifieke apparaten of apparaatgroepen waarmee u het volgende kunt doen:
- Tests uitvoeren in de snelle testmodus of in de geavanceerde testmodus
- grondige testen kunt laten uitvoeren voor extra testmogelijkheden voor nog meer informatie over het/de defecte apparaat/apparaten
- Tests uitvoeren in de automatische modus of in de interactieve testmodus
- Interactieve tests uitvoeren op het lcd-scherm en toetsenbord
- testresultaten weergeven of opslaan
- statusmeldingen weergeven waarin wordt aangegeven of de tests goed verlopen zijn
- foutberichten weergeven die aangeven of er problemen zijn opgetreden tijdens de test
- **OPMERKING:** Voor sommige testen voor specifieke apparaten is gebruikersinteractie vereist. Zorg er voor dat u altijd aanwezig bent  $\bigcirc$ bij de computerterminal wanneer er diagnostische testen worden uitgevoerd.

Raadpleeg voor meer informatie [SupportAssist prestatiecontrole voorafgaand aan het opstarten van het systeem](https://www.dell.com/support/diagnose/en-sg/Pre-boot-Analysis).

## **Diagnostische lampjes systeem**

#### **Lampje voeding en batterijstatus**

Geeft de status van de voeding en de batterij weer.

**Wit** - netadapter is aangesloten en de batterij is meer dan 5% opgeladen.

**Oranje** - computer werkt op de batterij en de batterij is minder dan 5% opgeladen.

#### **Off (Uit)**

- Voedingsadapter is aangesloten en de batterij is volledig opgeladen.
- Computer werkt op de accu en de accu heeft meer dan 5% vermogen.
- Computer is in slaapstand, sluimerstand of uitgeschakeld.

Het statuslampje van de voeding en de batterij knippert oranje en pieptooncodes geven aan dat er storingen zijn.

Bijvoorbeeld, het statuslampje van de voeding en de batterij knippert twee keer oranje gevolgd door en pauze, en knippert vervolgens drie keer gevolgd door een pauze. Dit 2,3-patroon houdt aan totdat de computer is uitgeschakeld en geeft aan dat er geen geheugen of RAM werd gevonden.

De volgende tabel bevat de verschillende lichtpatronen voor de stroom- en batterijstatus en bijbehorende problemen.

#### **Tabel 4. Led-codes**

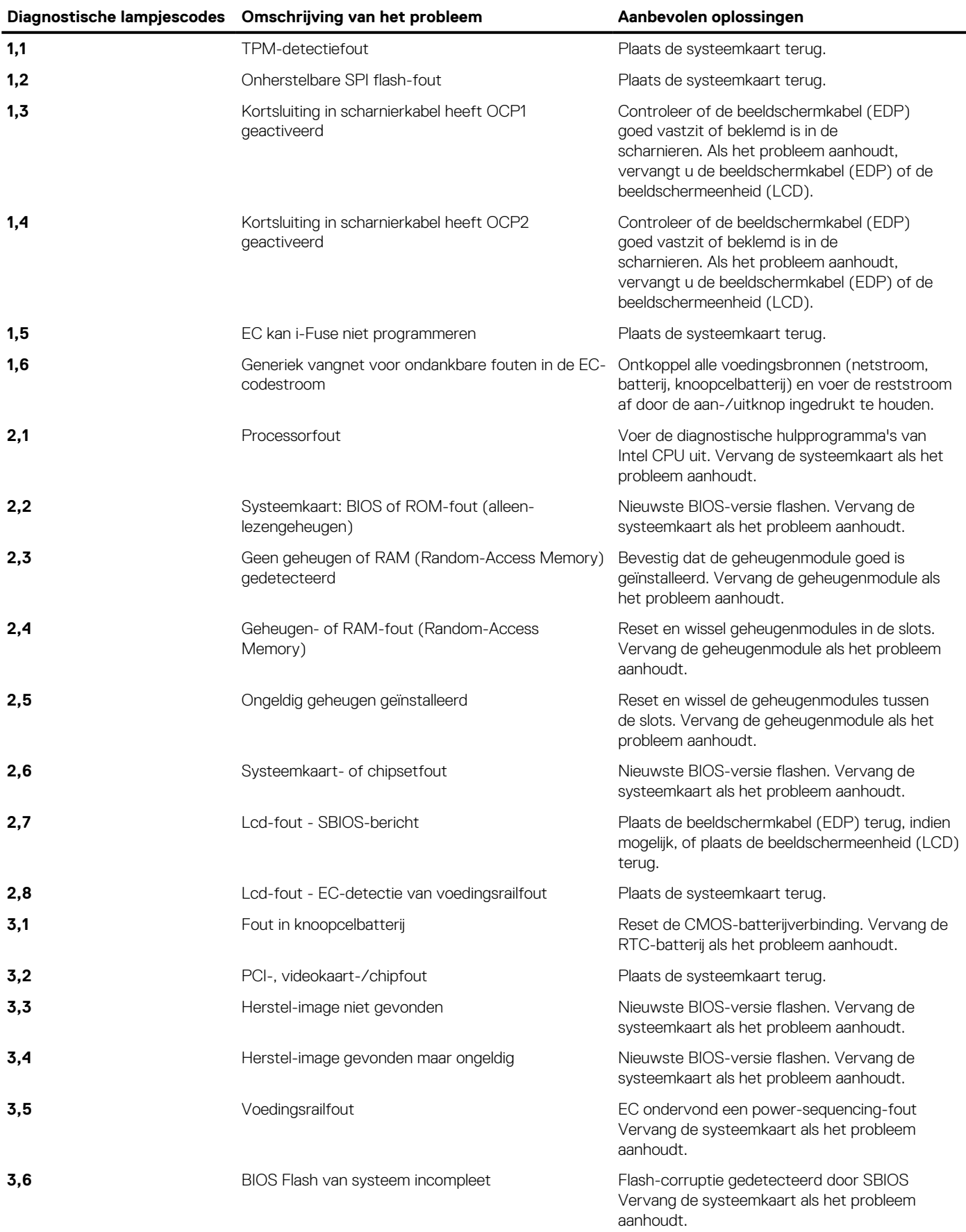

#### <span id="page-85-0"></span>**Tabel 4. Led-codes (vervolg)**

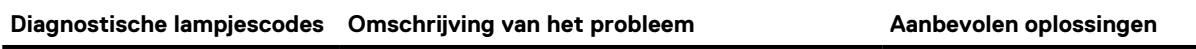

**3,7** Management Engine-fout (ME) Time-out wacht op de reactie van ME op het HECI-bericht Vervang de systeemkaart als het probleem aanhoudt.

**Statuslampje voor camera:** geeft aan of de camera in gebruik is.

- Wit lampie camera is in gebruik.
- Uit camera is niet in gebruik.

**Statuslampje Caps Lock:** geeft aan of Caps Lock is ingeschakeld of uitgeschakeld.

- Wit lampje Caps Lock is ingeschakeld.
- Uit Caps Lock is uitgeschakeld.

## **De Real Time Clock (RTC Reset)**

De functie Real Time Clock (RTC) opnieuw instellen maakt het mogelijk voor u of uw servicetechnicus om Dell Latitude systemen van No POST/No Power/No Boot-situaties te herstellen. De verouderde jumper-geactiveerde RTC-reset is op deze modellen stopgezet.

Start de RTC-reset met het systeem uitgeschakeld en aangesloten op wisselstroom. Houd de aan/uit-knop dertig (30) seconden ingedrukt. De RTC van het systeem wordt opnieuw ingesteld zodra u de aan/uit-knop loslaat.

## **Het BIOS updaten in Windows**

#### **Stappen**

- 1. Ga naar [www.dell.com/support.](https://www.dell.com/support)
- 2. Klik op **Product support**. Voer in het vak **Product support** de servicetag van uw computer in en klik op **Search**.
	- **OPMERKING:** Als u niet beschikt over de servicetag, gebruikt u de functie SupportAssist om uw computer automatisch te identificeren. U kunt ook de product-id gebruiken of handmatig naar uw computermodel bladeren.
- 3. Klik op **Drivers en downloads**. Vouw **Drivers zoeken** uit.
- 4. Selecteer het besturingssysteem dat op uw computer is geïnstalleerd.
- 5. Selecteer in de vervolgkeuzelijst **Categorie BIOS**.
- 6. Selecteer de nieuwste versie van het BIOS en klik op **Downloaden** om het BIOS-bestand voor uw computer te downloaden.
- 7. Ga na het downloaden naar de map waar u het bestand met de BIOS-update hebt opgeslagen.
- 8. Dubbelklik op het pictogram van het BIOS-updatebestand en volg de instructies op het scherm. Zie het Knowledge Base-artikel [000124211](https://www.dell.com/support/kbdoc/000124211) op [www.dell.com/support](https://www.dell.com/support) voor meer informatie.

## **Het BIOS bijwerken met behulp van het USB-station in Windows**

#### **Stappen**

- 1. Volg de procedure van stap 1 t/m stap 6 in 'Het BIOS bijwerken in Windows' om het nieuwste bestand met het BIOSinstallatieprogramma te downloaden.
- 2. Maak een opstartbaar USB-station. Zie het knowledge base-artikel [000145519](https://www.dell.com/support/kbdoc/000145519/) op [www.dell.com/support](https://www.dell.com/support) voor meer informatie.
- 3. Kopieer het bestand met het BIOS-installatieprogramma naar het opstartbare USB-station.
- 4. Sluit het opstartbare USB-station aan op de computer waarop de BIOS-update moet worden geïnstalleerd.
- 5. Start de computer opnieuw op en druk op **F12**.
- 6. Selecteer het USB-station in het **eenmalige opstartmenu**.
- 7. Typ de bestandsnaam van het BIOS-installatieprogramma en druk op **Enter**.

#### <span id="page-86-0"></span>Het **hulpprogramma voor BIOS-update** wordt weergegeven.

8. Volg de instructies op het scherm om de BIOS-update te voltooien.

## **Back-upmedia en herstelopties**

Het is raadzaam om een herstelschijf te maken voor het oplossen van problemen die met Windows kunnen optreden. Dell stelt meerdere opties voor het herstellen van het Windows-besturingssysteem op uw Dell pc voor. Meer informatie: zie [Dell Windows back-upmedia en](https://www.dell.com/support/contents/article/Product-Support/Self-support-Knowledgebase/software-and-downloads/dell-backup-solutions/Media-backup) [herstelopties](https://www.dell.com/support/contents/article/Product-Support/Self-support-Knowledgebase/software-and-downloads/dell-backup-solutions/Media-backup).

### **Wifi-stroomcyclus**

#### **Over deze taak**

Als uw computer geen toegang tot het internet heeft vanwege problemen met Wifi kan een Wifi-stroomcyclusprocedure worden uitgevoerd. De volgende procedure bevat de instructies voor het uitvoeren van een Wifi-stroomcyclus:

**OPMERKING:** Sommige ISP's (Internet Service Providers) bieden een gecombineerde modem/router.

#### **Stappen**

- 1. Zet de computer uit.
- 2. Schakel de modem uit.
- 3. Schakel de draadloze router uit.
- 4. Wacht 30 seconden.
- 5. Schakel de draadloze router in.
- 6. Schakel de modem in.
- 7. Zet de computer aan.

## **Reststroom afvoeren (hard reset uitvoeren)**

#### **Over deze taak**

Reststroom is de resterende statische elektriciteit die in de computer overblijft zelfs wanneer die is uitgezet en de batterij is verwijderd.

Voor uw veiligheid en ter bescherming van de gevoelige elektronische onderdelen in uw computer, wordt u verzocht om de reststroom af te voeren voordat u onderdelen in uw computer verwijdert of vervangt.

De reststroom afvoeren, ook wel bekend als het uitvoeren van een 'harde reset', is ook een veelvoorkomende probleemoplossingsstap als de computer niet aan gaat of het besturingssysteem niet wordt gestart.

#### **Reststroom afvoeren (harde reset uitvoeren)**

#### **Stappen**

- 1. Schakel de computer uit.
- 2. Koppel de voedingsadapter los van uw computer.
- 3. Verwijder de onderplaat.
- 4. Verwijder de batterij.
- 5. Houd de aan/uit-knop 20 seconden ingedrukt om de reststroom af te voeren.
- 6. Installeer de batterij.
- 7. Installeer de onderplaat.
- 8. Sluit de voedingsadapter aan op uw computer.
- 9. Schakel de computer in.
	- **C**DOPMERKING: Zie het knowledge base-artikel [000130881](https://www.dell.com/support/kbdoc/en-us/000130881) op [www.dell.com/support](https://www.dell.com/support) voor meer informatie over het uitvoeren van een harde reset.

# **Hulp verkrijgen en contact opnemen met Dell**

### Bronnen voor zelfhulp

U kunt informatie en hulp bij Dell-producten en services krijgen door middel van deze bronnen voor zelfhulp.

#### **Tabel 5. Bronnen voor zelfhulp**

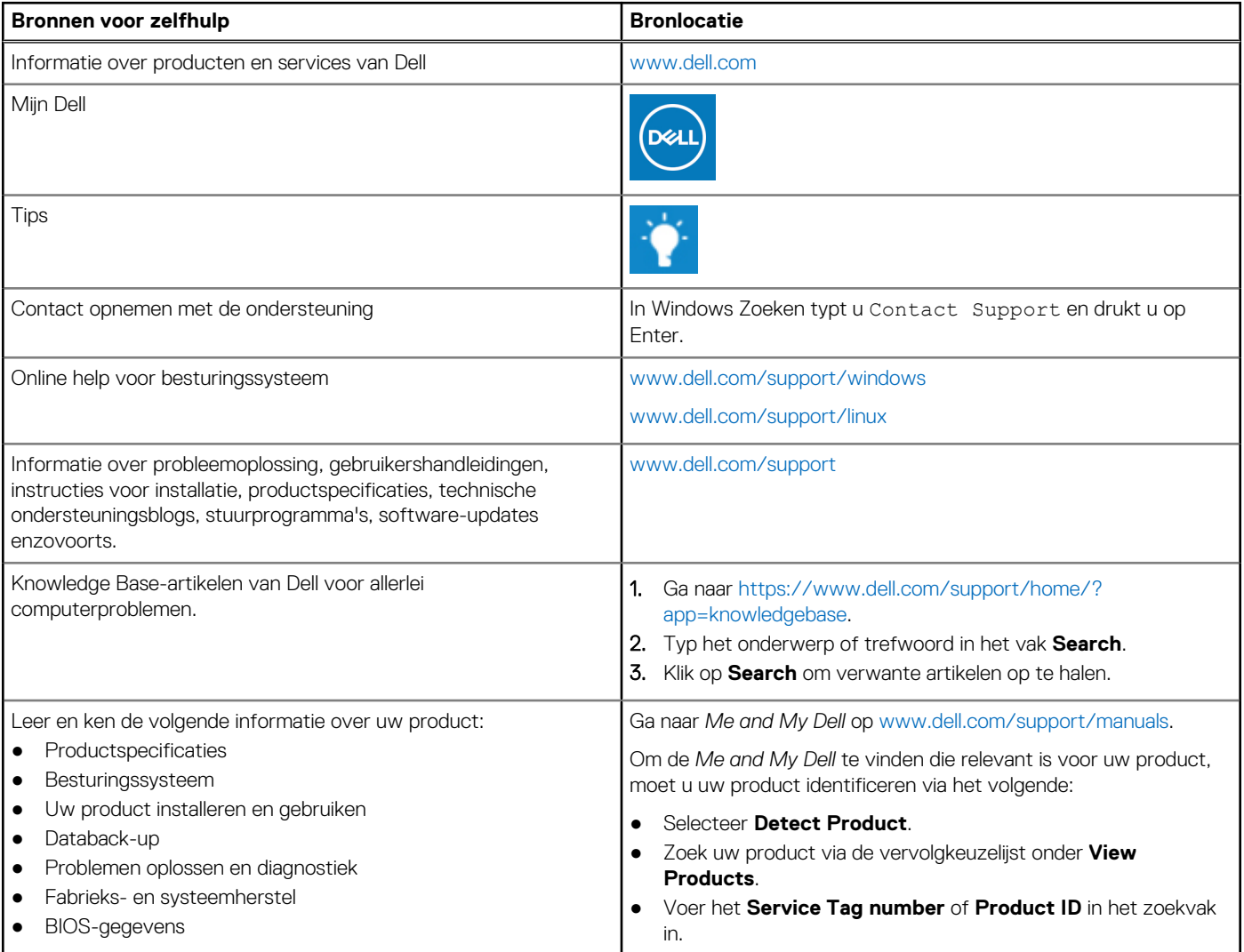

### Contact opnemen met Dell

Ga naar [www.dell.com/contactdell](https://www.dell.com/contactdell) als u contact wilt opnemen met Dell voor verkoop, technische ondersteuning of aan de klantenservice gerelateerde zaken.

**(i) OPMERKING:** De beschikbaarheid hiervan verschilt per land en product. Sommige services zijn mogelijk niet beschikbaar in uw land.

**OPMERKING:** Als u geen actieve internetverbinding hebt, kunt u de contactgegevens vinden op de factuur, de pakbon of in de ⋒ productcatalogus van Dell.